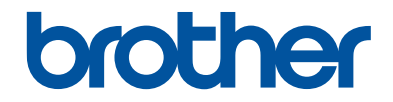

# **Guide de l'utilisateur**

# **MFC-J460DW MFC-J480DW MFC-J485DW**

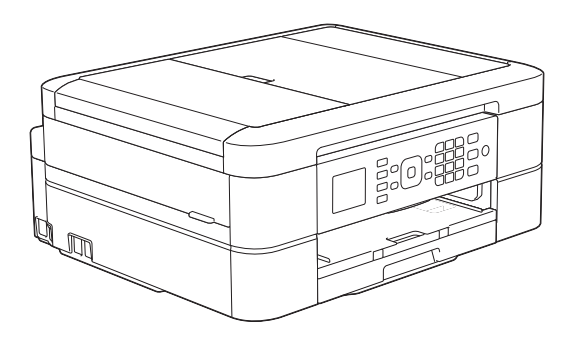

#### **Guide de l'utilisateur en ligne**

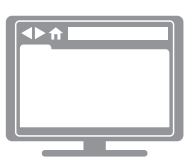

Ce Guide de l'utilisateur contient des directives et de l'information de base pour votre appareil Brother. Pour des directives et de l'information plus détaillés, veuillez consulter le Guide de l'utilisateur en ligne au [solutions.brother.com/manuals](http://solutions.brother.com/manuals/)

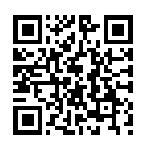

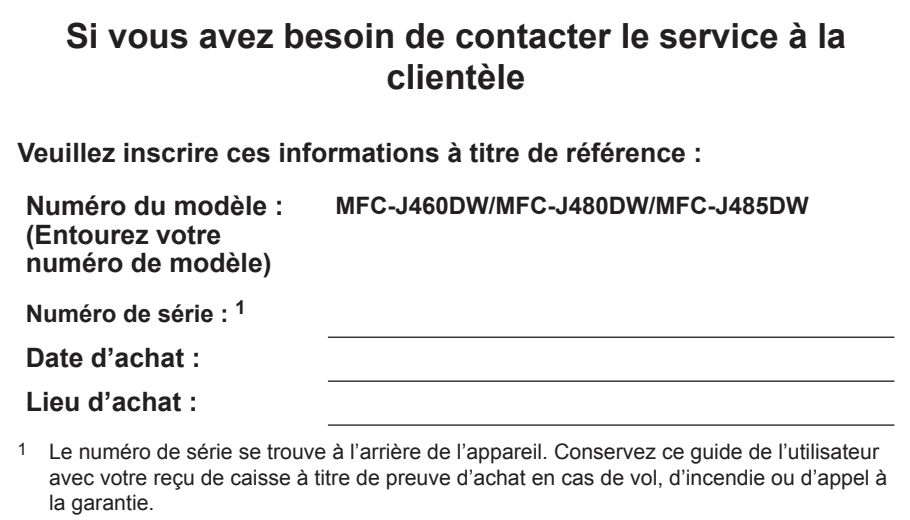

#### **Enregistrez votre produit en ligne à l'adresse**

#### **<http://www.brother.com/html/registration>**

En enregistrant votre produit auprès de Brother, vous serez inscrit en tant que propriétaire d'origine. Votre enregistrement auprès de Brother :

- peut servir à confirmer la date d'achat du produit en cas de perte de votre coupon de caisse;
- peut aider dans le cadre d'une déclaration de sinistre en cas de perte du produit s'il est couvert par votre assurance;
- nous permettra de vous informer de nos promotions et des mises à jour concernant votre produit.

La manière la plus pratique et la plus efficace d'enregistrer votre nouveau produit est de le faire en ligne à l'adresse [http://www.brother.com/html/registration.](http://www.brother.com/html/registration)

# **Numéros de Brother**

## **IMPORTANT**

Pour obtenir une aide technique, veuillez appeler le service à la clientèle dans le pays où vous avez acheté votre appareil. Les appels doivent être effectués **à partir de** ce pays.

## **Enregistrer votre produit**

En enregistrant votre produit auprès de la Corporation Internationale Brother, vous serez inscrit en tant que propriétaire d'origine du produit. Votre enregistrement auprès de Brother :

- peut servir à confirmer la date d'achat du produit dans l'éventualité où vous perdriez votre coupon de caisse;
- peut aider dans le cadre d'une déclaration de sinistre en cas de perte du produit s'il est couvert par votre assurance;
- nous permettra de vous informer de nos promotions et des mises à jour concernant votre produit.

Veuillez remplir et télécopier votre fiche de garantie Brother et la feuille d'essai, ou enregistrez votre produit en ligne à l'adresse

**<http://www.brother.com/registration>**

## **Questions fréquemment posées (FAQ)**

Le Brother Solutions Center (Centre de solutions Brother) est votre guichet unique pour tous vos besoins concernant votre télécopieur/centre multifonction. Téléchargez les logiciels et les utilitaires les plus récents et consultez la foire aux questions (FAQ) et les conseils de dépannage pour apprendre à tirer le meilleur parti de votre produit Brother.

**<http://support.brother.com>**

- Visitez ce site pour télécharger les mises à jour de pilotes Brother.
- Pour maintenir les fonctionnalités de votre appareil à jour, visitez ce site pour télécharger la plus récente mise à niveau du microprogramme.

## **Pour le service à la clientèle**

#### **Aux États-Unis :**

<http://www.brother-usa.com/support>(Libre-service/Courriel/Clavardage)

1-877-BROTHER (1-877-276-8437)

1-901-379-1215 (assistance via télécopieur)

1-877-268-9575 (testez les opérations d'envoi et de réception de télécopie)

#### **Au Canada :**

<http://www.brother.ca/support> (soutien par vidéos en libre-service, courriel, discussion en ligne, FaceBook et Twitter)

#### **Localisateur de centre de service (États-Unis uniquement)**

Pour connaître l'adresse d'un centre de service autorisé Brother, composez le 1-877-BROTHER (1-877-276-8437) ou visitez le site [http://www.brother-usa.com/service.](http://www.brother-usa.com/service)

#### **Adresses des centres de service (Canada uniquement)**

Pour connaître l'adresse d'un centre de service autorisé Brother, visitez le site <http://www.brother.ca/support>.

## **Commande des accessoires et consommables**

Pour obtenir des résultats de la meilleure qualité, utilisez uniquement des consommables de marque Brother authentique, disponibles chez la plupart des détaillants Brother. Si vous ne trouvez pas les consommables recherchés, commandez-les directement de Brother si vous possédez un compte PayPal ou une carte de crédit Visa, MasterCard, Discover ou American Express. Visitez notre site Web pour consulter la gamme complète des accessoires et consommables Brother disponibles à la vente.

## **REMARQUE**

Au Canada, seules les cartes Visa et MasterCard sont acceptées.

#### **Aux États-Unis :**

- 1-877-552-MALL (1-877-552-6255)
- 1-800-947-1445 (assistance via télécopieur)

#### **<http://www.brothermall.com>**

**Au Canada :**

#### **<http://www.brother.ca>**

### **Informations de commande**

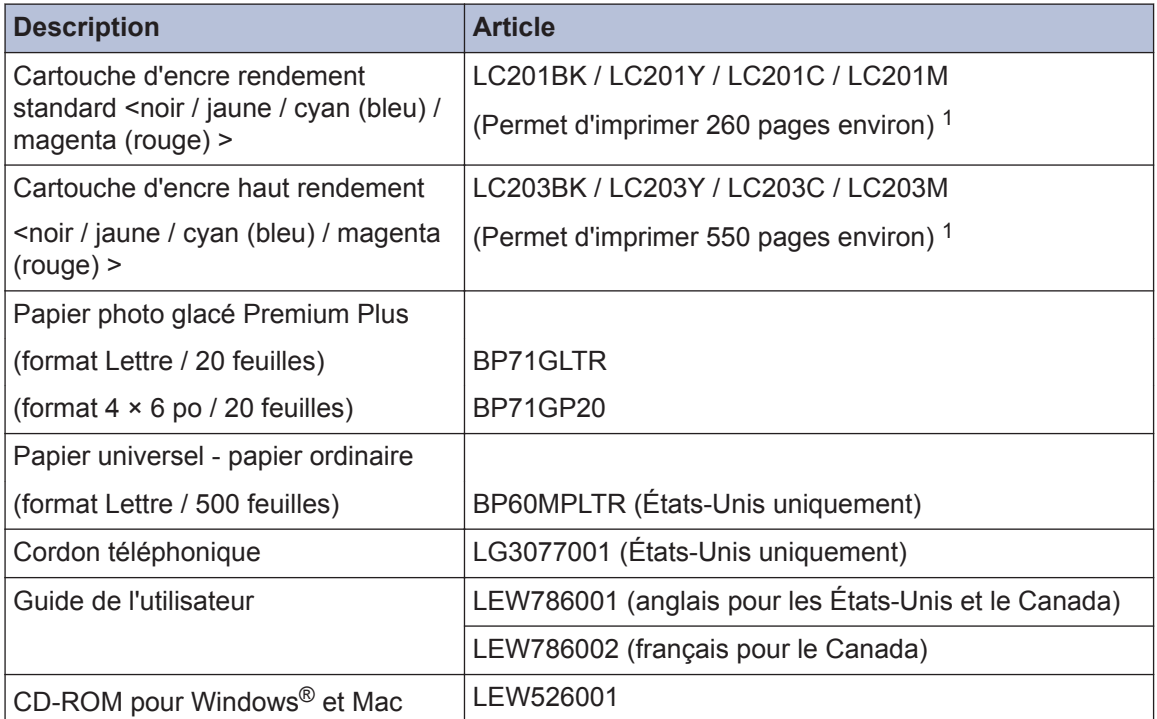

1 Pour plus d'informations sur les consommables de rechange, visitez notre site à l'adresse [http://www.brother.com/](http://www.brother.com/pageyield) [pageyield.](http://www.brother.com/pageyield)

## **Avis d'exclusion de garanties (États-Unis et Canada)**

LE OU LES CONCÉDANT(S) DE LICENCES DE BROTHER ET LEURS DIRECTEURS, REPRÉSENTANTS, EMPLOYÉS OU AGENTS (COLLECTIVEMENT NOMMÉS CONCÉDANTS DE LICENCES DE BROTHER) N'ASSURENT AUCUNE GARANTIE, EXPRESSE OU TACITE, Y COMPRIS, MAIS NON DE FAÇON LIMITATIVE, LES GARANTIES TACITES DE QUALITÉ MARCHANDE ET D'ADAPTATION À UN USAGE PARTICULIER, À L'ÉGARD DU LOGICIEL. LE OU LES CONCÉDANT(S) DE LICENCES DE BROTHER N'ASSURENT AUCUNE GARANTIE ET NE FONT AUCUNE DÉCLARATION À L'ÉGARD DE L'UTILISATION OU DES RÉSULTATS DÉCOULANT DE L'UTILISATION DU LOGICIEL EN CE QUI CONCERNE L'EXACTITUDE, LA PRÉCISION, LA FIABILITÉ, LA MISE À NIVEAU OU TOUT AUTRE ASPECT DE CE DERNIER. LES RISQUES LIÉS AUX RÉSULTATS ET AUX PERFORMANCES DU LOGICIEL SONT INTÉGRALEMENT ASSUMÉS PAR VOUS. L'EXCLUSION DES GARANTIES TACITES N'EST PAS AUTORISÉE DANS CERTAINS ÉTATS DES ÉTATS-UNIS OU DANS CERTAINES PROVINCES DU CANADA. L'EXCLUSION CI-DESSUS POURRAIT NE PAS S'APPLIQUER À VOTRE CAS.

LE OU LES CONCÉDANT(S) DE LICENCES DE BROTHER NE PEUVENT EN AUCUN CAS ÊTRE TENUS RESPONSABLES DES DOMMAGES ACCESSOIRES, ACCIDENTELS OU INDIRECTS (Y COMPRIS LES DOMMAGES POUR LA PERTE DE BÉNÉFICES, LA PERTE D'EXPLOITATION, LA PERTE D'INFORMATIONS COMMERCIALES OU AUTRE) DÉCOULANT DE L'UTILISATION OU DE L'IMPOSSIBILITÉ D'UTILISER CE LOGICIEL MÊME SI LES CONCÉDANTS DE LICENCES DE BROTHER ONT ÉTÉ AVISÉS DE LA POSSIBILITÉ DE CES DOMMAGES. ÉTANT DONNÉ QUE CERTAINS ÉTATS DES ÉTATS-UNIS OU CERTAINES PROVINCES DU CANADA N'AUTORISENT PAS L'EXCLUSION OU LA LIMITATION DE RESPONSABILITÉ POUR LES DOMMAGES ACCESSOIRES OU ACCIDENTELS, LES LIMITATIONS CI-DESSUS POURRAIENT NE PAS S'APPLIQUER À VOTRE CAS. DANS TOUS LES CAS, LA RESPONSABILITÉ QUE LES CONCÉDANTS DE LICENCES DE BROTHER ONT ENVERS VOUS À L'ÉGARD DES DOMMAGES RÉELS, QUELLE QU'EN SOIT L'ORIGINE ET QUELLE QUE SOIT LA FORME DE L'ACTION (CONTRAT, TORT (Y COMPRIS LA NÉGLIGENCE), ET LA RESPONSABILITÉ ASSOCIÉE AUX PRODUITS OU AUTRE), SERA LIMITÉE À 50 \$.

# **Vous pouvez utiliser les fonctions suivantes**

## **Connexion mobile**

Utilisez Brother iPrint&Scan pour vérifier l'état de l'appareil et accéder à diverses fonctions à partir d'appareils mobiles.

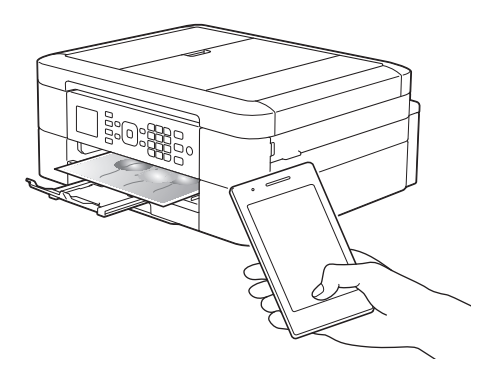

Lorsque vous installez Brother iPrint&Scan sur votre appareil mobile et que vous le connectez à l'appareil, vous pouvez utiliser les fonctions pratiques suivantes :

• Imprimer

Vous pouvez imprimer des photos, des documents et des pages Web à partir de votre appareil mobile. Vous pouvez également imprimer des fichiers à partir de divers services Web.

• Numériser

Vous pouvez numériser des photos et des documents, et les enregistrer sur votre appareil mobile.

• Copie

Vous pouvez utiliser votre appareil mobile pour modifier les images numérisées (recadrage et rotation d'images) puis les imprimer à l'aide de votre appareil.

• Télécopieur

Vous pouvez envoyer par télécopie des photos et des documents enregistrés sur votre appareil mobile. Vous pouvez également afficher sur votre appareil mobile des télécopies qui ont été reçues par l'appareil.

• Vérifier l'état de l'appareil

Vous pouvez vérifier les niveaux d'encre restants et autres informations, et afficher les solutions des erreurs.

Pour plus d'informations  $\rightarrow$ *Guide d'impression/numérisation mobile pour Brother iPrint&Scan*:

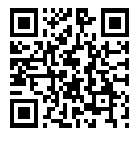

[solutions.brother.com/manuals](http://solutions.brother.com/manuals/)

## **Web Connect / Applis Brother**

Numérisez et envoyez des images et des fichiers vers des services Web populaires, directement à partir de votre appareil. Capturez et convertissez des informations directement depuis votre appareil, sans passer par un ordinateur.

Pour plus d'informations  $\rightarrow$ *Guide « Web Connect »*:

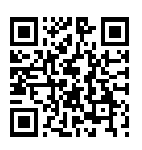

[solutions.brother.com/manuals](http://solutions.brother.com/manuals/)

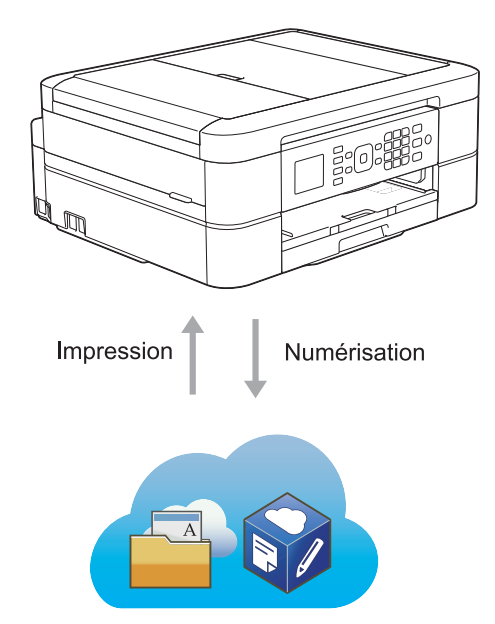

## **Présentation et emplacement des Guides de l'utilisateur**

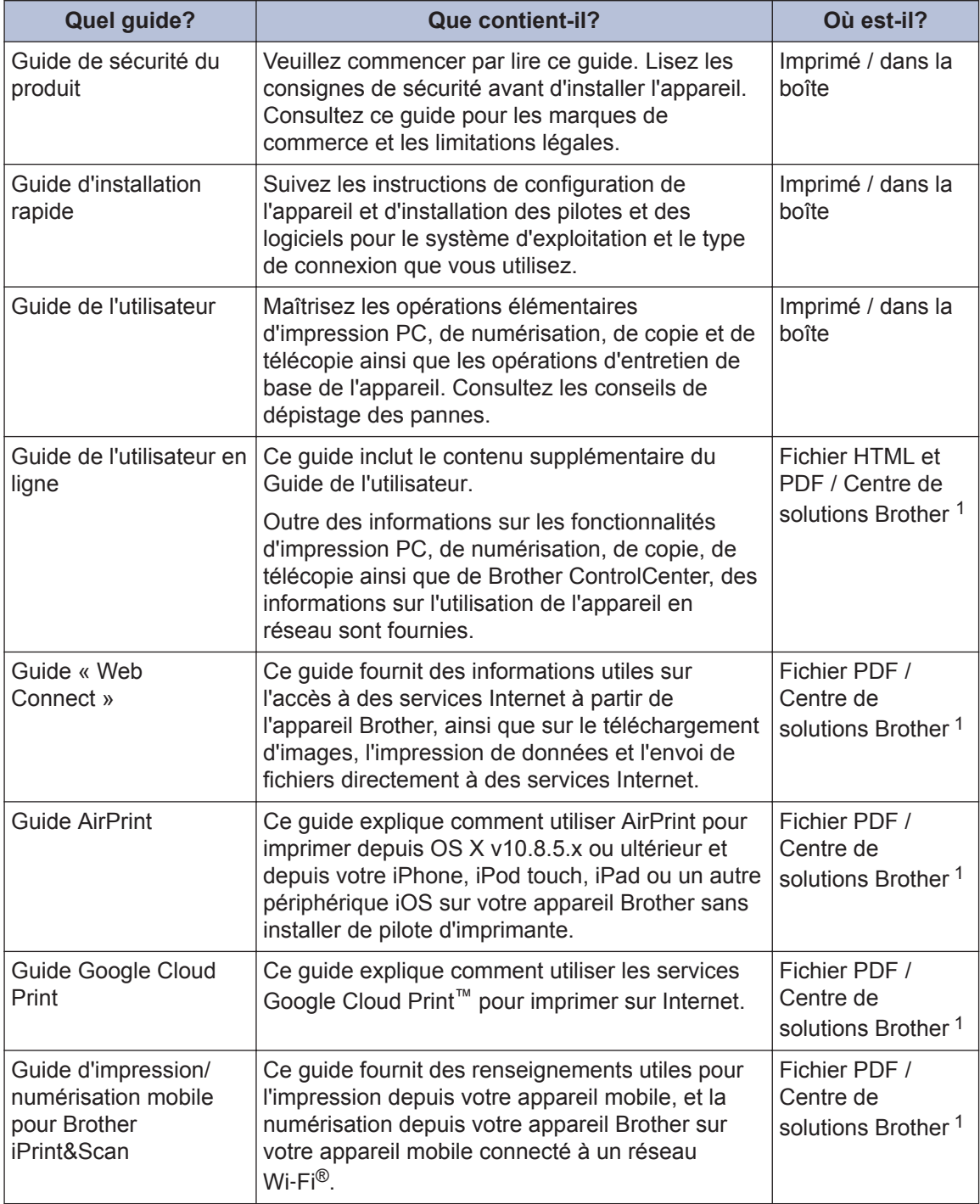

1 Visitez le site [solutions.brother.com/manuals.](http://solutions.brother.com/manuals/)

# **Opérations de base et instructions**

Le contenu du Guide de l'utilisateur est également inclus dans le Guide de l'utilisateur en ligne avec plus de détails.

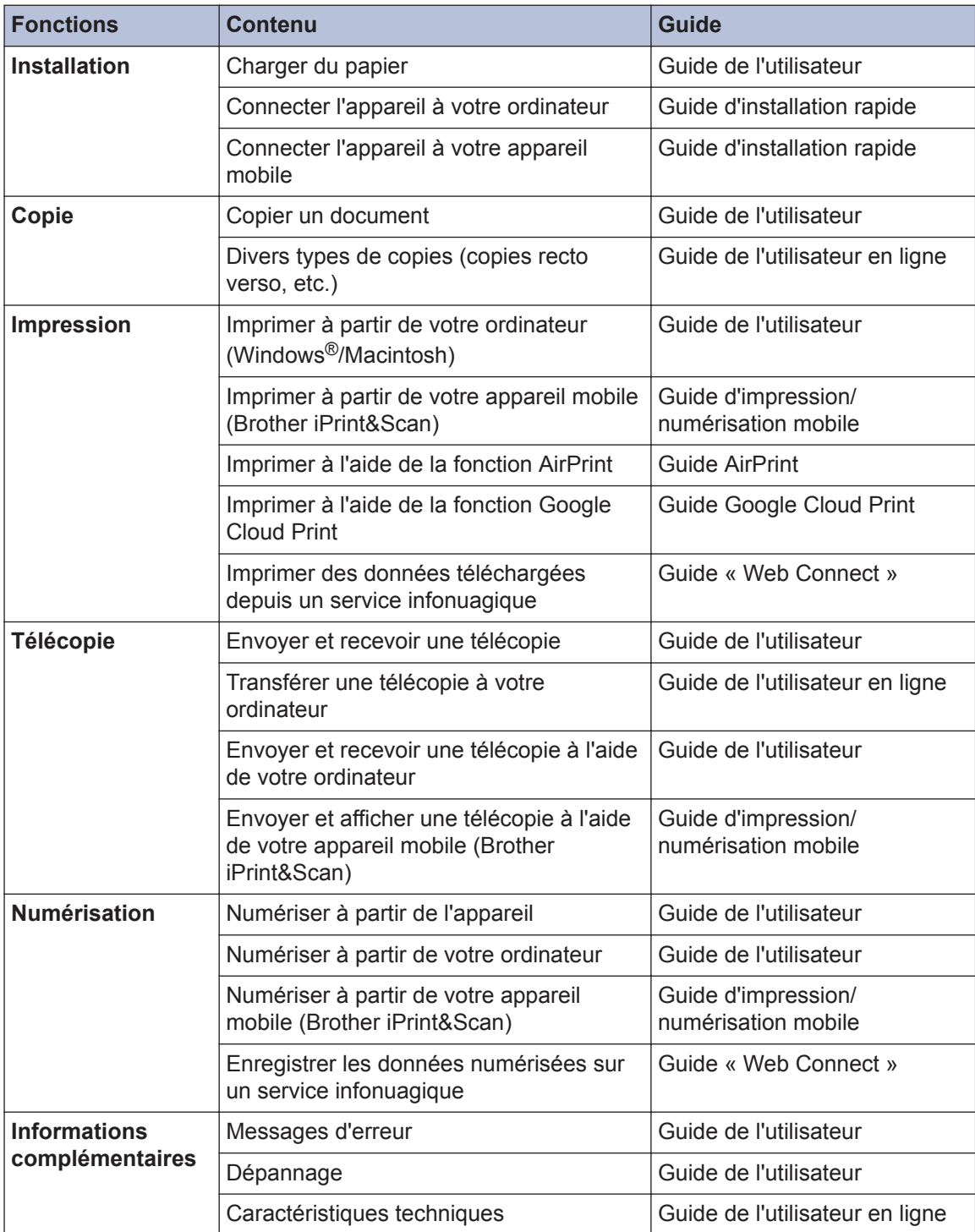

# **Le Guide de l'utilisateur en ligne vous aide à tirer le meilleur parti de votre appareil**

Nous espérons que vous avez trouvé ce guide utile. Pour plus d'informations sur les fonctions de votre appareil, nous vous invitons à consulter notre Guide de l'utilisateur en ligne. Il inclut les éléments suivants :

#### **Navigation plus rapide!**

- **√Zone de recherche**
- $\sqrt{}$ Index de navigation dans un volet distinct

#### **Complet!**

Tous les sujets dans un seul guide

#### **Mise en page simplifiée!**

- $\sqrt{}$ Instructions pas à pas
- **∕** Description sommaire de la fonction dans le haut de la page

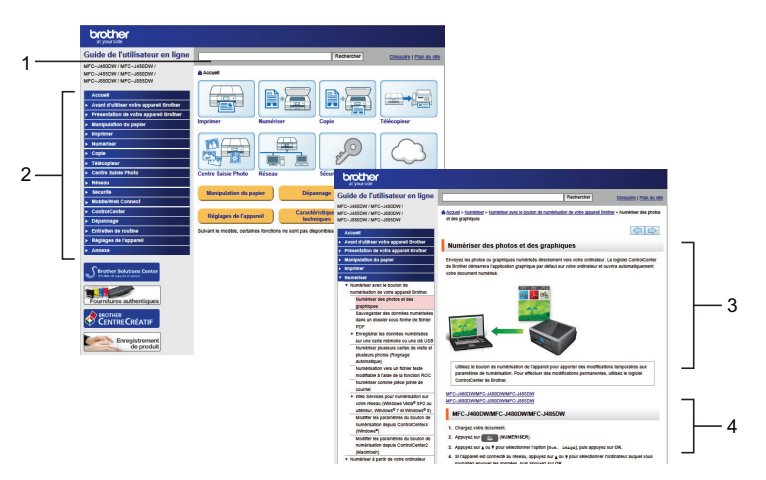

- 1. Zone de recherche
- 2. Navigation
- 3. Résumé
- 4. Procédure étape par étape

#### **Pour afficher les guides de l'utilisateur en ligne**

Pour afficher le Guide de l'utilisateur en ligne et les autres guides disponibles, visitez le site [solutions.brother.com/manuals](http://solutions.brother.com/manuals/).

Pour les utilisateurs de Windows® uniquement : vous pouvez également accéder aux guides de votre appareil à l'aide des Utilitaires Brother. L'outil Utilitaires Brother est fourni dans l'installation standard et, une fois qu'il est installé, vous pouvez y accéder sur votre Bureau en tant que raccourci ou depuis le menu Démarrer de Windows®.

## **Vous avez des questions ou vous rencontrez des problèmes ? Consultez nos FAQ, nos solutions et nos vidéos en ligne.**

Accédez à la page des FAQ et du dépistage des pannes de votre modèle sur le Centre de solutions Brother à l'adresse

<http://support.brother.com>

- **Fournit plusieurs méthodes de recherche**
- **Affiche des questions connexes pour plus d'informations**
- **Reçoit des mises à jour régulières basées sur les réactions des clients**

## **FAQ et Diagnostic**

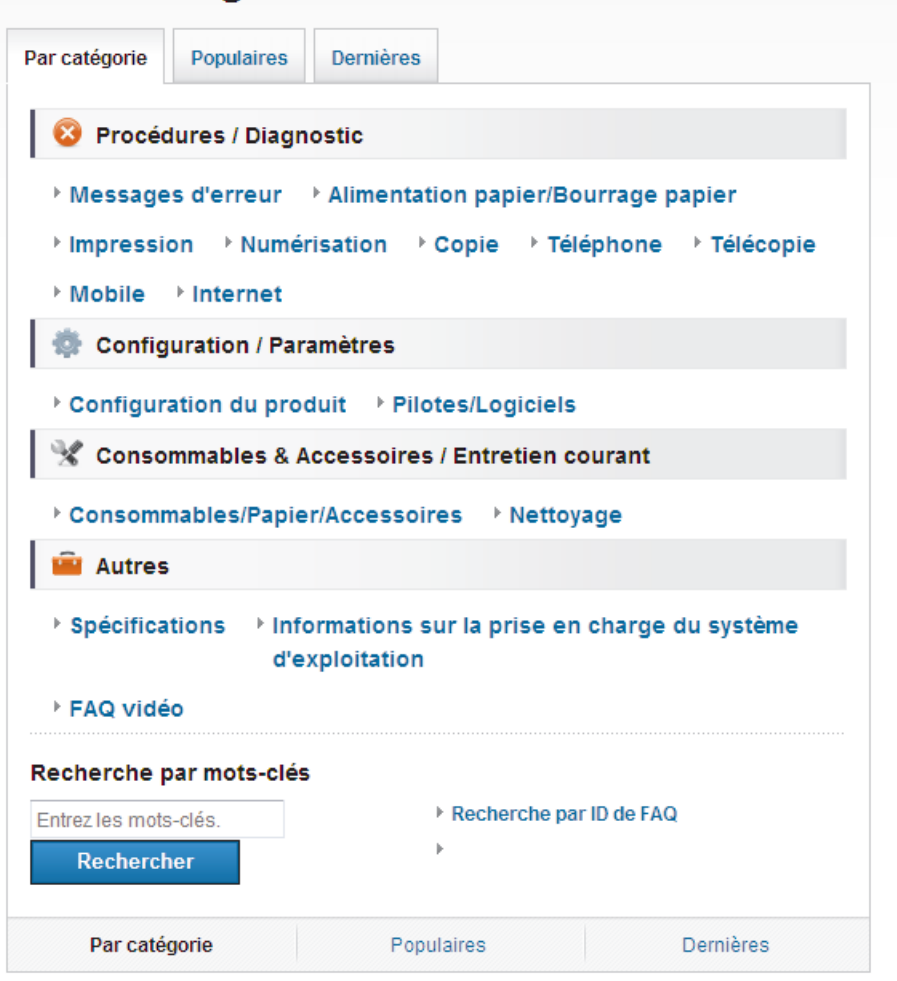

Le Centre de solutions Brother étant mis à jour régulièrement, cette capture d'écran peut être modifiée sans préavis.

# **Définitions des remarques**

Les symboles et conventions suivants sont utilisés dans ce guide de l'utilisateur :

## **IMPORTANT**

IMPORTANT indique une situation potentiellement dangereuse qui, si elle n'est pas évitée, peut provoquer des dommages matériels ou une perte de fonctionnalité du produit.

## **REMARQUE**

Les REMARQUE précisent l'environnement d'exploitation, les conditions d'installation ou des conditions d'utilisation spéciales.

## $\mathbb{Z}$

 $\mathscr{D}$ 

Les icônes de conseils offrent des trucs pratiques et des informations supplémentaires.

#### **Caractères gras**

Les caractères gras permettent d'identifier des boutons sur le panneau de commande de l'appareil ou à l'écran de l'ordinateur.

#### *Caractères en italique*

Les caractères italiques mettent en valeur un point important ou signalent un sujet connexe.

#### **[Courier New]**

La police de caractère Courier New identifie les messages qui s'affichent à l'écran ACL de l'appareil.

• Les illustrations de ce Guide de l'utilisateur proviennent pour la plupart du modèle MFC-J480DW.

# **Pour obtenir les plus récentes mises à jour de pilotes**

Accédez à la page **Téléchargements** de votre modèle dans le Brother Solutions Center (Centre de solutions Brother) à l'adresse <http://support.brother.com>pour télécharger les pilotes.

Pour maintenir les fonctionnalités de votre appareil à jour, visitez ce site pour télécharger les plus récentes mises à niveau du microprogramme.

# **Avis de compilation et de publication**

Ce guide a été compilé et publié sous la supervision de Brother Industries, Ltd. et couvre les descriptions et les spécifications des produits les plus récents.

Le contenu du présent guide et les caractéristiques de ce produit peuvent être modifiés sans préavis.

La société Brother se réserve le droit d'apporter des modifications sans préavis aux caractéristiques techniques et aux informations contenues dans la documentation. Elle ne saurait être tenue responsable de quelque dommage que ce soit (y compris des dommages consécutifs) résultant de la confiance accordée aux informations présentées, y compris, mais sans limitation, les erreurs typographiques ou autres en rapport avec la publication.

# **Table des matières**

# **Guide de l'utilisateur**

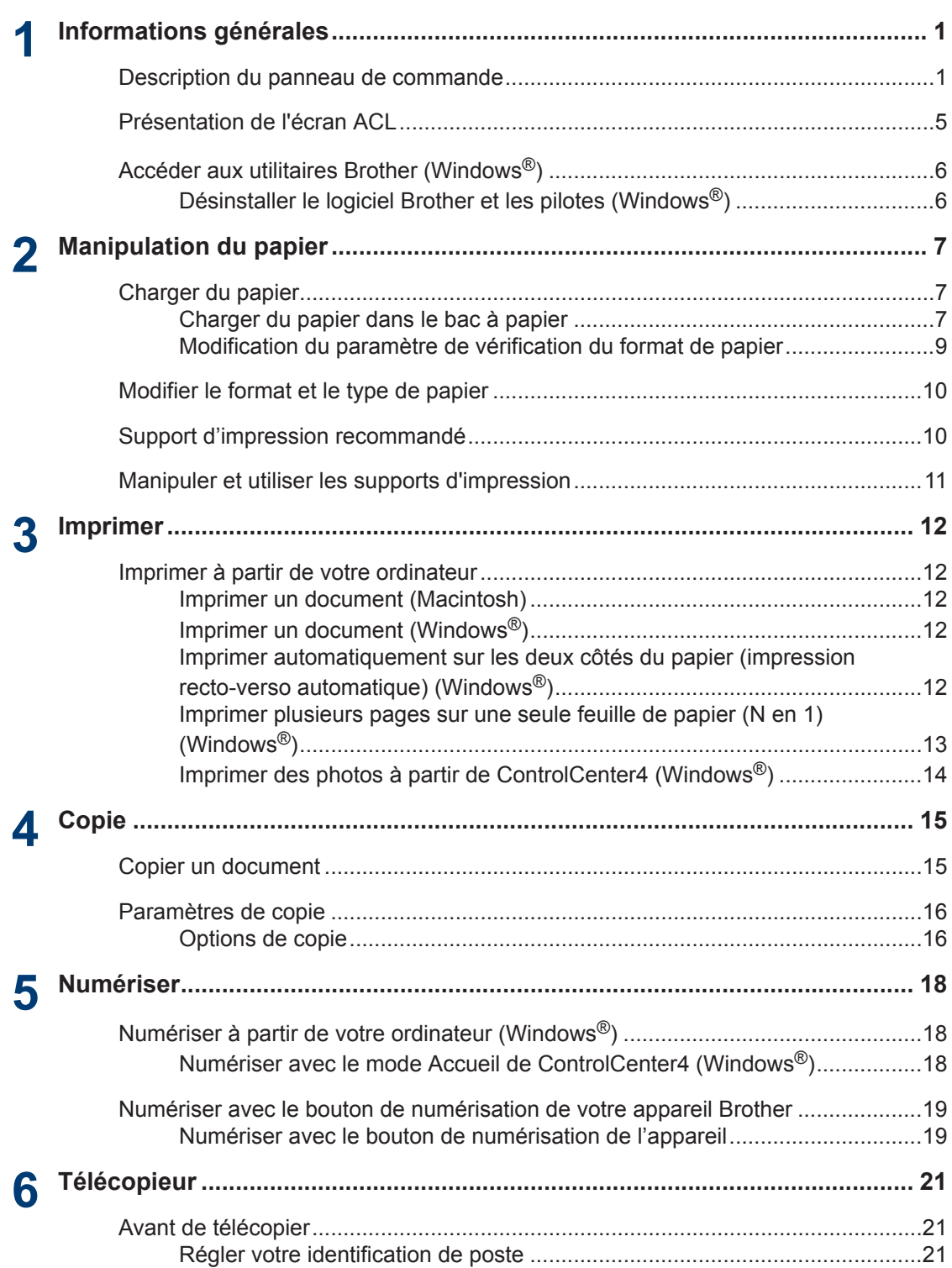

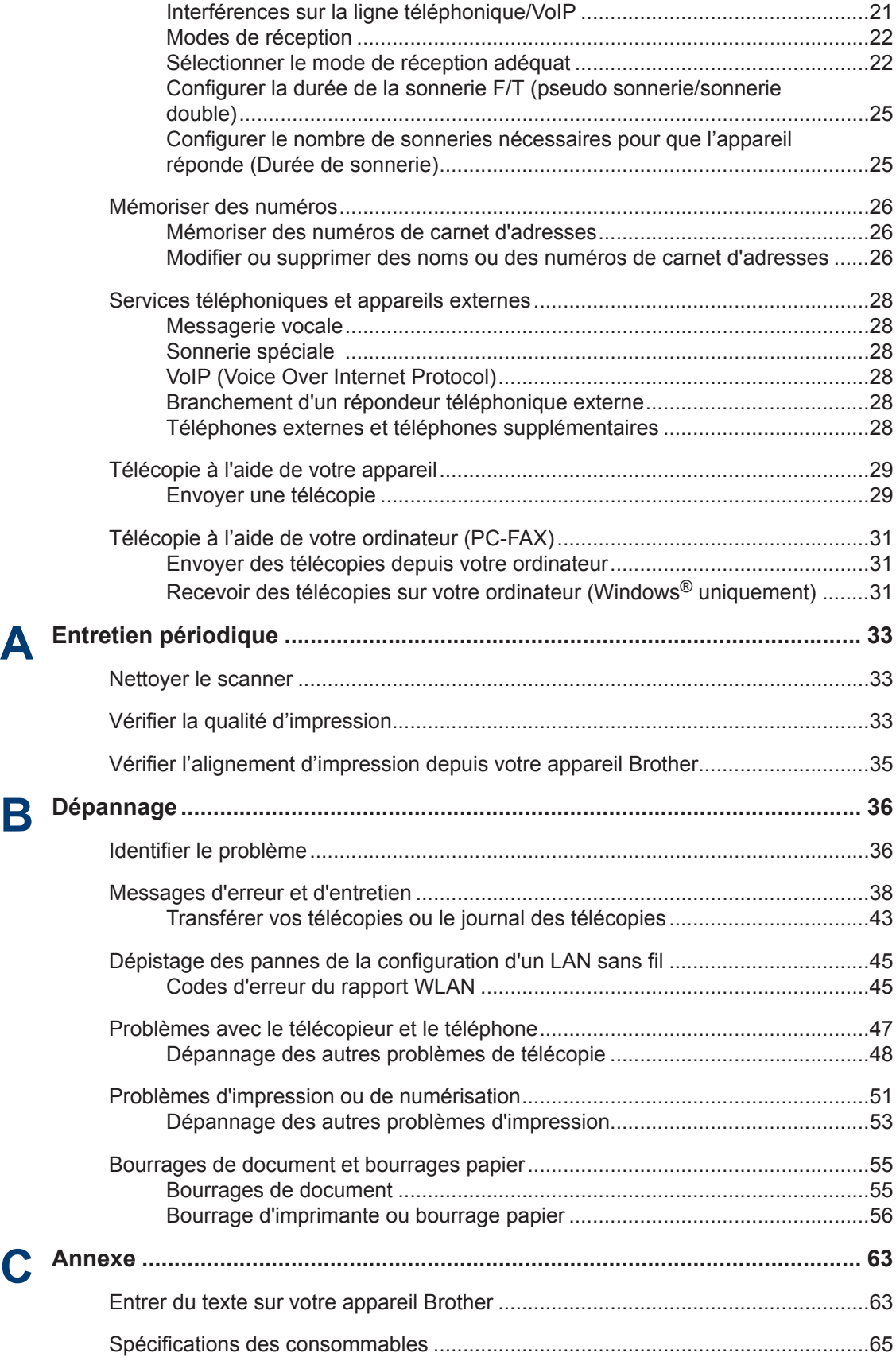

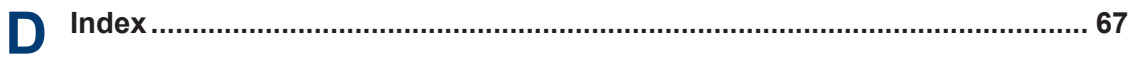

# **Informations générales**

# **Description du panneau de commande**

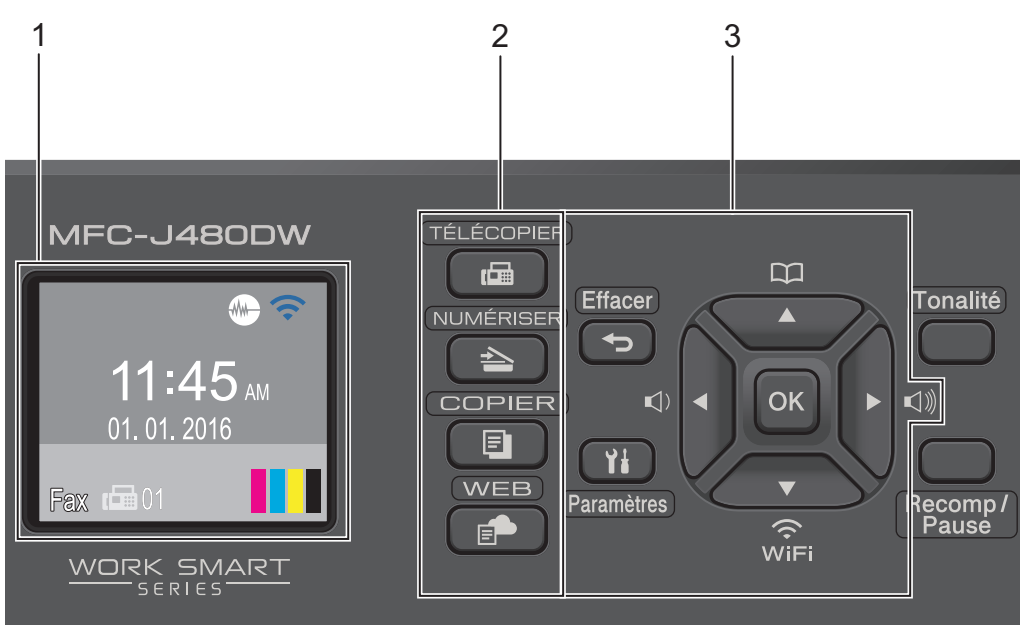

#### **1. 1,8 po Écran à cristaux liquides (ACL)**

Affiche des messages pour vous aider à configurer et utiliser l'appareil. Vous pouvez ajuster l'angle du panneau de commande en le soulevant.

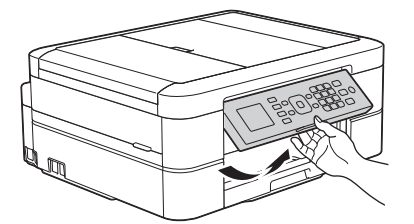

**2. Boutons de mode**

<span id="page-16-0"></span>**1**

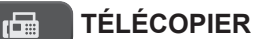

Appuyez pour passer en mode FAX.

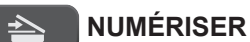

Appuyez pour passer en mode NUMÉRISER.

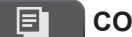

#### **COPIER**

Appuyez pour passer en mode COPIE.

#### **WEB** Ŀ.

Appuyez pour passer en mode WEB.

#### **3. Boutons de paramètres**

#### **Effacer**

Appuyez pour supprimer des caractères ou pour revenir au niveau de menu précédent.

#### **Paramètres**

Appuyez pour accéder au menu principal.

#### **OK**

Appuyez pour choisir un paramètre.

#### **d d d d c d d**

Appuyez pour régler le volume de la sonnerie pendant que l'appareil est inactif.

 $\mathbf m$  $\blacktriangle$ 

- Appuyez pour enregistrer des numéros abrégés et des numéros de groupe dans la mémoire de l'appareil.
- Appuyez pour rechercher et composer des numéros enregistrés dans la mémoire de l'appareil.

 $\sum_{\widehat{v} \in E}$ 

Appuyez pour configurer les paramètres sans fil pendant que l'appareil est inactif.

#### **a ou b**

Appuyez pour faire défiler les menus et les options.

#### $4$  ou  $\blacktriangleright$

Appuyez pour déplacer le curseur vers la gauche ou la droite sur l'écran ACL.

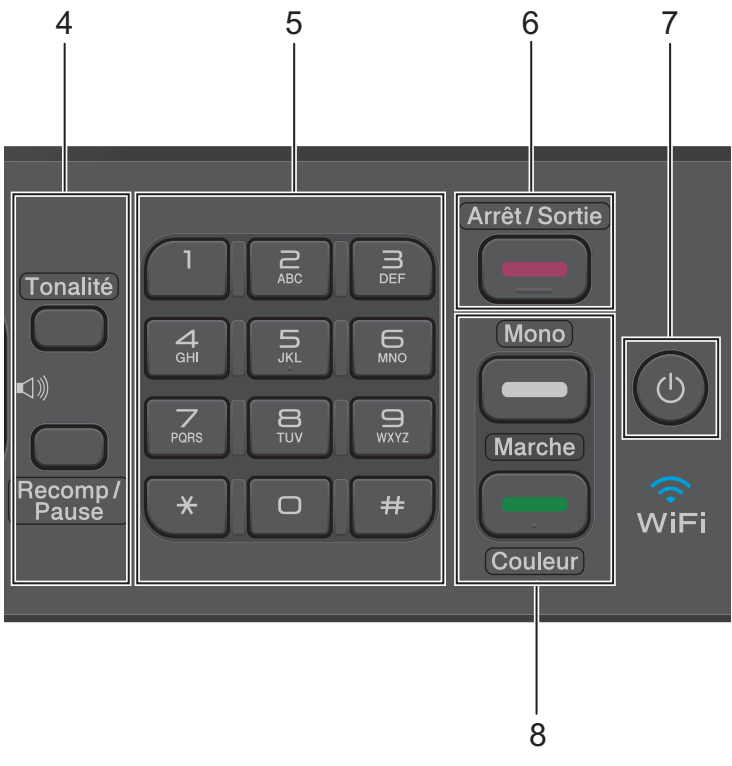

#### **4. Boutons de téléphone**

#### **Tonalité**

Appuyez avant de composer le numéro pour vérifier qu'un télécopieur répond, puis appuyez sur **Mono Marche** ou **Couleur Marche**.

Si l'appareil est en mode Fax/Tél (F/T) et que vous décrochez le combiné d'un téléphone externe pendant une sonnerie F/T (pseudo-sonnerie double rapide), appuyez sur **Tonalité** pour parler.

#### **Recomp/Pause**

- Appuyez pour composer les 30 derniers numéros que vous avez appelés.
- Appuyez pour insérer une pause lors de la composition de numéros.

#### **5. Pavé numérique**

- À utiliser pour composer des numéros de télécopieur et de téléphone.
- À utiliser comme clavier pour entrer du texte ou des caractères.

#### **6. Arrêt / Sortie**

- Appuyez pour arrêter une opération.
- Appuyez pour quitter un menu.

### **7. Marche/Arrêt**

Appuyez sur  $\bigcirc$  pour allumer l'appareil.

Maintenez la touche  $\phi$  enfoncée pour éteindre l'appareil. L'écran ACL affiche [Fermer], puis reste allumé quelques secondes avant de s'éteindre. Si vous avez raccordé un téléphone externe ou un répondeur automatique, celui-ci est toujours disponible.

Lorsqu'il est éteint à l'aide de la touche  $\circledcirc$ , l'appareil continue à nettoyer périodiquement la tête d'impression pour garantir la qualité d'impression. Pour prolonger la durée de vie de la tête d'impression, optimiser la performance des cartouches d'encre et maintenir la qualité d'impression, laissez l'appareil branché à une source d'alimentation en permanence.

#### **8. Boutons de démarrage**

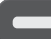

#### **Mono Marche**

- Appuyez pour commencer à envoyer des télécopies en noir et blanc.
- Appuyez pour commencer à effectuer des copies en noir et blanc.
- Appuyez pour commencer à numériser des documents (en couleur ou en noir et blanc selon le paramètre de numérisation).

#### **Couleur Marche**

- Appuyez pour commencer à envoyer des télécopies en couleur.
- Appuyez pour commencer à effectuer des copies en couleur.
- Appuyez pour commencer à numériser des documents (en couleur ou en noir et blanc selon le paramètre de numérisation).

**1**

# <span id="page-20-0"></span>**Présentation de l'écran ACL**

Cet écran affiche l'état de l'appareil quand ce dernier est inactif. Cet écran Page d'accueil est également appelé l'écran du mode Prêt. Lorsqu'il s'affiche, cela signifie que votre appareil est prêt pour la commande suivante.

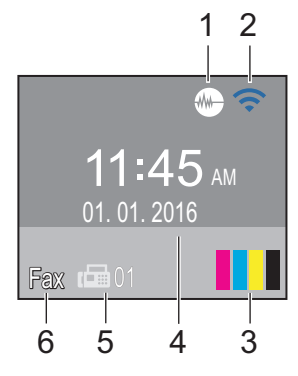

#### 1. **Mode silencieux**

L'icône (**Mode silencieux**) apparaît lorsque le réglage [Mode Silence] est défini sur [Activé].

Le réglage du mode silencieux permet de réduire le bruit d'impression. Lorsqu'il est activé, la vitesse d'impression diminue.

#### 2. **État de la connexion sans fil**

Chaque icône dans le tableau suivant indique l'état du réseau sans fil.

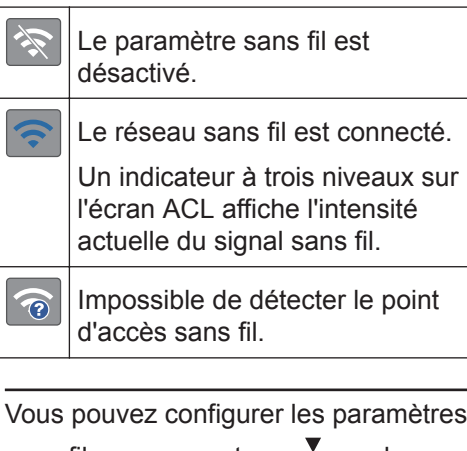

sans fil en appuyant sur  $\sum_{\text{min}}$  sur le panneau de commande. Pour plus d'informations >> Guide d'installation *rapide*

#### 3. **Encre**

Affiche le volume d'encre disponible.

Lorsqu'une cartouche d'encre arrive en fin de vie ou a un problème, une icône d'erreur s'affiche sur la couleur d'encre concernée.

#### 4. **Date et heure**

Affiche la date et l'heure réglées sur votre appareil.

#### 5. **Télécopies en mémoire**

Affiche le nombre de télécopies reçues qui ont été mises en mémoire.

#### 6. **Mode de réception**

Affiche le mode de réception actuel.

- [Fax] (Fax seulement)
- $\cdot$  [F/T] (Fax/Tél)
- [Rép] (Répondeur externe)
- [Man] (Manuel)

 $\mathscr{Q}$ 

Lorsque la sonnerie spéciale est activée, l'écran ACL affiche [SD].

# <span id="page-21-0"></span>**Accéder aux utilitaires Brother (Windows®)**

**Brother Utilities** est un programme de lancement d'applications qui permet d'accéder facilement à toutes les applications Brother installées sur votre ordinateur.

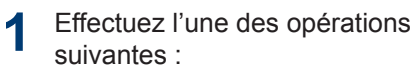

• (Windows® XP, Windows Vista® et Windows<sup>®</sup> 7)

Cliquez sur **(Démarrer)** > **Tous**

**les programmes** > **Brother** > **Brother Utilities**.

• (Windows  $\mathcal{B}$  8)

Appuyez ou cliquez sur <mark>全見</mark> (**Brother Utilities**) dans l'écran **Accueil** ou sur le bureau.

• (Windows  $\mathscr{B}$  8,1)

Déplacez votre souris vers l'angle inférieur gauche de l'écran **Accueil**

et cliquez sur  $\left(\frac{1}{2}\right)$  (si vous utilisez un

appareil à fonctionnement tactile, faites glisser le doigt de haut en bas sur l'écran **Accueil** pour appeler l'écran **Applications**).

Si l'écran **Applications** s'affiche, appuyez ou cliquez sur (**Brother Utilities**).

**2** Sélectionnez votre appareil.

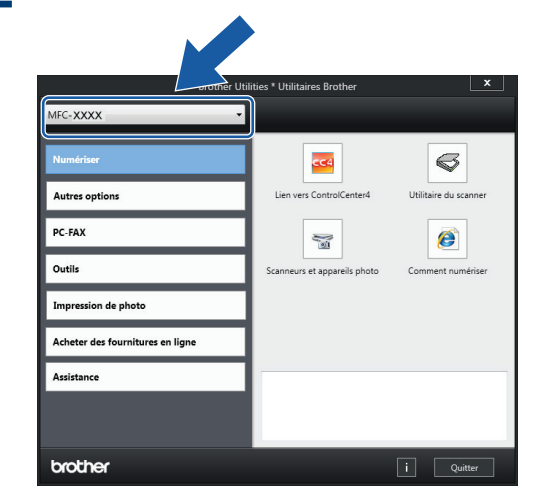

**3** Choisissez l'opération que vous souhaitez utiliser.

## **Désinstaller le logiciel Brother et les pilotes (Windows®)**

**1** Démarrez (**Brother Utilities**).

**2** Cliquez sur la liste déroulante puis sélectionnez votre nom de modèle (s'il n'a pas déjà été sélectionné). Cliquez sur **Outils** dans la barre de navigation de gauche, puis cliquez sur **Désinstaller**.

> Suivez les instructions de la boîte de dialogue pour désinstaller les logiciels et les pilotes.

# **Manipulation du papier**

# **Charger du papier**

<span id="page-22-0"></span>**2**

### **Charger du papier dans le bac à papier**

- Si le réglage [Vérifier papier] est réglé sur [Activé] et que vous retirez le bac à papier de l'appareil, un message s'affiche sur l'écran ACL et vous demande si vous souhaitez modifier le type et le format de papier. Modifiez les paramètres de format et de type de papier si nécessaire, en suivant les instructions qui s'affichent à l'écran.
- Ne chargez qu'un seul format et type de papier à la fois dans le bac à papier.
- Lorsque vous chargez du papier de format différent dans le bac, vous devez modifier le réglage du format de papier sur l'appareil ou l'ordinateur.

**1** Retirez complètement le bac à papier de l'appareil.

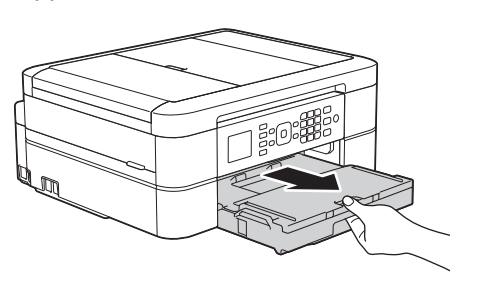

**2** Ouvrez le couvercle du bac de sortie (1).

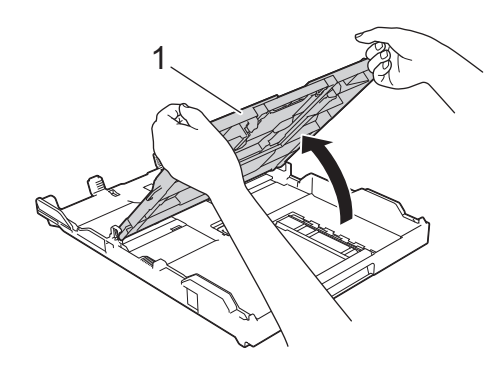

**3** Appuyez sans forcer sur les guides de largeur du papier (1) puis sur les guides de longueur du papier (2) puis faites-les glisser en fonction du format du papier.

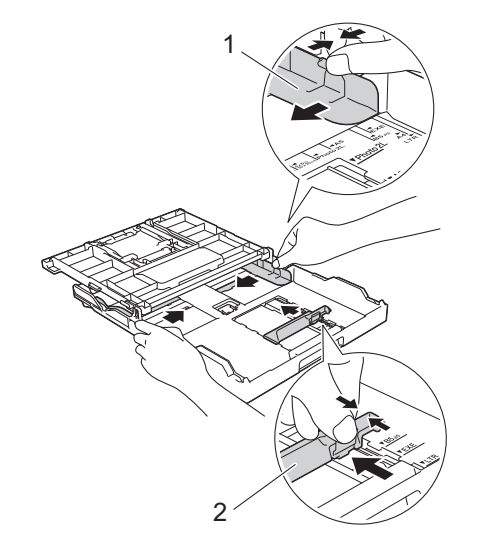

Lorsque vous utilisez du papier de format Légal, appuyez sur le bouton d'extension du bac à papier carré (1) et faites glisser le bac à papier jusqu'à ce que le bouton d'extension se verrouille dans l'orifice LGL carré.

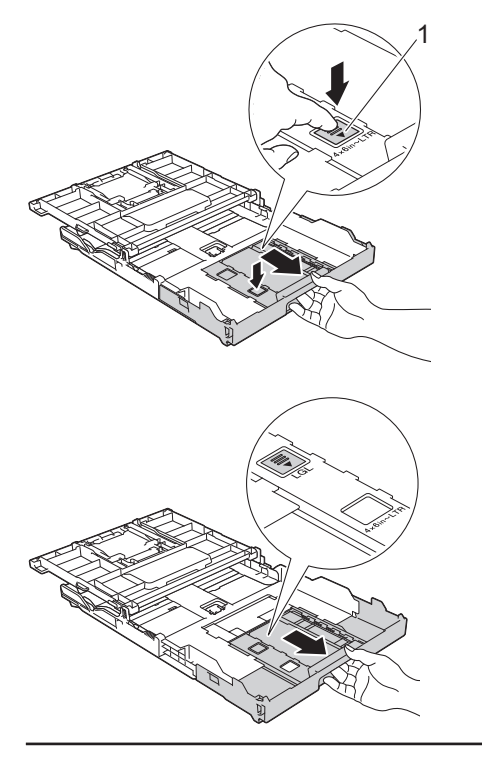

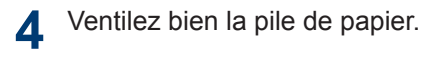

**5** Chargez avec précaution le papier dans le bac à papier en tournant la face à imprimer **vers le bas**.

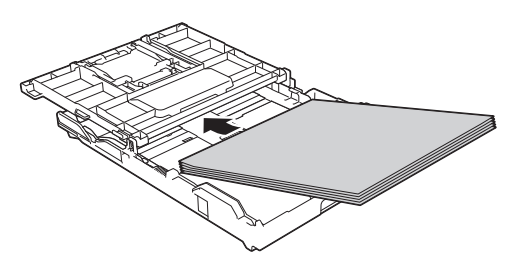

Assurez-vous que le papier repose bien à plat dans le bac et que le guide de longueur du papier (1) touche les bords du papier.

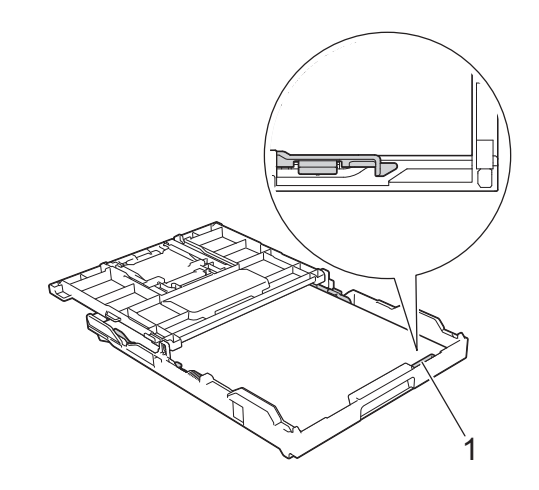

## **IMPORTANT**

- Prenez soin de ne pas pousser le papier trop loin; il pourrait se soulever à l'arrière du bac et occasionner des problèmes d'alimentation du papier.
- Des bourrages papier peuvent se produire si vous chargez plus de 20 feuilles de papier Photo 2L (5 x 7 po)/(13 x 18 cm).

Pour ajouter du papier avant que le bac ne soit vide, retirez le papier du bac et combinez-le avec le papier que vous ajoutez. Veillez à toujours bien ventiler la pile de papier pour éviter que l'appareil n'entraîne plusieurs pages à la fois.

<span id="page-24-0"></span>**6** Ajustez sans forcer les guides de<br>
largeur du papier (1) en fonction largeur du papier (1) en fonction du papier.

> Assurez-vous que les guides-papier touchent les bords du papier.

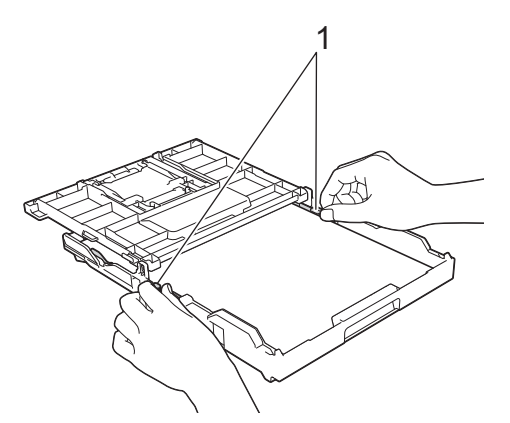

- **7** Fermez le couvercle du bac de sortie.
	- Poussez lentement le bac à papier jusqu'à ce qu'il soit complètement introduit dans l'appareil.

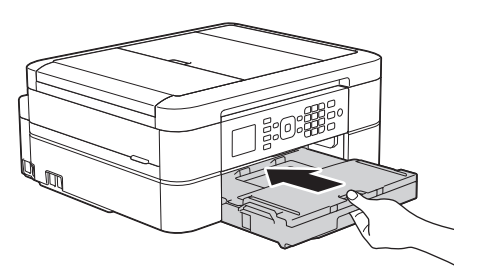

**8** Tout en retenant le bac à papier dans l'appareil, tirez sur le support papier (1) jusqu'à ce qu'il se verrouille en place puis dépliez le volet du support papier  $(2).$ 

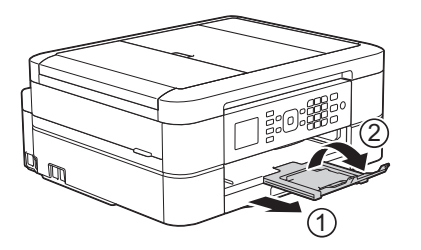

## **Modification du paramètre de vérification du format de papier**

Si le réglage de vérification du papier est réglé sur [Activé] et que vous retirez le bac à papier de l'appareil, un message s'affiche sur l'écran ACL et vous demande si vous souhaitez modifier le réglage de type et de format de papier.

Le réglage par défaut est [Activé].

- **1** Appuyez sur **Paramètres**.
- **2** Appuyez sur ▲ ou ▼ pour sélectionner l'élément suivant :
	- a. Sélectionnez [Prog. Général]. Appuyez sur **OK**.
	- b. Sélectionnez [Vérifier papier]. Appuyez sur **OK**.
	- c. Sélectionnez [Activé] ou [Désactivé]. Appuyez sur **OK**.
- **3** Appuyez sur **Arrêt / Sortie**.

### **Renseignements connexes**

• [Messages d'erreur et d'entretien](#page-53-0) >> page [38](#page-53-0)

# <span id="page-25-0"></span>**Modifier le format et le type de papier**

Configurez les paramètres de format et de type de papier pour le bac à papier.

- Pour obtenir la meilleure qualité d'impression possible, réglez l'appareil pour le type de papier que vous utilisez.
- Si vous chargez un autre format de papier dans le bac, vous devez en même temps modifier le réglage du format de papier sur l'écran ACL.

**1** Appuyez sur **Paramètres**.

- **2** Appuyez sur ▲ ou ▼ pour sélectionner l'élément suivant :
	- a. Sélectionnez [Prog. Général]. Appuyez sur **OK**.
	- b. Sélectionnez [Type papier]. Appuyez sur **OK**.
	- c. Sélectionnez [Papi. Ordinaire], [Papi. jet encre], [Brother BP71] Ou [Autre - Glacé]. Appuyez sur **OK**.
	- d. Sélectionnez [Format papier]. Appuyez sur **OK**.
	- e. Sélectionnez l'option de format de papier souhaitée puis appuyez sur **OK**.

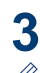

#### Appuyez sur **Arrêt / Sortie**.

L'appareil éjecte le papier, face imprimée vers le haut, dans le bac à papier à l'avant de l'appareil. Si vous imprimez sur du papier glacé, enlevez chaque feuille immédiatement pour éviter tout bourrage ou maculage.

## **Renseignements connexes**

• [Messages d'erreur et d'entretien](#page-53-0) >> page [38](#page-53-0)

# **Support d'impression recommandé**

Pour obtenir la meilleure qualité d'impression, nous vous recommandons d'utiliser le papier Brother indiqué dans le tableau.

## **Papier Brother**

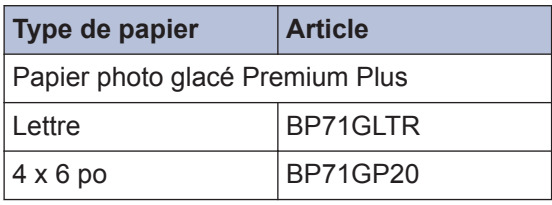

# <span id="page-26-0"></span>**Manipuler et utiliser les supports d'impression**

- Entreposez le papier dans son emballage d'origine bien fermé. Conservez-le à plat, à l'abri de l'humidité, de la lumière directe du soleil et de la chaleur.
- Évitez de toucher le côté brillant (couché) du papier photo.

## **IMPORTANT**

N'utilisez PAS les types de papier suivants :

• Papier endommagé, gondolé, froissé ou de forme irrégulière

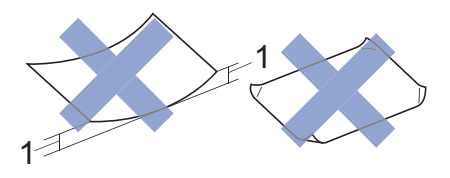

- 1. Une courbure de **0,08 po (2 mm) ou plus importante peut occasionner des bourrages.**
- Papier à surface extrêmement brillante ou de texture très épaisse
- Papier impossible à empiler uniformément
- Papier à court grain

#### **Capacité du couvercle du bac de sortie**

Jusqu'à 50 feuilles de papier Lettre, Légal ou A4 20 lb (80 g/m²).

• Le papier photo doit être retiré du couvercle du bac de sortie une page à la fois pour éviter tout risque de maculage.

**Imprimer**

# **Imprimer à partir de votre ordinateur**

## **Imprimer un document (Macintosh)**

<span id="page-27-0"></span>**3**

Pour des instructions d'impression >> *Guide de l'utilisateur en ligne*: *Imprimer à partir de votre ordinateur (Macintosh)*

**Imprimer un document (Windows®)**

- **1** Sélectionnez la commande d'impression dans votre application.
- **2** Sélectionnez **Brother MFC-XXXX** (où XXXX est le nom de votre modèle).
- **3** Cliquez sur **Imprimer**.
- **4** Effectuez votre opération d'impression.

Pour plus d'informations >> *Guide de l'utilisateur en ligne*: *Imprimer à partir de votre ordinateur (Windows®)*

**Imprimer automatiquement sur les deux côtés du papier (impression recto-verso automatique) (Windows®)**

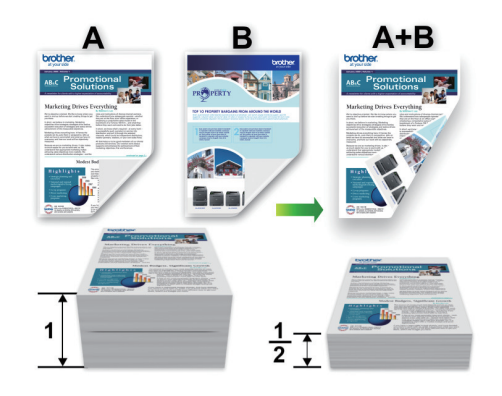

- Vérifiez que le capot arrière est fermé.
- Si le papier est gondolé, aplatissez-le et remettez-le dans le bac à papier.
- Utilisez du papier ordinaire ou du papier fin. N'utilisez PAS de papier de qualité supérieure.
- Si le papier est fin, il peut se froisser.
- **1** Sélectionnez la commande d'impression dans votre application.
- **2** Sélectionnez **Brother MFC-XXXX** (où XXXX est le nom de votre modèle) puis cliquez sur le bouton de préférences ou de propriétés d'impression.

La fenêtre du pilote d'imprimante s'affiche.

**3 Imprimer**

<span id="page-28-0"></span>**3** Dans le champ **Orientation**, sélectionnez l'option **Portrait** ou **Paysage** pour définir l'orientation de votre impression.

Si votre application comprend une fonction de disposition similaire, nous vous recommandons d'utiliser celle de votre application.

- **4** Cliquez sur la liste déroulante **Recto verso/Livret**, puis sélectionnez **Recto verso**.
- **5** Cliquez sur le bouton **Paramètres recto verso...**.
- **6** Sélectionnez l'une des options du menu<br> **6** Type de recto verso **Type de recto verso**.
- **7** Cochez la case **Marge de reliure** si vous souhaitez spécifier le décalage pour la reliure, en pouces ou en millimètres.
- **8** Cliquez sur **OK** pour revenir à la fenêtre du pilote d'imprimante.
- **9** Modifiez d'autres paramètres d'impression si nécessaire.

La fonction Sans bordure n'est pas disponible lorsque vous utilisez cette option.

**10** Cliquez à nouveau sur **OK**, puis terminez votre opération d'impression. **Imprimer plusieurs pages sur une seule feuille de papier (N en 1) (Windows®)**

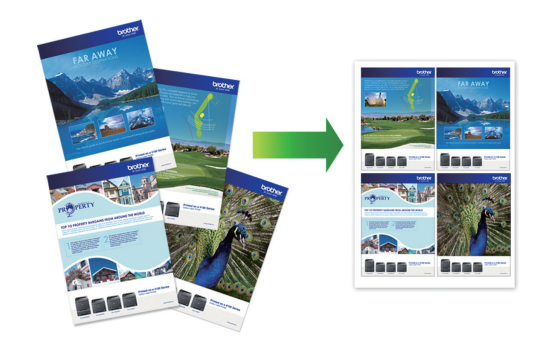

- **1** Sélectionnez la commande d'impression dans votre application.
- **2** Sélectionnez **Brother MFC-XXXX** (où XXXX est le nom de votre modèle) puis cliquez sur le bouton de préférences ou de propriétés d'impression.

La fenêtre du pilote d'imprimante s'affiche.

**3** Dans le champ **Orientation**, sélectionnez l'option **Portrait** ou **Paysage** pour définir l'orientation de votre impression.

Si votre application comprend une fonction de disposition similaire, nous vous recommandons d'utiliser celle de votre application.

- **4** Cliquez sur la liste déroulante **Imp. multi-pages**, puis sélectionnez l'option **2 en 1**, **4 en 1**, **9 en 1** ou **16 en 1**.
- **5** Cliquez sur la liste déroulante **Ordre des pages**, puis sélectionnez l'ordre des pages.
- **6** Cliquez sur la liste déroulante **Bordure**, puis sélectionnez le type de bordure.
- <span id="page-29-0"></span>**7** Modifiez d'autres paramètres d'impression si nécessaire.
- **8** Cliquez sur **OK**, puis terminez votre opération d'impression.

## **Imprimer des photos à partir de ControlCenter4 (Windows®)**

Vous pouvez imprimer et éditer des photos à l'aide des diverses fonctions de ControlCenter.

Dans les étapes suivantes, le mode Accueil de ControlCenter est utilisé comme exemple.

**1** Assurez-vous d'avoir chargé le bon support dans le bac à papier.

- **2** Cliquez sur l'icône (**ControlCenter4**) dans la barre des tâches, puis cliquez sur **Ouvrir**.
- **3** Cliquez sur l'onglet **Photo**.

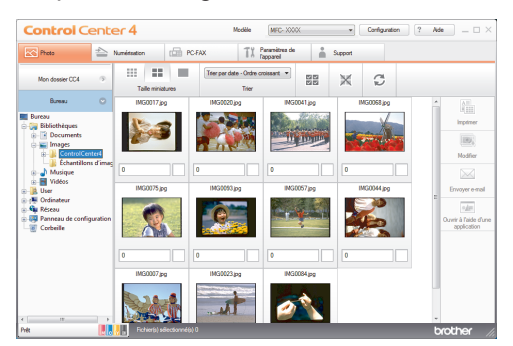

- **4** Sélectionnez le dossier qui contient l'image que vous souhaitez imprimer.
- **5** Sélectionnez les images que vous souhaitez imprimer en cliquant sur l'image dans la visionneuse d'image et en cochant la case sous l'image.
- **6** Spécifiez le nombre de copies que vous<br>voulez imprimer (1-99) en cliquant sur voulez imprimer (1-99) en cliquant sur  $\overline{\mathbf{E}}$

**7** Cliquez sur **Imprimer**.

La fenêtre des paramètres d'impression s'affiche.

- **8** Configurez les paramètres pour les options **Format de papier**, **Type de support** et **Mise en page**.
- **9** Cliquez sur le bouton **Lancer l'impression**.

**Copie**

# **Copier un document**

<span id="page-30-0"></span>**4**

- **1** Assurez-vous de charger le papier de format adéquat dans le bac à papier.
- **2** Effectuez l'une des opérations suivantes :
	- Placez le document *face imprimée vers le bas* sur la vitre du scanner.

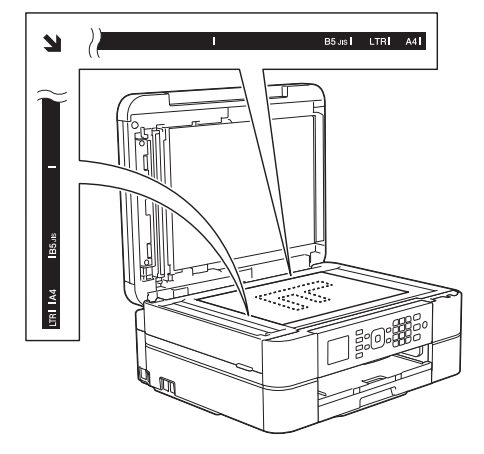

• Placez le document *face imprimée vers le bas* dans le chargeur automatique de documents.

(Il est conseillé d'utiliser le chargeur automatique de documents si vous copiez plusieurs pages.)

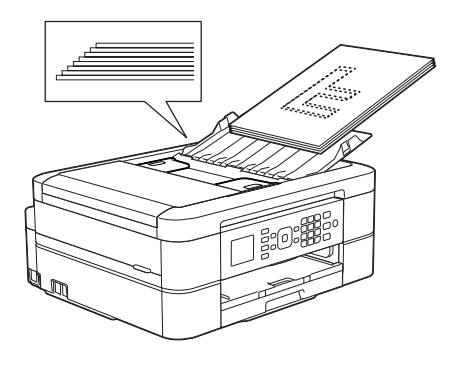

**3** Appuyez sur (**COPIER**).

L'écran ACL affiche :

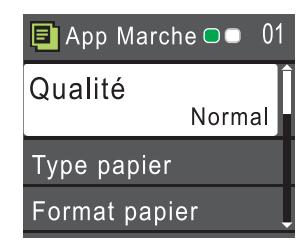

- **4** Entrez le nombre de copies à l'aide du pavé numérique.
- **5** Modifiez les paramètres de copie, si nécessaire.

Appuyez sur *A* ou **▼** pour faire défiler les réglages de copie. Lorsque le réglage souhaité apparaît en surbrillance, appuyez sur **OK**.

- Lorsque vous chargez du papier ordinaire d'un format autre que Lettre, vous devez modifier les réglages [Format papier] et [Type papier].
- **6** Lorsque vous avez terminé, appuyez sur **Mono Marche** ou **Couleur Marche**.

Pour arrêter une copie, appuyez sur **Arrêt / Sortie**.

# <span id="page-31-0"></span>**Paramètres de copie**

## **Options de copie**

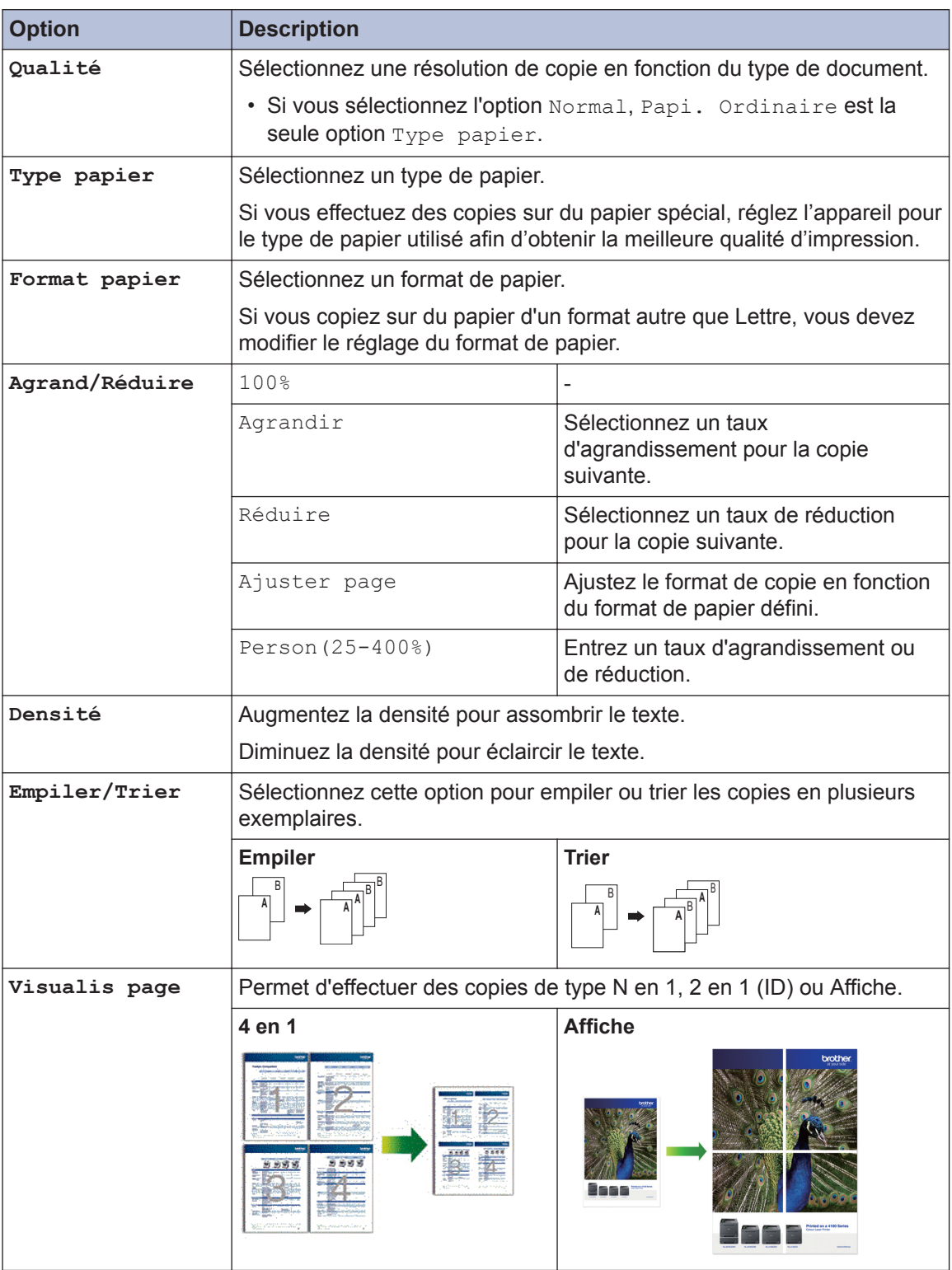

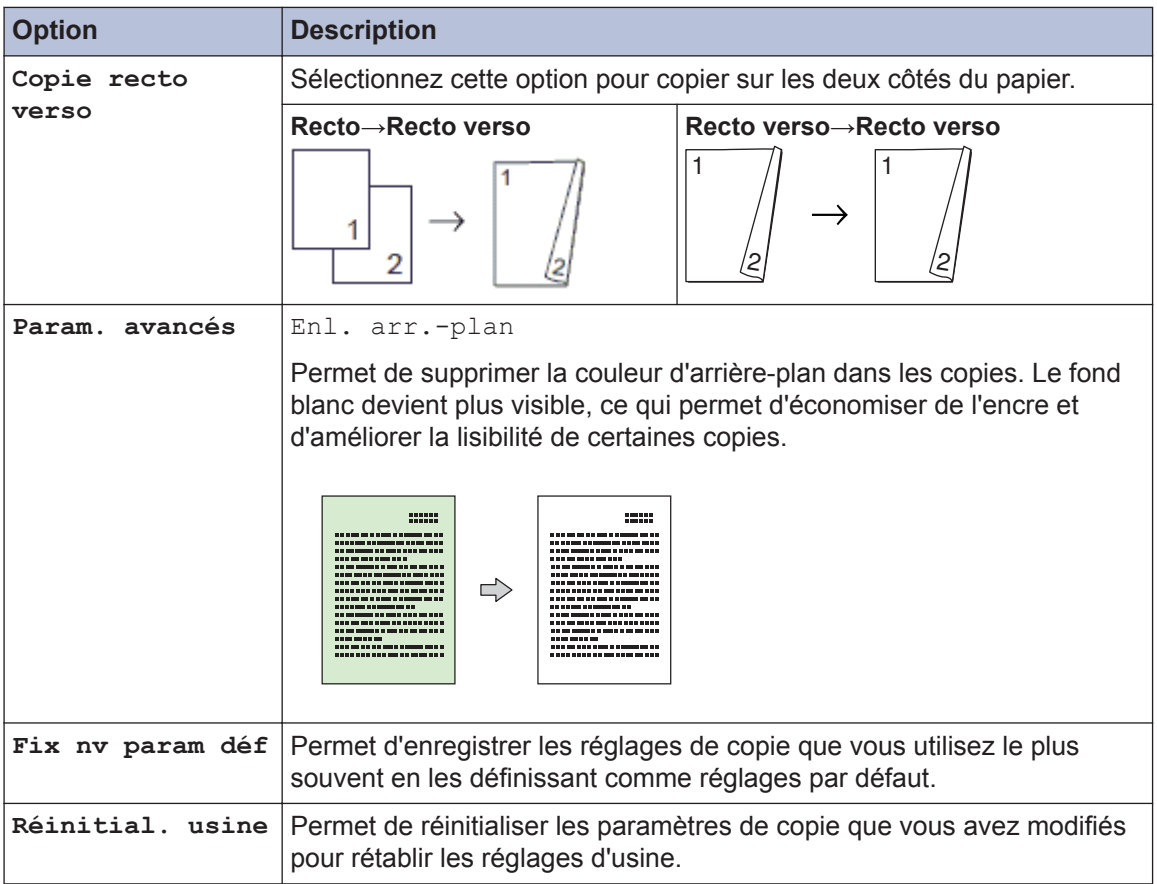

<span id="page-33-0"></span>**5**

# **Numériser**

# **Numériser à partir de votre ordinateur (Windows®)**

Il existe plusieurs manières d'utiliser votre ordinateur pour numériser des photos et des documents sur votre appareil Brother. Utilisez les applications fournies par Brother ou utilisez votre application de numérisation préférée.

## **Numériser avec le mode Accueil de ControlCenter4 (Windows®)**

Sélectionnez **Mode Accueil** comme mode pour ControlCenter4.

**1** Chargez votre document.

**2** Cliquez sur l'icône ce

(**ControlCenter4**) dans la barre des tâches, puis cliquez sur **Ouvrir**.

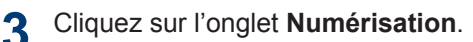

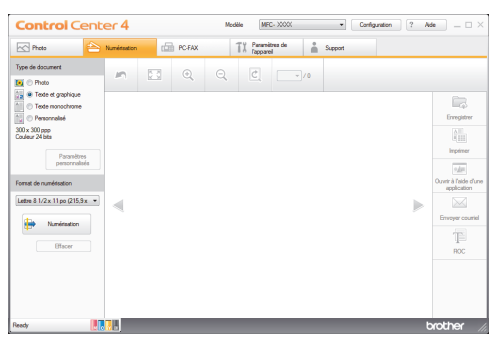

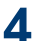

Sélectionnez le **Type de document**.

- **5** Modifiez le **Format de numérisation** du document, si nécessaire.
- **6** Cliquez sur (**Numérisation**).

L'appareil démarre la numérisation, puis l'image numérisée s'affiche dans la visionneuse d'image.

- **7** Si vous avez numérisé plusieurs pages à l'aide du chargeur automatique de documents, cliquez sur les flèches de gauche ou de droite pour afficher un aperçu de chaque page numérisée.
- **8** Recadrez l'image numérisée, si nécessaire.
- **9** Effectuez l'une des opérations suivantes :
	- Cliquez sur (**Enregistrer**) pour sauvegarder les données numérisées.
	- Cliquez sur (**Imprimer**) pour imprimer les données numérisées.
	- Cliquez sur (**Ouvrir à l'aide d'une application**) pour ouvrir les données numérisées dans une autre application.
	- Cliquez sur (**Envoyer courriel**) pour joindre les données numérisées à un courriel.
	- Cliquez sur **Fig.** (**ROC**) pour convertir votre document numérisé en fichier texte éditable.

## <span id="page-34-0"></span>**Numériser avec le bouton de numérisation de votre appareil Brother**

## **Numériser avec le bouton de numérisation de l'appareil**

Utilisez le bouton de numérisation de l'appareil pour apporter des modifications temporaires aux paramètres de numérisation. Pour effectuer des modifications permanentes, utilisez le logiciel ControlCenter de Brother.

- **1** Effectuez l'une des opérations suivantes :
	- Placez le document *face imprimée vers le bas* sur la vitre du scanner.

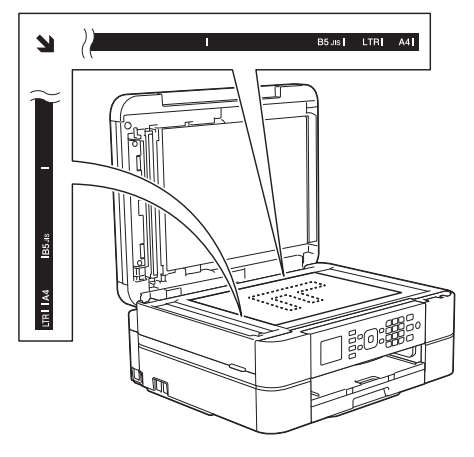

• Placez le document *face imprimée vers le bas* dans le chargeur automatique de documents.

(Il est conseillé d'utiliser le chargeur automatique de documents si vous numérisez plusieurs pages.)

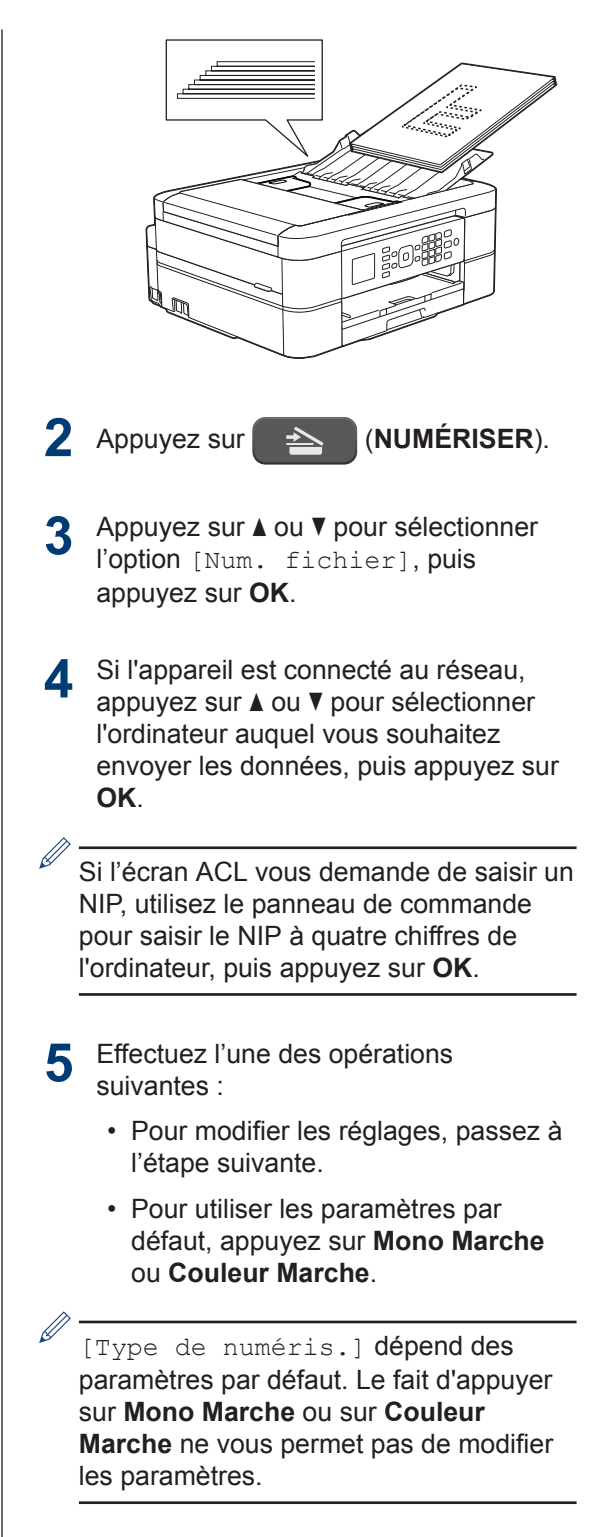

**6** Appuyez sur *A* ou **▼** pour sélectionner l'option [Param numér], puis appuyez sur **OK**.

Pour utiliser l'option [Param numér], un ordinateur sur lequel est installé le logiciel ControlCenter doit être connecté à l'appareil.

- **7** Appuyez sur ▲ ou ▼ pour sélectionner l'option [Déf sur appareil], puis appuyez sur **OK**.
- **8** Sélectionnez les paramètres de numérisation que vous souhaitez modifier, puis appuyez sur **OK**.
	- [Type de numéris.]

Permet de sélectionner le type de numérisation de votre document.

• [Résolution]

Permet de sélectionner la résolution de numérisation du document.

• [Type fichier]

Permet de sélectionner le format de fichier du document.

• [Format numér]

Permet de sélectionner le format de numérisation du document.

• [Enl. arr.-plan]

 $\mathscr{D}$ 

Permet de changer la quantité de couleur d'arrière-plan à supprimer.

#### **9** Appuyez sur **Mono Marche** ou **Couleur Marche**.

[Type de numéris.] dépend des réglages que vous avez sélectionnés. Le fait d'appuyer sur **Mono Marche** ou sur **Couleur Marche** ne vous permet pas de modifier les paramètres.
<span id="page-36-0"></span>**6**

# **Télécopieur**

# **Avant de télécopier**

## **Régler votre identification de poste**

Réglez l'identification de poste de l'appareil si vous souhaitez afficher la date et l'heure sur chaque télécopie que vous envoyez.

#### **1** Appuyez sur **Paramètres**.

- **2** Appuyez sur ▲ ou ▼ pour sélectionner l'élément suivant :
	- a. Sélectionnez [Réglage init.]. Appuyez sur **OK**.
	- b. Sélectionnez [Id station]. Appuyez sur **OK**.
- **3** Entrez votre numéro de télécopieur (20<br>
chiffres max ) à l'aide du pavé chiffres max.) à l'aide du pavé numérique, puis appuyez sur **OK**.
- **4** Entrez votre nom (20 caractères max.) à l'aide du pavé numérique, puis appuyez sur **OK**.

Pour plus d'informations sur la saisie de texte >> Annexe

**5** Appuyez sur **Arrêt / Sortie**.

## **REMARQUE**

(États-Unis uniquement)

Le Telephone Consumer Protection Act de 1991 déclare illégale l'utilisation d'un ordinateur ou d'un appareil électronique pour envoyer un message à partir d'un téléphone télécopieur, à moins que les messages ne contiennent clairement, dans une marge en haut ou en bas de chaque page transmise, ou sur la première page de la transmission, la date et l'heure d'envoi ainsi qu'une identification de l'entreprise ou autre entité ou individu à l'origine du message, et également le numéro de téléphone des appareils expéditeurs ou bien de l'entreprise, autre entité ou individu.

### **Interférences sur la ligne téléphonique/VoIP**

Si vous rencontrez des problèmes d'envoi ou de réception de télécopie en raison d'interférences possibles sur la ligne téléphonique ou si vous utilisez un système VoIP, nous vous recommandons de modifier la vitesse du modem afin de minimiser les erreurs lors des opérations de télécopie.

**1** Appuyez sur **Paramètres**.

- **2** Appuyez sur **A** ou **▼** pour sélectionner l'élément suivant :
	- a. Sélectionnez [Réglage init.]. Appuyez sur **OK**.
	- b. Sélectionnez [Compatibilité]. Appuyez sur **OK**.
	- c. Sélectionnez [Normal] ou [De base(VoIP)]. Appuyez sur **OK**.
		- [De base(VoIP)] réduit la vitesse du modem à 9600 bits/s

<span id="page-37-0"></span>et désactive la réception de télécopies couleur et le mode ECM, mais pas l'envoi de télécopies couleur. À moins que les interférences ne constituent un problème récurrent lié à votre ligne téléphonique, vous pouvez ne recourir à ce réglage que lorsque c'est nécessaire.

Pour améliorer la compatibilité avec la plupart des services VoIP, Brother recommande de changer le réglage de compatibilité pour choisir [De base(VoIP)].

• [Normal] règle la vitesse du modem à 14 400 bits/s.

#### Appuyez sur **Arrêt / Sortie**.

**3**

• VoIP (Voix sur IP) est un type de système téléphonique qui utilise une connexion Internet au lieu d'une ligne téléphonique traditionnelle.

#### **Renseignements connexes**

- • [Messages d'erreur et d'entretien](#page-53-0)  $\rightarrow \rightarrow$  page [38](#page-53-0)
- • [Problèmes avec le télécopieur et le](#page-62-0) [téléphone](#page-62-0)  $\rightarrow \rightarrow$  page 47

## **Modes de réception**

Certains modes de réception assurent une réponse automatique ([Fax seulement] et [Fax/Tél]). Vous pourriez souhaiter changer la durée de sonnerie avant d'utiliser ces modes.

#### **Fax seulement**

En mode [Fax seulement], l'appareil répondra automatiquement à chaque appel comme étant une télécopie.

#### **Fax/Tél**

Le mode [Fax/Tél] permet de gérer les appels entrants, en recognizing les appels vocaux des télécopies, et en traitant chacun des appels de l'une des façons suivantes :

- Les télécopies sont reçues automatiquement.
- Les appels vocaux déclenchent la sonnerie F/T pour que vous répondiez à l'appel. La sonnerie F/T est une pseudosonnerie double émise par votre appareil.

#### **Manuel**

Le mode [Manuel] désactive toutes les fonctions de réponse automatique (sauf si vous utilisez la fonctionnalité de sonnerie spéciale).

Pour recevoir une télécopie en mode [Manuel], décrochez le combiné du téléphone externe ou appuyez sur le bouton Raccrocher. Lorsque vous entendez les tonalités du télécopieur (signaux sonores courts répétés), appuyez sur le bouton Marche, puis sélectionnez [Réception] pour recevoir une télécopie. Vous pouvez aussi utiliser la fonction Réception facile pour recevoir des télécopies en décrochant un combiné sur la même ligne que l'appareil.

#### **Répondeur externe**

Le mode [Tél ext/rép] permet à un répondeur externe de gérer tous vos appels entrants.

Les appels entrants seront traités comme suit :

- Les télécopies sont reçues automatiquement.
- Les correspondants peuvent enregistrer un message sur le répondeur externe.

#### **Renseignements connexes**

• [Problèmes avec le télécopieur et le](#page-62-0) [téléphone](#page-62-0)  $\rightarrow \rightarrow$  page 47

## **Sélectionner le mode de réception adéquat**

Le mode de réception adéquat est déterminé par les appareils externes et les services téléphoniques d'abonné (messagerie vocale, sonnerie spéciale, etc.) que vous utiliserez sur la même ligne que l'appareil Brother.

#### **Comptez-vous utiliser un numéro à sonnerie spéciale pour la réception de télécopies? (États-Unis et Canada seulement)**

Brother utilise le terme « sonnerie spéciale », mais différentes compagnies de téléphone peuvent utiliser d'autres noms pour ce service, par exemple Custom Ringing, RingMaster, Personalized Ring, Teen Ring, Ident-A-Ring, Ident-A-Call, Data Ident-A-Call, Smart Ring et SimpleBiz Fax & Alternate Number Ringing.

#### **Comptez-vous utiliser une messagerie vocale sur la même ligne téléphonique que votre appareil Brother?**

Si vous utilisez une messagerie vocale sur la même ligne téléphonique que l'appareil Brother, il est très probable que la messagerie vocale et l'appareil Brother entreront en conflit lors de la réception d'appels entrants. Sélectionnez le mode manuel comme mode de réception.

Si vous ne souhaitez pas répondre manuellement à chaque appel pour déterminer s'il s'agit d'un appel vocal ou d'une télécopie, contactez votre opérateur téléphonique et demandez-lui des informations sur les services de sonnerie distincte.

#### **Comptez-vous utiliser un répondeur téléphonique sur la même ligne téléphonique que votre appareil Brother?**

Votre répondeur téléphonique externe répondra automatiquement à chaque appel. Les messages vocaux sont enregistrés sur le répondeur et les télécopies sont imprimées. Sélectionnez [Tél ext/rép] comme mode de réception.

#### **Comptez-vous utiliser votre appareil Brother sur une ligne dédiée aux télécopies?**

L'appareil traitera automatiquement chaque appel reçu comme une télécopie.

Sélectionnez [Fax seulement] comme mode de réception.

**Comptez-vous utiliser votre appareil Brother sur la même ligne que votre téléphone?**

• **Voulez-vous recevoir des appels vocaux et des télécopies automatiquement?**

> Sélectionnez le mode [Fax/Tél] lorsque votre appareil Brother et vos téléphones partagent la même ligne.

**Important :** Vous ne pouvez pas recevoir de messages vocaux sur votre messagerie vocale ou sur un répondeur si vous sélectionnez le mode [Fax/Tél].

#### • **Vous pensez ne recevoir que très peu de télécopies?**

Sélectionnez [Manuel] comme mode de réception. Vous contrôlez ainsi la ligne téléphonique et devez répondre vous-même à chaque appel.

- **1** Appuyez sur **Paramètres**.
- **2** Appuyez sur ▲ ou ▼ pour sélectionner l'élément suivant :
	- a. Sélectionnez [Fax]. Appuyez sur **OK**.
	- b. Sélectionnez [Réglage récep.]. Appuyez sur **OK**.
	- c. Sélectionnez [Mode réponse]. Appuyez sur **OK**.

Si vous ne pouvez pas modifier l'option [Mode réponse], assurez-vous que la fonctionnalité de sonnerie spéciale est réglée sur [Désactivé].

**3** Appuyez sur **A** ou **v** pour sélectionner<br>Contion [Fax seulement] [Fax / l'option [Fax seulement], [Fax/ Tél], [Tél ext/rép] ou [Manuel], puis appuyez sur **OK**.

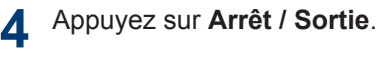

### **Renseignements connexes**

- • [Problèmes avec le télécopieur et le](#page-62-0) [téléphone](#page-62-0) >> page 47
- • [Dépannage des autres problèmes de](#page-63-0) [télécopie](#page-63-0)  $\rightarrow$  page 48

### **Configurer la durée de la sonnerie F/T (pseudo sonnerie/sonnerie double)**

Lorsque vous réglez le mode de réception sur [Fax/Tél], si l'appel est une télécopie, votre appareil la reçoit automatiquement. Toutefois, s'il s'agit d'un appel vocal, l'appareil laissera retentir la sonnerie F/T (pseudo-sonnerie double) pendant la durée que vous avez configurée dans l'option Durée de la sonnerie F/T. Lorsque vous entendez la sonnerie F/T, cela signifie qu'un appelant vocal est sur la ligne.

Comme la sonnerie F/T est un réglage spécifique à votre appareil Brother, les téléphones supplémentaires et externes ne sonnent pas; vous pouvez néanmoins répondre à l'appel de l'appareil sur n'importe quel téléphone.

**1** Appuyez sur **Paramètres**.

- **2** Appuyez sur ▲ ou ▼ pour sélectionner l'élément suivant :
	- a. Sélectionnez [Fax]. Appuyez sur **OK**.
	- b. Sélectionnez [Réglage récep.]. Appuyez sur **OK**.
	- c. Sélectionnez [Durée sonn F/T]. Appuyez sur **OK**.
	- d. Sélectionnez la durée pendant laquelle l'appareil doit émettre une double sonnerie pour vous signaler l'arrivée d'un appel vocal. Appuyez sur **OK**.

**3**

#### Appuyez sur **Arrêt / Sortie**.

L'appareil continuera à sonner tout au long de la durée spécifiée même si l'appelant raccroche pendant que la pseudo-sonnerie double sonne.

## **Configurer le nombre de sonneries nécessaires pour que l'appareil réponde (Durée de sonnerie)**

Lorsque quelqu'un appelle votre appareil, vous entendez la sonnerie normale du téléphone. Le nombre de sonneries est défini dans l'option de durée de sonnerie.

- Le réglage de la longueur de la sonnerie détermine le nombre de sonneries qu'émettra l'appareil avant que celui-ci réponde à l'appel en mode [Fax seulement] OU [Fax/Tél].
- Si des téléphones externes ou supplémentaires sont utilisés sur la même ligne que l'appareil, définissez le réglage de longueur de sonnerie sur [4].
- **1** Appuyez sur **Paramètres**.
- **2** Appuyez sur ▲ ou ▼ pour sélectionner l'élément suivant :
	- a. Sélectionnez [Fax]. Appuyez sur **OK**.
	- b. Sélectionnez [Réglage récep.]. Appuyez sur **OK**.
	- c. Sélectionnez [Long.Sonnerie]. Appuyez sur **OK**.
	- d. Sélectionnez le nombre de sonneries souhaitées avant que l'appareil réponde. Appuyez sur **OK**.
	- Si vous sélectionnez [0], l'appareil répond immédiatement et la ligne ne sonne pas du tout (seulement disponible dans certains pays).
- **3** Appuyez sur **Arrêt / Sortie**.

## **Mémoriser des numéros**

Vous pouvez configurer votre appareil de manière à ce qu'il mémorise des numéros de télécopieur dans le carnet d'adresses.

En cas de coupure de courant, les numéros du carnet d'adresses qui sont enregistrés dans la mémoire de l'appareil sont conservés.

### **Mémoriser des numéros de carnet d'adresses**

Vous pouvez enregistrer jusqu'à 40 codes de numéros abrégés à deux chiffres, en associant un nom à chaque numéro.

**1** Appuyez sur <del>□</del> (Carnet d'adresses).

**2** Appuyez sur **∆** ou **v** pour sélectionner [Déf. numéro abrégé], puis appuyez sur **OK**.

**3** Procédez comme suit :

- a. Appuyez sur **A** ou  $\overline{v}$  pour sélectionner le code de numéro abrégé à deux chiffres sur lequel vous souhaitez enregistrer le numéro. Appuyez sur **OK**.
- b. Entrez le nom (maximum 16 caractères) à l'aide du pavé numérique. Appuyez sur **OK**.
- c. Entrez le numéro de télécopieur ou de téléphone (maximum 20 chiffres). Appuyez sur **OK**.
- Appuyez sur **Recomp/Pause** pour insérer une pause entre des numéros. Vous pouvez appuyer sur **Recomp/ Pause** autant de fois que nécessaire pour augmenter la durée de la pause.
- d. Appuyez sur **A** ou **V** pour sélectionner [Terminé], puis appuyez sur **OK**.

Pour mémoriser un autre code de numéro abrégé, répétez ces étapes.

**4** Appuyez sur **Arrêt / Sortie**.

### **Modifier ou supprimer des noms ou des numéros de carnet d'adresses**

Vous pouvez modifier ou supprimer un nom ou un numéro de carnet d'adresses qui a déjà été mémorisé.

- **1** Appuyez sur <del>□</del> (Carnet d'adresses).
- **2** Appuyez sur **∆** ou **v** pour sélectionner [Déf. numéro abrégé], puis appuyez sur **OK**.
- **3** Appuyez sur ▲ ou ▼ pour sélectionner l'élément suivant :
	- a. Sélectionnez le code de numéro abrégé à deux chiffres sur lequel vous souhaitez modifier le numéro. Appuyez sur **OK**.
	- b. Sélectionnez [Changer]. Appuyez sur **OK**.

Pour supprimer le numéro, sélectionnez [Effacer], puis appuyez sur **OK**. Appuyez sur 1 [Oui] pour confirmer.

**4** Effectuez l'une des actions suivantes :

- Pour modifier le nom, appuyez sur  $\blacktriangle$ ou ▼ pour sélectionner [Nom], puis appuyez sur **OK**. Entrez le nom (maximum 16 caractères) à l'aide du pavé numérique. Appuyez sur **OK**.
- Pour modifier le numéro de télécopieur ou de téléphone, appuyez sur  $\triangle$  ou  $\nabla$  pour sélectionner [Fax/ Tél], puis appuyez sur **OK**. Entrez le numéro de télécopieur ou de téléphone (maximum 20 chiffres). Appuyez sur **OK**.

Comment modifier le nom ou le numéro mémorisé :

Pour modifier un caractère, appuyez sur < ou sur ▶ pour placer le curseur sous le caractère à modifier, puis appuyez sur **Effacer**. Saisissez le nouveau caractère.

- **5** Appuyez sur **A** ou **v** pour sélectionner<br>
Fremanél puis appuyez sur OK po [Terminé], puis appuyez sur **OK** pour terminer.
- **6** Appuyez sur **Arrêt / Sortie**.

 $\mathscr{D}$ 

## **Services téléphoniques et appareils externes**

Vous pourriez être en mesure d'utiliser les services et connexions qui suivent avec votre appareil Brother.

 $\overline{\mathscr{D}}$ Cette section décrit en bref différentes méthodes de connexion de votre appareil. Pour plus d'informations sur chaque rubrique >> Guide de l'utilisateur en ligne

## **Messagerie vocale**

Si vous utilisez un système de messagerie vocale et votre appareil Brother sur la même ligne téléphonique, ils entreront en conflit lors de la réception d'appels entrants. Si vous souhaitez que l'appareil Brother partage une ligne unique avec votre messagerie vocale, vous devez mettre l'appareil Brother en mode Manuel ou vous abonner au service Sonnerie spéciale de votre opérateur téléphonique.

## **Sonnerie spéciale**

Le service de sonnerie spéciale est un service fourni par un opérateur de téléphonie, qui permet de placer deux numéros de téléphone sur une même ligne. Chaque numéro de téléphone possède son type de sonnerie. Vous pouvez programmer votre appareil Brother de façon à ce qu'il reçoive automatiquement les télécopies sur l'un des deux numéros.

## **VoIP (Voice Over Internet Protocol)**

VoIP est un système téléphonique qui utilise une connexion Internet plutôt qu'une ligne téléphonique conventionnelle. Les fournisseurs de service téléphonique regroupent fréquemment les services de système VoIP, d'accès Internet et de câblodistribution. Votre appareil Brother pourrait ne pas fonctionner avec certains systèmes VoIP. Pour plus d'informations, contactez votre fournisseur de service VoIP.

## **Branchement d'un répondeur téléphonique externe**

Votre appareil Brother peut recevoir automatiquement des télécopies lorsqu'il partage une ligne avec un répondeur téléphonique externe. Vous devez connecter le répondeur à la prise EXT. de l'appareil Brother et régler le mode de réception de l'appareil sur Répondeur externe.

## **Téléphones externes et téléphones supplémentaires**

Vous pouvez connecter un téléphone supplémentaire à la prise EXT. de l'appareil Brother. Si vous répondez à une télécopie entrante sur le téléphone externe, vous pouvez lancer sa réception sur l'appareil en appuyant sur **\* 5 1** ou en appuyant sur Dém. fax puis en choisissant Recevoir. Si vous répondez à une télécopie entrante sur un téléphone supplémentaire qui partage la ligne de l'appareil Brother, vous pouvez transférer la télécopie à l'appareil en appuyant sur **\* 5 1**.

Si l'appareil répond à un appel vocal et émet des pseudo-sonneries doubles pour vous inviter à y répondre, appuyez sur **# 5 1** pour prendre l'appel sur un téléphone supplémentaire.

## **Télécopie à l'aide de votre appareil**

### **Envoyer une télécopie**

**1** Chargez votre document dans le chargeur automatique de documents (ADF) ou sur la vitre du scanner.

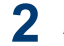

**2** Appuyez sur (**TÉLÉCOPIER**).

L'écran ACL affiche :

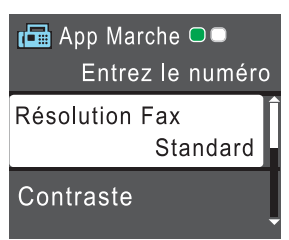

**3** Entrez le numéro de télécopieur de l'une des manières suivantes :

> • Pavé numérique (composez le numéro de télécopieur manuellement.)

Appuyez sur tous les chiffres du numéro à l'aide du pavé numérique.

- **Recomp/Pause** (Permet de recomposer le dernier numéro appelé.)
- [Appel sortant] (Permet de sélectionner un numéro dans l'historique des appels sortants.)

Appuyez sur ▲ ou ▼ pour sélectionner l'élément suivant :

- a. Sélectionnez [Appel sortant]. Appuyez sur **OK**.
- b. Sélectionnez le numéro souhaité, puis appuyez sur **OK**.
- c. Sélectionnez [Envoyer télécopie]. Appuyez sur **OK**.
- [Hist Ident appel] (Permet de sélectionner un numéro dans l'historique des identifications de la ligne appelante.)

Appuyez sur ▲ ou ▼ pour sélectionner l'élément suivant :

- a. Sélectionnez [Hist Ident appel]. Appuyez sur **OK**.
- b. Sélectionnez le numéro souhaité, puis appuyez sur **OK**.
- c. Sélectionnez [Envoyer télécopie]. Appuyez sur **OK**.
- [Cnet adresse] (Permet de sélectionner un numéro dans le carnet d'adresses.)

Appuyez sur ▲ ou ▼ pour sélectionner l'élément suivant :

- a. Sélectionnez [Cnet adresse]. Appuyez sur **OK**.
- b. Sélectionnez [Recherche]. Appuyez sur **OK**.
- c. Effectuez l'une des actions suivantes :
	- Entrez le code de numéro abrégé à deux chiffres à l'aide du pavé numérique.
	- Sélectionnez un numéro dans la liste de l'une des manières suivantes :
		- i. Sélectionnez [Ordre alphabétique] ou [Ordre numérique]. Appuyez sur **OK**.
		- ii. Sélectionnez le numéro souhaité. Appuyez sur **OK**.
		- iii. Sélectionnez [Envoyer télécopie]. Appuyez sur **OK**.
- **4** Pour modifier les paramètres de télécopie, appuyez sur ▲ ou ▼ pour sélectionner le paramètre à modifier, puis appuyez sur **OK**.
- **5** Lorsque vous avez terminé, appuyez sur **Mono Marche** ou **Couleur Marche**.

**6** Effectuez l'une des actions suivantes :

- Si vous utilisez le chargeur automatique de documents, l'appareil numérise le document et commence à l'envoyer.
- Si vous utilisez la vitre du scanner et que vous avez appuyé sur **Mono Marche**, l'appareil commence à numériser la première page.

Allez à l'étape suivante.

• Si vous utilisez la vitre du scanner et que vous avez appuyé sur **Couleur Marche**, l'écran ACL vous demande si vous souhaitez envoyer une télécopie couleur.

Appuyez sur **1** pour confirmer. L'appareil se met à composer le numéro, puis envoie le document.

**7** Lorsque l'écran ACL affiche [Page] suivante?], effectuez l'une des opérations suivantes :

- Appuyez sur **1** pour numériser une autre page. Placez la page suivante sur la vitre du scanner et appuyez sur **OK**. L'appareil commence à numériser la page.
- Appuyez sur **2** pour envoyer une télécopie (ou appuyez à nouveau sur **Mono Marche**) une fois que vous avez fini de numériser les pages. L'appareil se met à envoyer le document.

Répétez cette étape pour chaque page supplémentaire.

## **Télécopie à l'aide de votre ordinateur (PC-FAX)**

### **Envoyer des télécopies depuis votre ordinateur**

La fonction PC-FAX de Brother vous permet d'envoyer un fichier, créé dans une application sur votre ordinateur, en tant que télécopie standard; vous pouvez même y joindre une page de garde.

Pour Windows® :

Pour plus d'informations  $\rightarrow$  *Guide de l'utilisateur en ligne*: *PC-FAX pour Windows®*

Pour Macintosh :

Pour plus d'informations >> *Guide de l'utilisateur en ligne*: *PC-FAX pour Macintosh*

#### **1** À partir de votre application, sélectionnez **Fichier**, puis **Imprimer**.

(Les étapes peuvent varier selon votre application.)

La boîte de dialogue Imprimer s'affiche.

**2** Sélectionnez **Brother PC-FAX**.

**3** Cliquez sur **Imprimer**.

> L'interface utilisateur **Brother PC-FAX** s'affiche.

- **4** Entrez le numéro de télécopieur du<br>destinataire destinataire.
	- a. Utilisez le clavier de votre ordinateur ou cliquez sur le pavé numérique de l'interface utilisateur **Brother PC-FAX**.
	- b. Cliquez sur **Ajouter adresse d'envoi**.

Vous pouvez également sélectionner un numéro enregistré à partir du **Carnet d'Adresses**.

Votre document est envoyé à l'appareil Brother, puis télécopié au destinataire.

Contactez le fournisseur de l'application si vous avez besoin d'aide supplémentaire.

## **Recevoir des télécopies sur votre ordinateur (Windows® uniquement)**

Utilisez le logiciel PC-FAX de Brother pour recevoir des télécopies sur votre ordinateur, les sélectionner et imprimer uniquement celles que vous souhaitez.

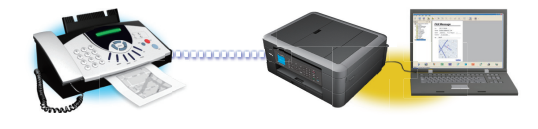

Cliquez sur **Marche**.

**5**

- L'appareil reçoit et met les télécopies reçues en mémoire même si vous éteignez l'ordinateur (par exemple la nuit ou la fin de semaine). Le nombre de télécopies enregistrées en mémoire s'affiche sur l'écran ACL.
- Lorsque vous allumez l'ordinateur, votre appareil MFC transfère automatiquement les télécopies sur votre ordinateur si le logiciel Réception PC-Fax est activé.
- Pour que la réception PC-Fax fonctionne, le logiciel Réception PC-Fax doit être activé sur l'ordinateur.
- Avant de pouvoir configurer la fonction Réception PC-Fax, vous devez installer les logiciels et les pilotes Brother sur l'ordinateur. Assurez-vous que votre appareil Brother est connecté à votre ordinateur et allumé.
- Si votre appareil affiche une erreur et ne parvient pas à imprimer des télécopies depuis la mémoire, utilisez PC-FAX pour transférer vos télécopies vers un ordinateur.
- *Le logiciel Réception PC-Fax n'est pas disponible pour Macintosh*.

Effectuez l'une des actions suivantes :

• (Windows® XP, Windows Vista® et Windows<sup>®</sup> 7)

Cliquez sur **Démarrer** > **Tous les programmes** > **Brother** > **Brother Utilities** > **PC-FAX** > **Recevoir**.

• (Windows  $\binom{6}{5}$  8)

**1**

Cliquez sur (**Brother Utilities**), puis cliquez sur la liste déroulante et sélectionnez le nom de votre modèle (s'il n'est pas déjà sélectionné).

Cliquez sur **PC-FAX** dans la barre de navigation de gauche, puis cliquez sur **Recevoir**.

**2** Confirmez le message et cliquez sur **Oui**.

#### La fenêtre **PC-FAX Receive (Réception**

**par PC-FAX)** s'affiche. L'icône (**Réception par PC-FAX**) s'affiche également dans la barre des tâches de

votre ordinateur.

# **Entretien périodique**

## **Nettoyer le scanner**

<span id="page-48-0"></span>**A**

- **1** Débranchez l'appareil de la prise d'alimentation c.a.
- **2** Levez le capot  $(1)$ . Nettoyez la vitre du<br>
scanner  $(2)$  et le plastique blanc  $(3)$  à scanner (2) et le plastique blanc (3) à l'aide d'un chiffon doux non pelucheux humecté d'un nettoyant pour vitre ininflammable.

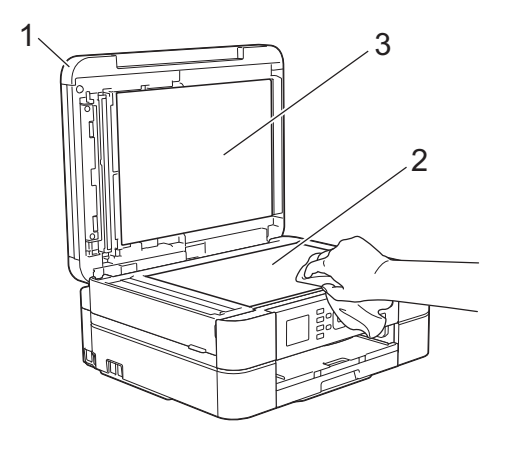

**3** Dans le chargeur automatique de<br>
documents nettovez la barre documents, nettoyez la barre blanche (1) et la bande de verre (2) à l'aide d'un chiffon doux non pelucheux humecté d'un nettoyant pour vitre ininflammable. (Modèles avec chargeur automatique de documents uniquement)

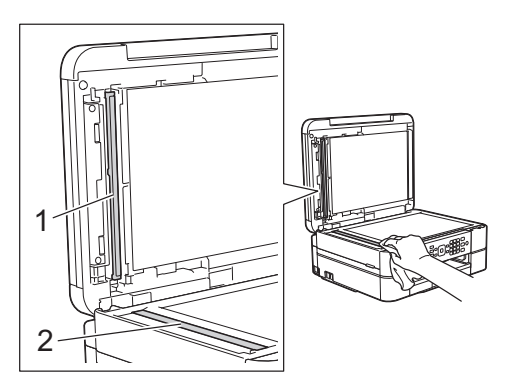

#### **Renseignements connexes**

- • [Dépannage des autres problèmes de](#page-63-0) [télécopie](#page-63-0)  $\rightarrow \rightarrow$  page 48
- • [Dépannage des autres problèmes](#page-68-0) [d'impression](#page-68-0)  $\rightarrow$  page 53

## **Vérifier la qualité d'impression**

Si des couleurs et des textes décolorés ou striés apparaissent sur vos tirages ou s'il manque du texte, il se peut que certaines buses de la tête d'impression soient encrassées. Imprimez la feuille de contrôle de la qualité d'impression et examinez le motif de contrôle des buses.

- **1** Appuyez sur **Paramètres**.
- **2** Appuyez sur *A* ou **▼** pour sélectionner l'élément suivant :
	- a. Sélectionnez [Encre/ Entretien]. Appuyez sur **OK**.
	- b. Sélectionnez [Impr. QualitéImp]. Appuyez sur **OK**.
	- c. Sélectionnez à nouveau [Impr. QualitéImp]. Appuyez sur **OK**.
- **3** Appuyez sur **Couleur Marche**.

L'appareil imprime la feuille de contrôle de la qualité d'impression.

- **4** Vérifiez la qualité des quatre blocs de couleur sur la feuille.
- **5** L'écran ACL vous demande de vérifier la qualité d'impression. Effectuez l'une des opérations suivantes :
	- Si toutes les lignes sont nettes et visibles, appuyez sur  $\blacktriangleright$  pour

sélectionner [Non], puis appuyez sur **OK**.

Appuyez sur **Arrêt / Sortie** pour terminer la vérification de la qualité d'impression.

• S'il manque des lignes (voir Médiocre ci-dessous), appuyez sur < pour sélectionner [Oui], puis appuyez sur **OK**.

**Bon**

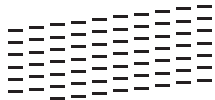

**Médiocre**

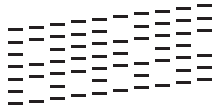

**6** L'écran ACL vous demande de vérifier<br>La qualité d'impression de chaque la qualité d'impression de chaque couleur. Appuyez sur < ou > pour sélectionner le numéro de motif (1–4) qui se rapproche le plus du résultat de l'impression, puis appuyez sur **OK**.

**7** Effectuez l'une des opérations suivantes :

- S'il est nécessaire de nettoyer la tête d'impression, appuyez sur **OK** pour démarrer la procédure de nettoyage.
- Si le nettoyage de la tête d'impression n'est pas nécessaire, l'écran Maintenance s'affiche à nouveau sur l'écran ACL. Appuyez sur **Arrêt / Sortie** pour terminer la vérification de la qualité d'impression.

**8** Une fois la procédure de nettoyage<br>
terminée l'écran ACI demande si terminée, l'écran ACL demande si vous souhaitez vérifier à nouveau la qualité d'impression.

Appuyez sur **1** [Oui] pour démarrer la vérification de la qualité d'impression, puis appuyez sur **Couleur Marche**.

L'appareil imprime à nouveau la feuille de contrôle de la qualité d'impression. Vérifiez à nouveau la qualité des quatre blocs de couleur sur la feuille.

Si, après le nettoyage de la tête d'impression, vous ne constatez aucune amélioration de l'impression, essayez d'installer une cartouche de remplacement de marque Brother pour chaque couleur posant problème. Essayez de nettoyer à nouveau la tête d'impression. Si vous ne constatez toujours pas d'amélioration, contactez le service à la clientèle Brother.

## **IMPORTANT**

NE touchez PAS la tête d'impression sous peine de causer des dommages irrémédiables et d'annuler la garantie de la tête d'impression.

D

Lorsqu'une buse de la tête d'impression est encrassée, l'échantillon imprimé se présente comme ci-dessous.

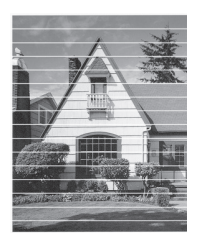

Après le nettoyage de la buse de la tête d'impression, les lignes horizontales disparaissent.

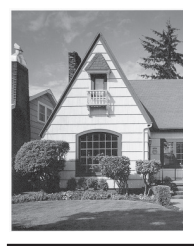

### **Renseignements connexes**

• [Dépannage des autres problèmes](#page-68-0) [d'impression](#page-68-0)  $\rightarrow$  page 53

## <span id="page-50-0"></span>**Vérifier l'alignement d'impression depuis votre appareil Brother**

Si le texte imprimé devient flou ou les images deviennent décolorées après le transport de l'appareil, ajustez l'alignement d'impression.

Appuyez sur **Paramètres**.

**1**

- **2** Appuyez sur ▲ ou ▼ pour sélectionner l'élément suivant :
	- a. Sélectionnez [Encre/ Entretien]. Appuyez sur **OK**.
	- b. Sélectionnez [Impr. QualitéImp]. Appuyez sur **OK**.
	- c. Sélectionnez [Alignement]. Appuyez sur **OK**.
- **3** Appuyez sur **OK**.

**4** Appuyez sur **Mono Marche** ou **Couleur Marche**.

L'appareil se met à imprimer la feuille de contrôle de l'alignement.

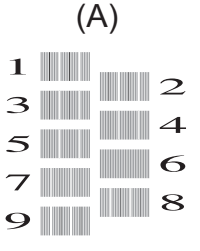

**5** Pour le modèle (A), appuyez sur  $\triangleleft$  ou sur  $\blacktriangleright$  pour sélectionner le numéro du test d'impression avec le moins de bandes verticales visibles (1-9), puis appuyez sur **OK**.

> Dans l'exemple ci-dessus, le numéro 6 est la meilleure option.

Répétez cette étape pour les autres motifs.

Si l'impression n'est pas correctement alignée, le texte apparaît flou ou déformé comme ceci.

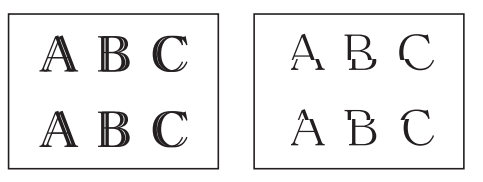

Une fois l'alignement rectifié, le texte se présente comme suit.

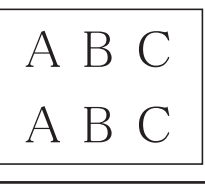

**6** Appuyez sur **Arrêt / Sortie**.

### **Renseignements connexes**

• [Dépannage des autres problèmes](#page-68-0) [d'impression](#page-68-0)  $\rightarrow$  page 53

**B Dépannage**

Utilisez cette section pour résoudre des problèmes que vous pourriez rencontrer lors de l'utilisation de votre appareil Brother.

## **Identifier le problème**

Même si l'appareil semble avoir un problème, vous serez en mesure de corriger vous-même la plupart des problèmes.

Vérifiez d'abord les points suivants :

- Le cordon d'alimentation de l'appareil est branché correctement et l'appareil est allumé.
- Tous les éléments de protection oranges de l'appareil ont été retirés.
- Les cartouches d'encre sont installées correctement.
- Le couvercle du scanner et le couvercle de dégagement des bourrages papier sont complètement refermés.
- Le papier a été chargé correctement dans le bac à papier.
- Les câbles d'interface sont solidement branchés dans l'appareil et l'ordinateur ou la connexion sans fil est configurée sur l'appareil et votre ordinateur.
- (Pour les modèles réseau) Le point d'accès (sans fil), le routeur ou le concentrateur est allumé et son bouton de liaison clignote.
- Vérifiez l'écran ACL ou l'état de l'appareil dans le **Status Monitor** sur votre ordinateur.

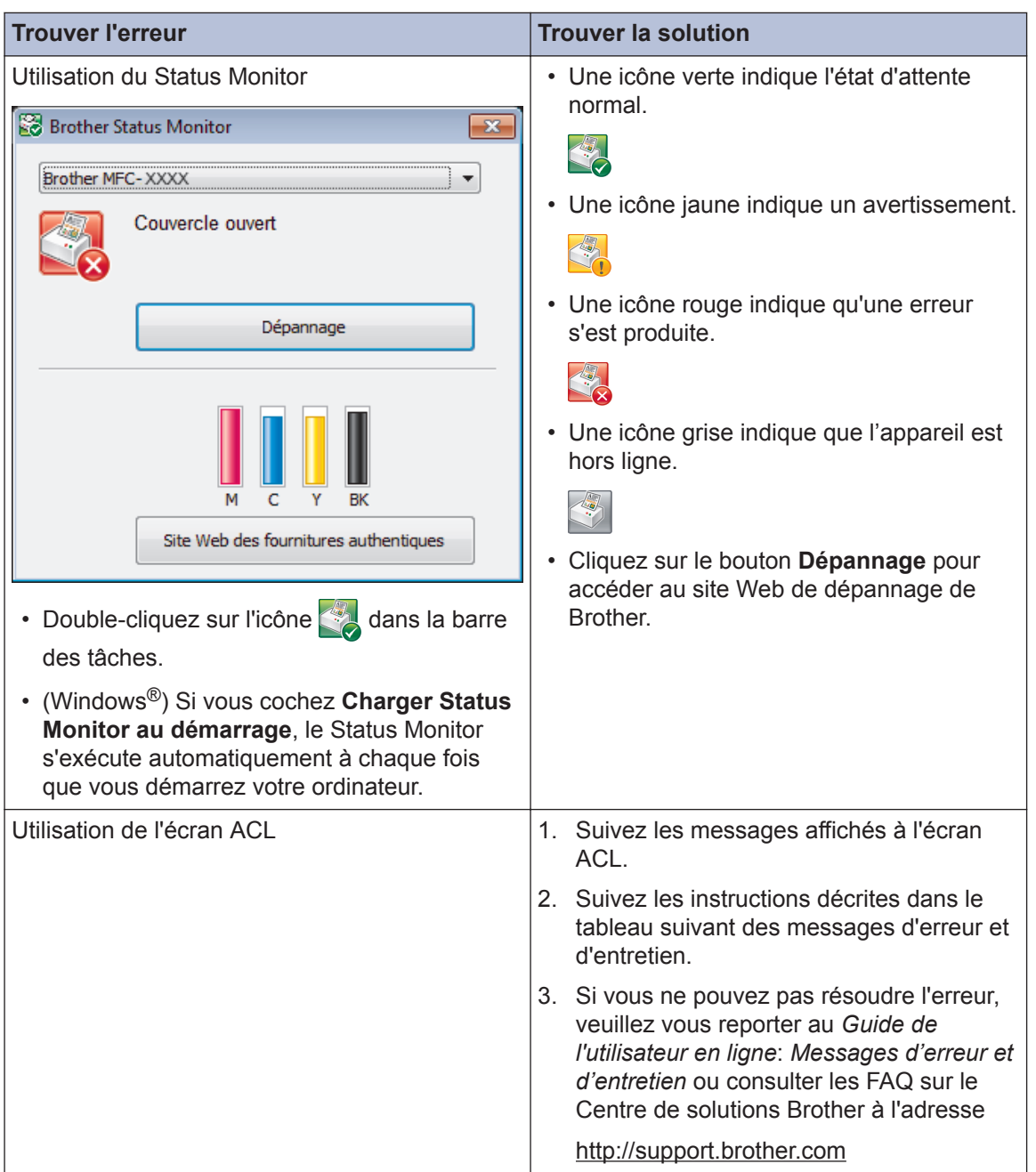

## <span id="page-53-0"></span>**Messages d'erreur et d'entretien**

Le tableau explique les messages d'erreur et d'entretien les plus fréquents. Pour des informations plus détaillées, lisez le *Guide de l'utilisateur en ligne*.

Vous pouvez corriger la plupart de ces erreurs et effectuer l'entretien périodique vous-même. Si vous avez besoin de conseils supplémentaires, consultez la page **FAQ et Diagnostic** de votre modèle sur le Centre de solutions Brother à l'adresse [http://support.brother.com.](http://support.brother.com)

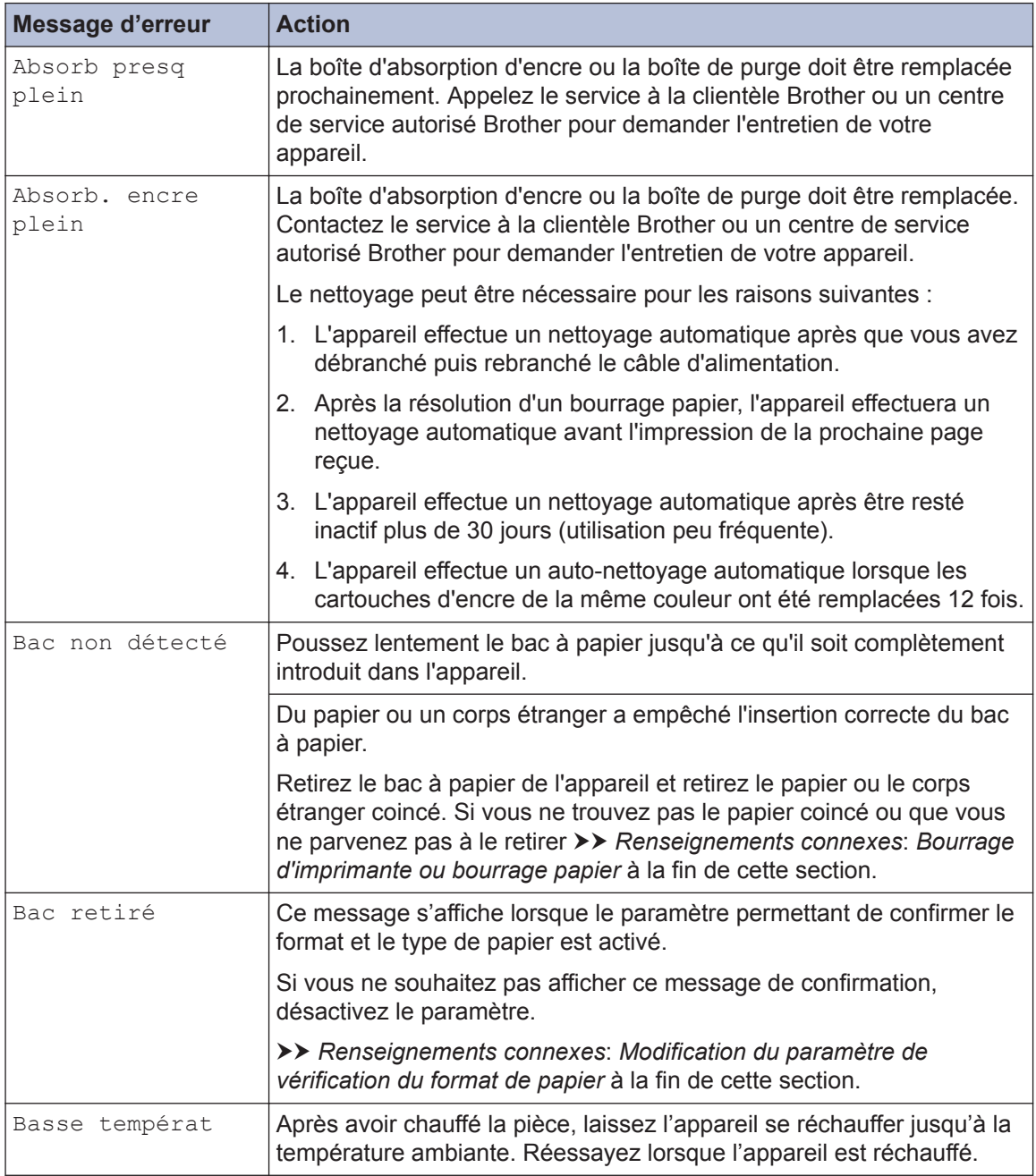

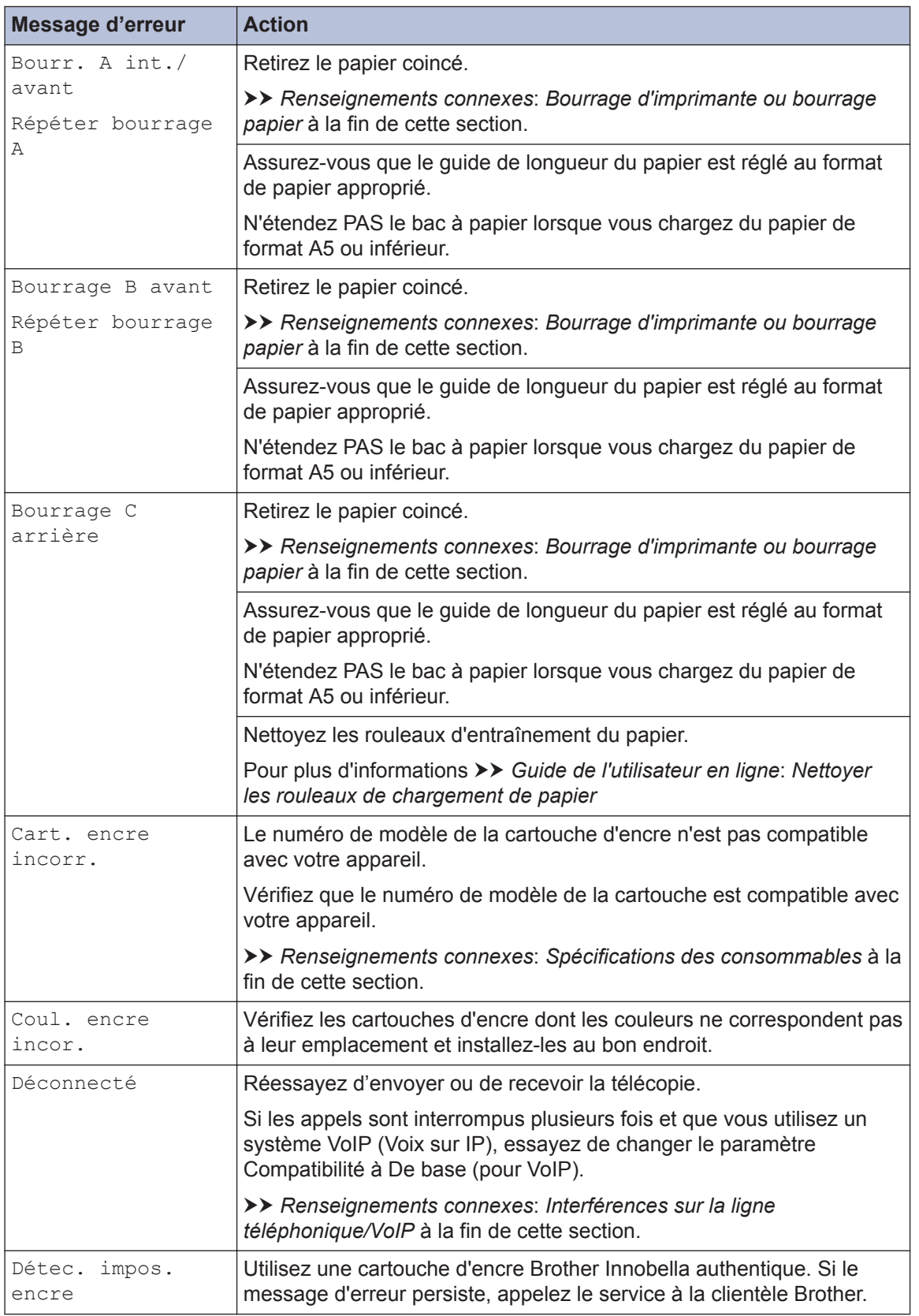

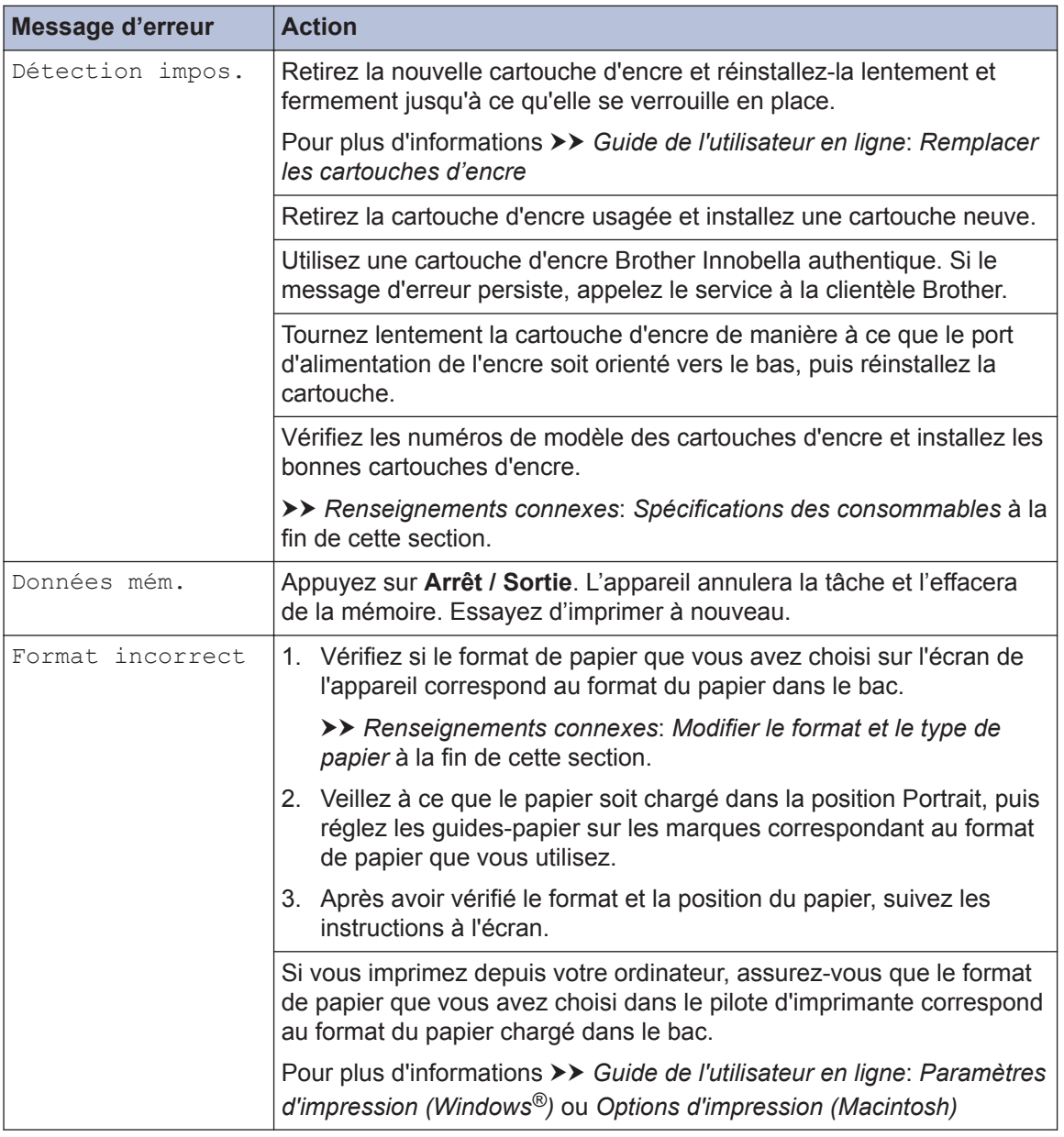

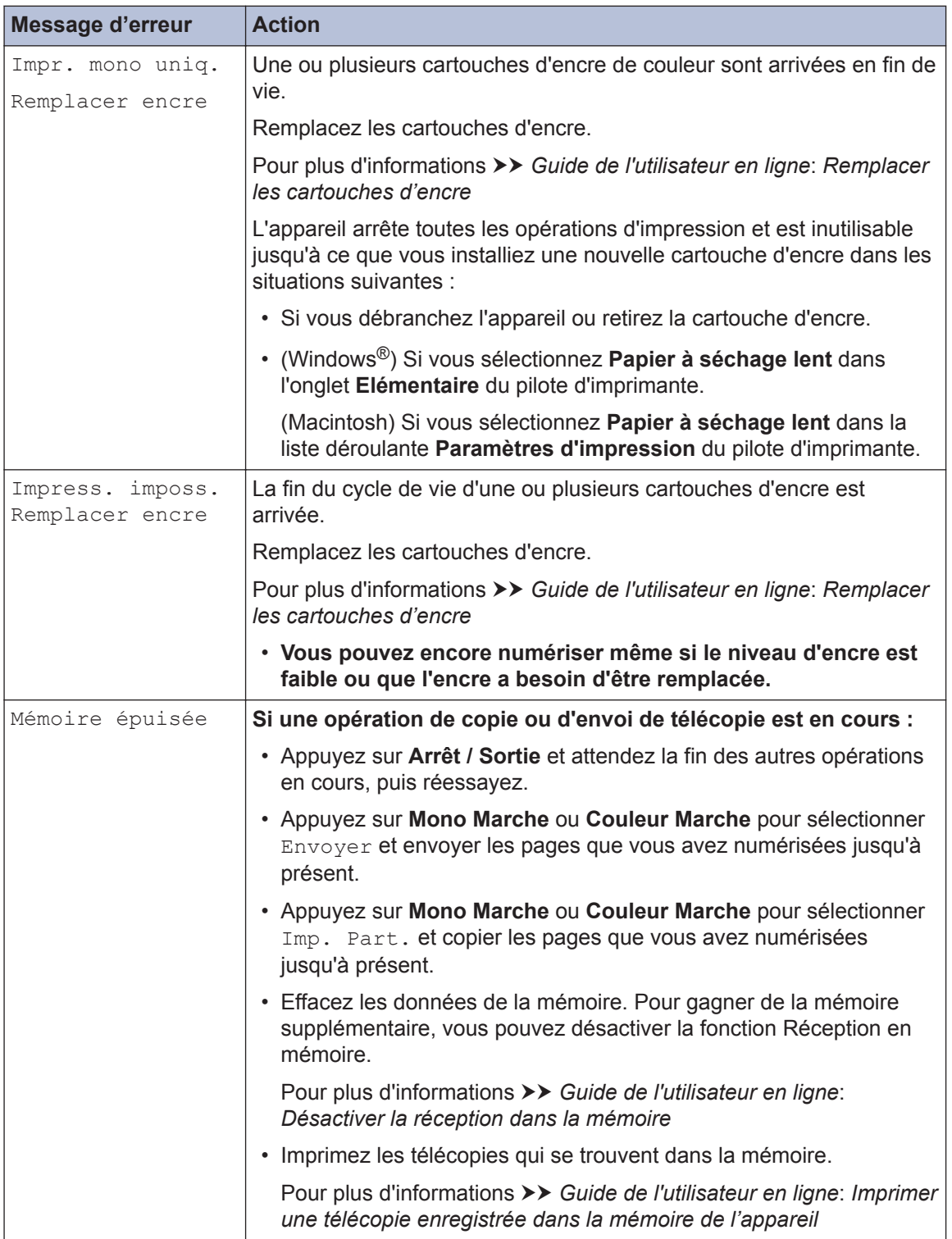

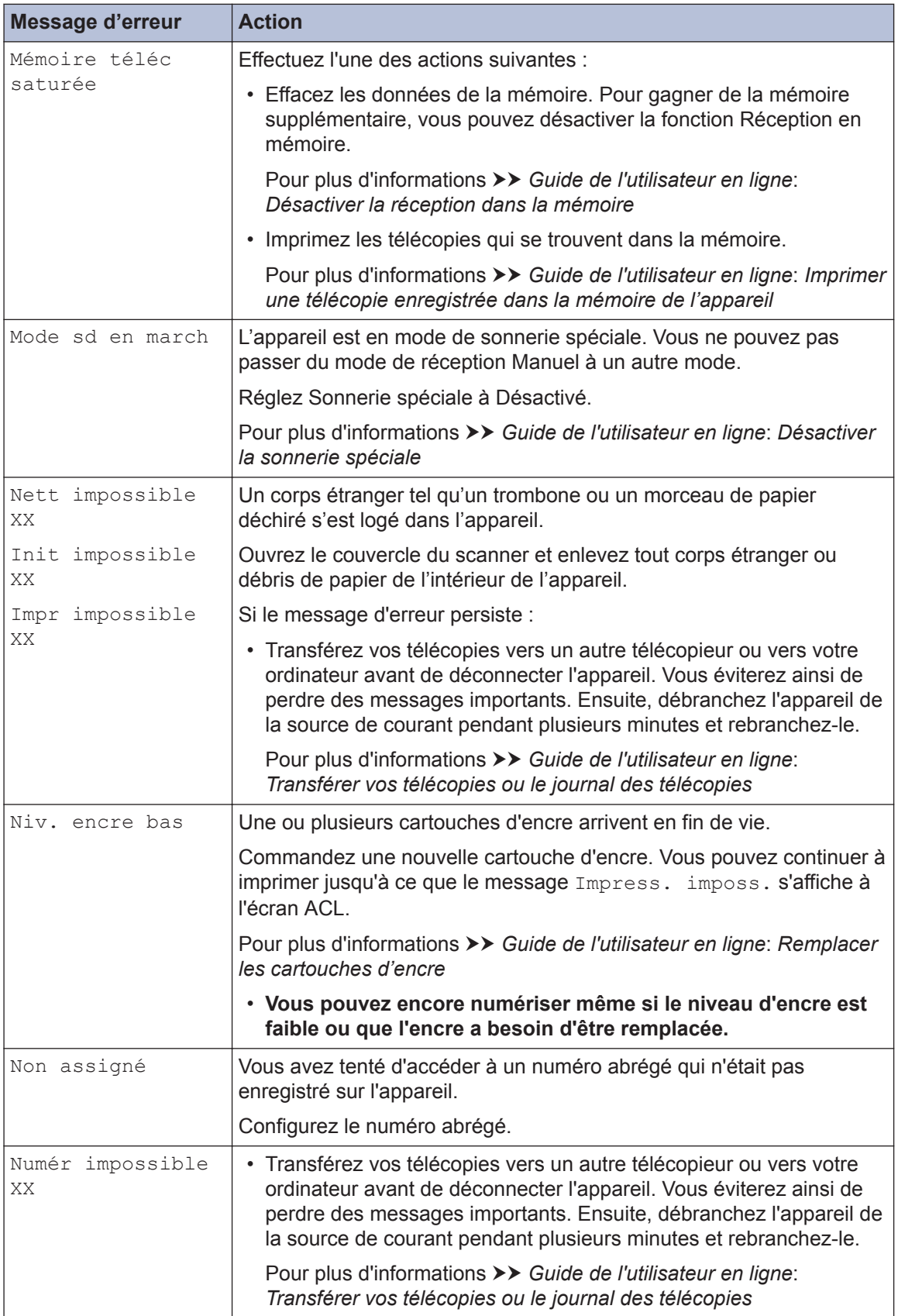

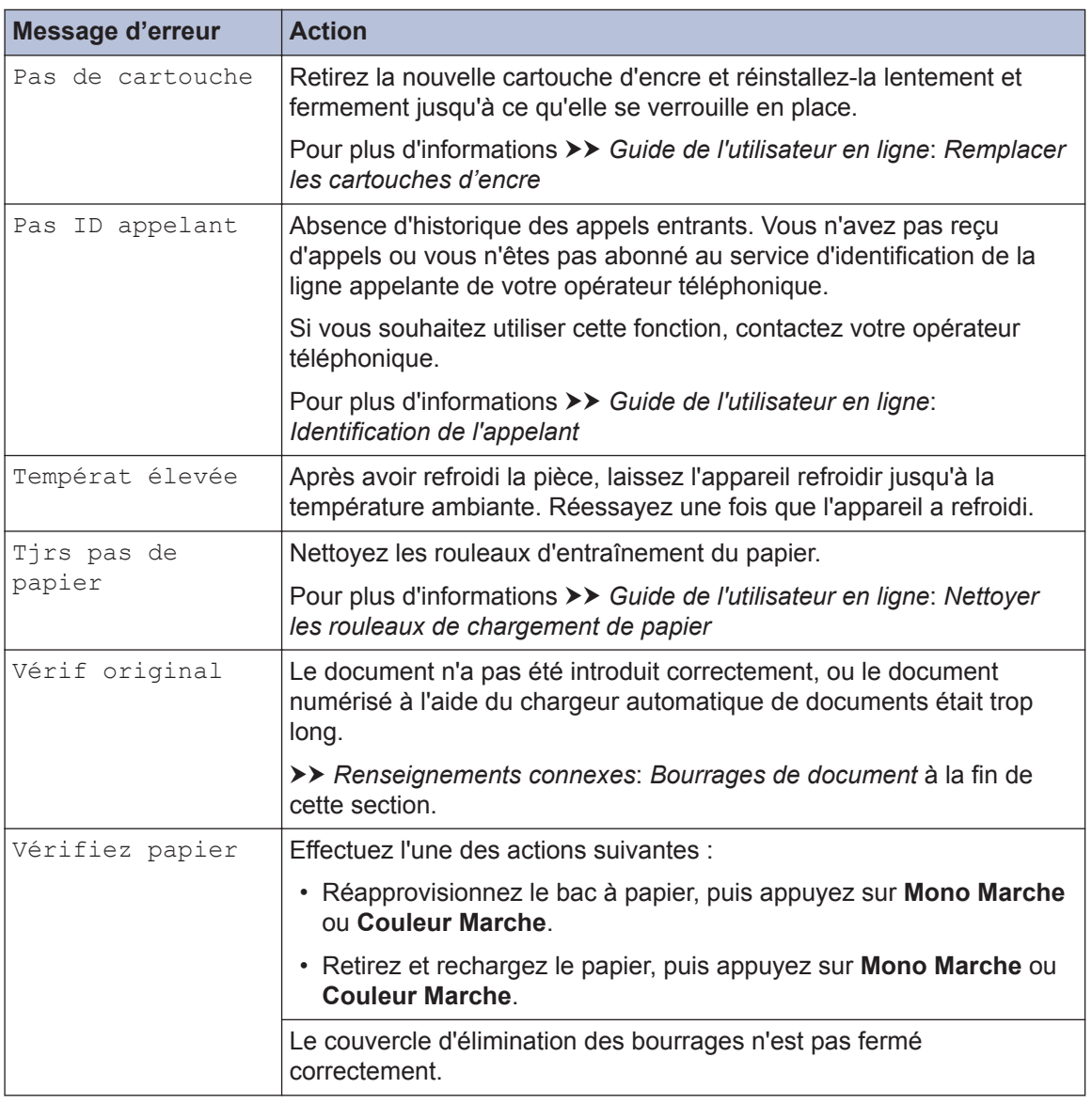

#### **Renseignements connexes**

- • [Modification du paramètre de vérification du format de papier](#page-24-0)  $\gg$  page 9
- • [Modifier le format et le type de papier](#page-25-0) >> page 10
- • [Interférences sur la ligne téléphonique/VoIP](#page-36-0) >> page 21
- • [Bourrages de document](#page-70-0)  $\triangleright$  page 55
- • [Bourrage d'imprimante ou bourrage papier](#page-71-0)  $\triangleright$  page 56
- • [Spécifications des consommables](#page-80-0)  $\rightarrow$  page 65

### **Transférer vos télécopies ou le journal des télécopies**

#### Si l'écran ACL indique :

- [Nett impossible XX]
- [Init impossible XX]
- [Impr impossible XX]
- [Numér impossible XX]

Nous vous conseillons de transférer vos télécopies vers un autre télécopieur ou sur votre ordinateur.

Vous pouvez également transférer le journal des télécopies pour vérifier si des télécopies doivent être transférées.

Pour plus d'informations >> Guide de l'utilisateur en ligne: Transférer vos télécopies ou le journal *des télécopies*

## **Dépistage des pannes de la configuration d'un LAN sans fil**

## **Codes d'erreur du rapport WLAN**

Si le rapport WLAN indique que la connexion a échoué, vérifiez le code d'erreur sur le rapport imprimé et reportez-vous aux instructions correspondantes dans le tableau suivant :

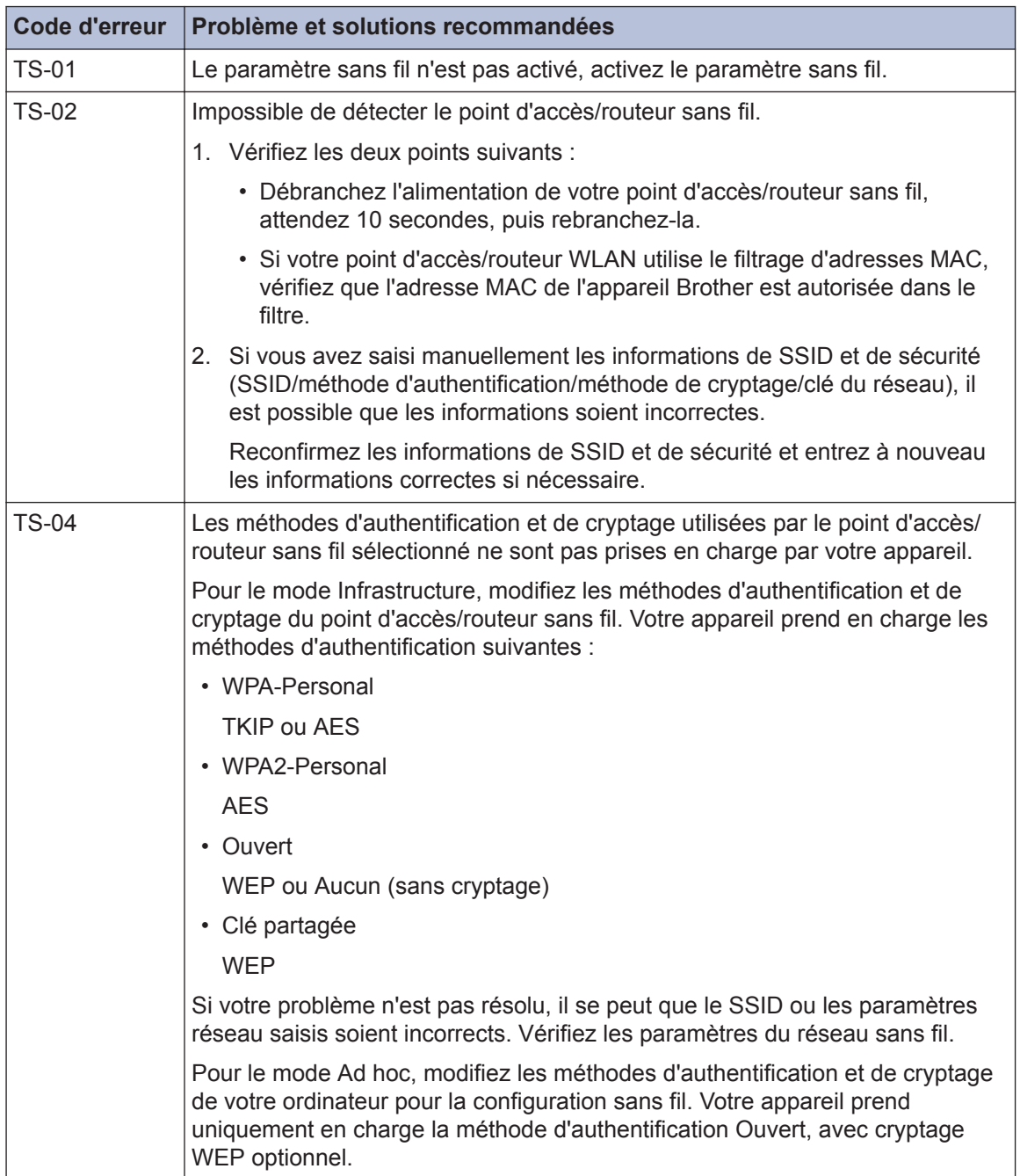

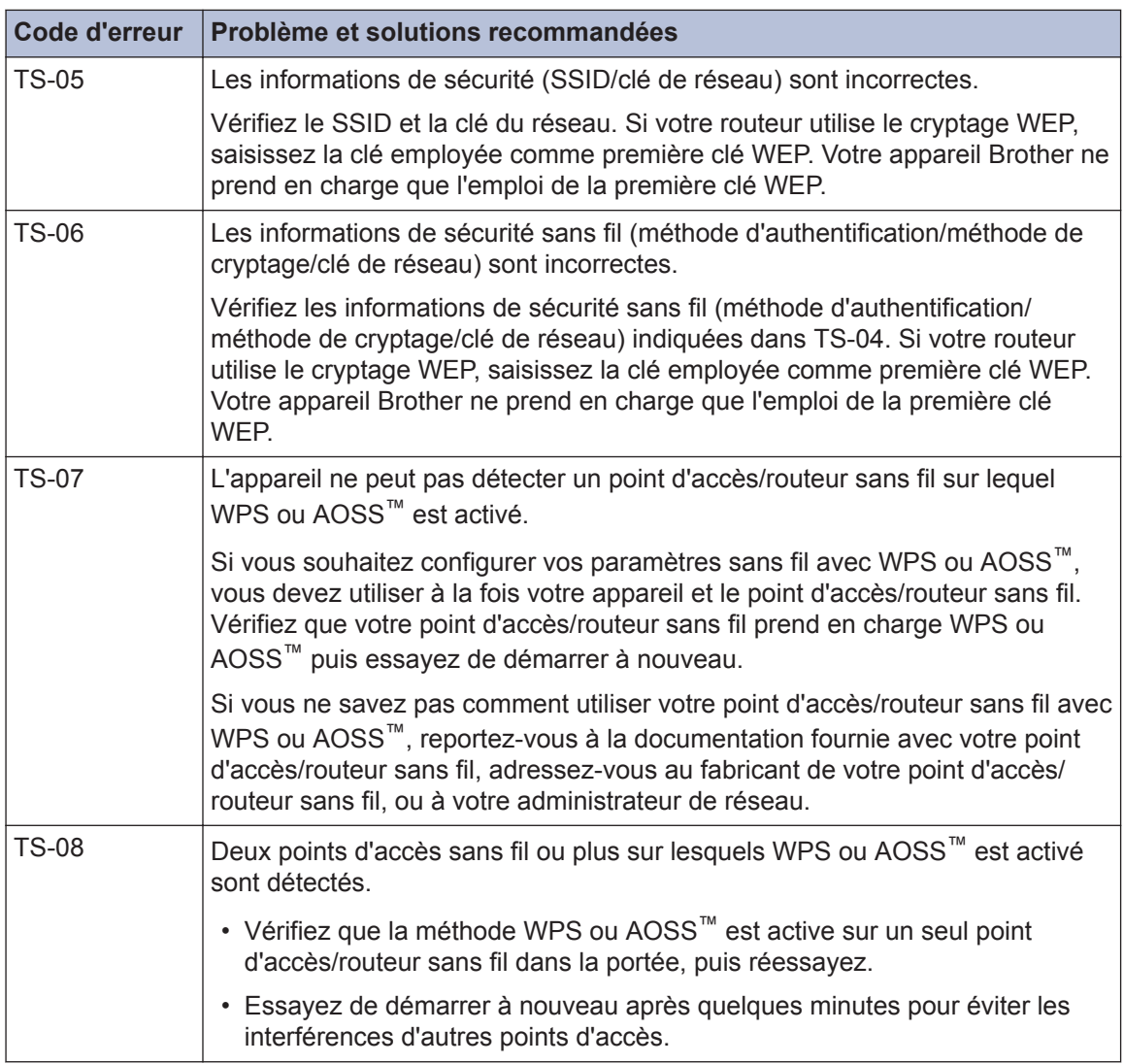

## <span id="page-62-0"></span>**Problèmes avec le télécopieur et le téléphone**

Si vous ne pouvez pas envoyer ou recevoir une télécopie, vérifiez les points suivants :

**1** Connectez une extrémité du cordon téléphonique à la zone étiquetée « LINE », puis connectez l'autre extrémité du cordon téléphonique directement à une prise téléphonique murale.

Si vous pouvez envoyer et recevoir des télécopies lorsque la ligne de téléphone est directement connectée au télécopieur, il se peut que le problème soit sans rapport avec l'appareil. En cas de problèmes de connexion, veuillez contacter votre fournisseur de services téléphoniques.

#### **2** Vérifiez le mode de réception.

**Example 23 Renseignements connexes:** 

- *Modes de réception*
- *Sélectionner le mode de réception adéquat*

**3** Essayez de modifier les paramètres de compatibilité.

Vous pourrez peut-être envoyer et recevoir des télécopies en diminuant la vitesse de connexion.

Pour plus d'informations >> Renseignements connexes: *Interférences sur la ligne téléphonique/VoIP*

Si le problème n'est toujours pas résolu, mettez l'appareil hors tension, puis à nouveau sous tension.

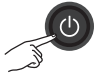

#### **Renseignements connexes**

- $\cdot$  [Interférences sur la ligne téléphonique/VoIP](#page-36-0)  $\triangleright$  page 21
- • [Modes de réception](#page-37-0)  $\triangleright$  page 22
- • [Sélectionner le mode de réception adéquat](#page-37-0)  $\triangleright$  page 22

## <span id="page-63-0"></span>**Dépannage des autres problèmes de télécopie**

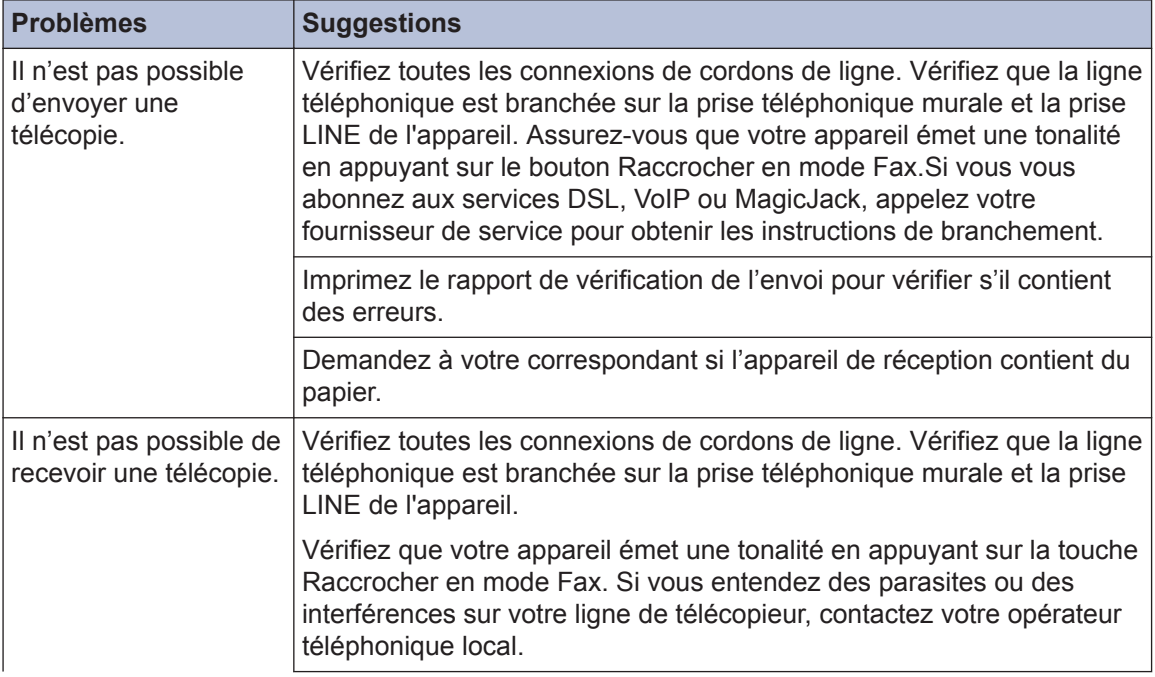

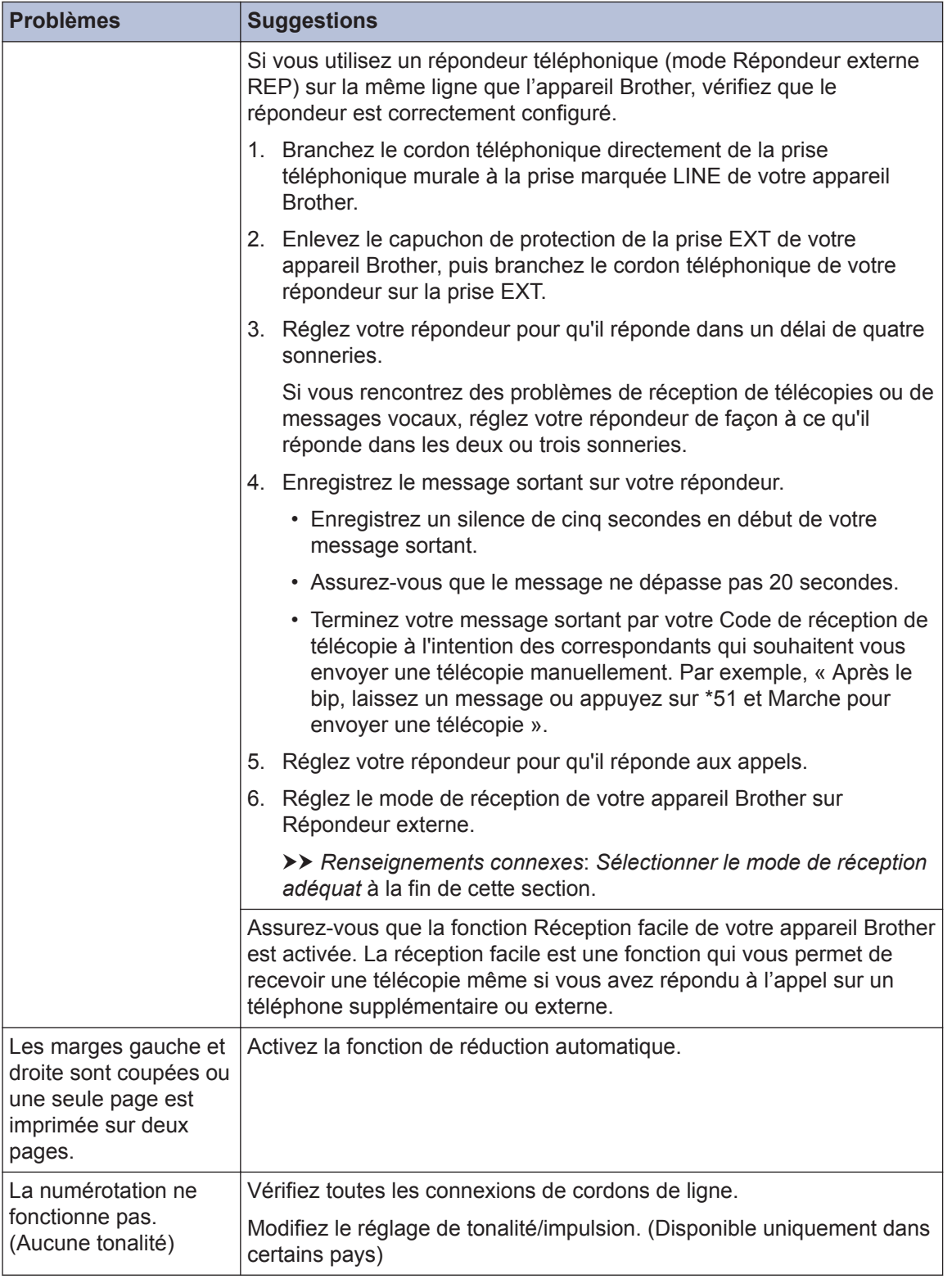

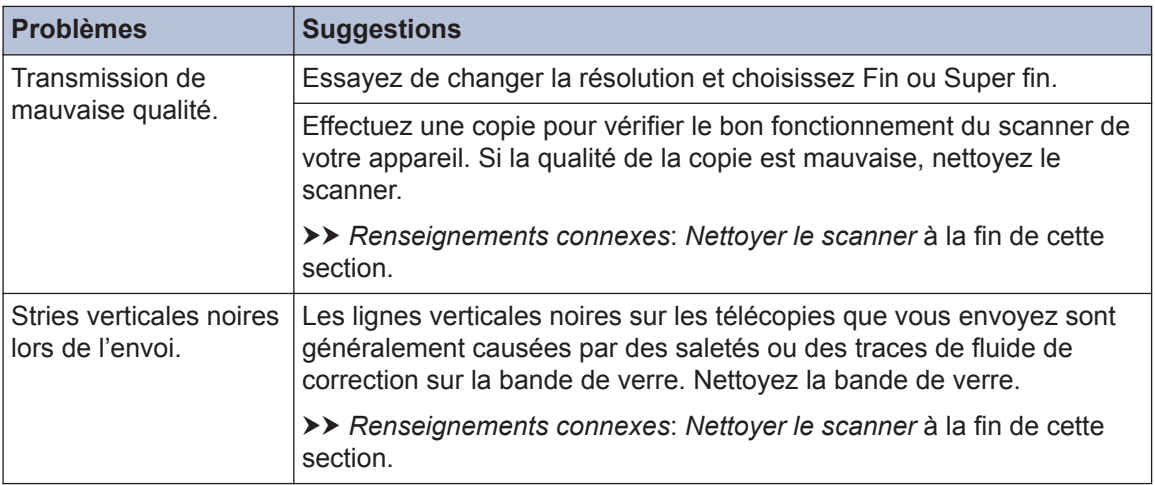

#### **Renseignements connexes**

- • [Sélectionner le mode de réception adéquat](#page-37-0) >> page 22
- • [Nettoyer le scanner](#page-48-0)  $\triangleright$  page 33

## **Problèmes d'impression ou de numérisation**

## **IMPORTANT**

L'utilisation de fournitures d'une marque autre que Brother peut affecter la qualité d'impression, le fonctionnement du matériel et la fiabilité de l'appareil.

#### **Si vous ne pouvez pas imprimer ou numériser un document, vérifiez les points suivants :**

- **1** Tous les éléments de protection de l'appareil ont été retirés.
- **2** Les câbles d'interface sont bien connectés à l'appareil et à l'ordinateur.
- **3** Le pilote de l'imprimante ou du scanner a été installé correctement.
- **4** (Problème de numérisation uniquement)

Vérifiez que l'appareil a reçu une adresse IP disponible. (Windows®)

a. Effectuez l'une des actions suivantes :

(Windows® XP, Windows Vista® et Windows® 7)

Cliquez sur **(Démarrer)** > **Tous les programmes** > **Brother** > **Brother Utilities**.

Cliquez sur la liste déroulante et sélectionnez votre nom de modèle (s'il n'a pas déjà été sélectionné). Cliquez sur **Numériser** dans la barre de navigation de gauche, puis cliquez sur **Scanneurs et appareils photo**.

(Windows  $\mathbb{R}$  8)

Cliquez sur (**Brother Utilities**), puis cliquez sur la liste déroulante et sélectionnez le nom de votre modèle (s'il n'est pas déjà sélectionné). Cliquez sur **Numériser** dans la barre de navigation de gauche, puis cliquez sur **Scanneurs et appareils photo**.

b. Effectuez l'une des actions suivantes :

(Windows® XP)

Cliquez avec le bouton droit de la souris sur un scanner, puis sélectionnez **Propriétés**. La boîte de dialogue Propriétés du scanner réseau s'affiche.

(Windows Vista®, Windows® 7 et Windows® 8)

Cliquez sur le bouton **Propriétés**.

c. Cliquez sur l'onglet **Configuration réseau** pour vérifier l'adresse IP de l'appareil.

#### **Essayez d'imprimer avec votre appareil. Si le problème persiste, désinstallez le pilote d'imprimante, puis réinstallez-le.**

**5** Si le problème n'est toujours pas résolu après l'application des solutions ci-dessus, essayez ce qui suit :

Pour une connexion d'interface USB

- Remplacez le câble USB par un nouveau câble.
- Utilisez un port USB différent.

Pour une connexion réseau sans fil

- Vérifiez l'état sans fil de votre appareil sur l'écran ACL.
	- Le paramètre de connexion sans fil est désactivé. Activez la connexion WLAN et configurez la connexion réseau sans fil.

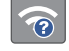

Impossible de détecter le point d'accès sans fil. Configurez à nouveau la connexion réseau sans fil.

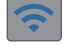

 $\overline{\mathscr{Q}}$ 

Le réseau sans fil est connecté. Un indicateur à trois niveaux sur l'écran ACL affiche l'intensité actuelle du signal sans fil.

Vous pouvez configurer les paramètres sans fil en appuyant sur  $\sum_{\hat{i} \in \mathbb{N}}$  sur le panneau de commande.

#### **Si vous ne pouvez pas imprimer sur les deux côtés du papier, vérifiez les points suivants :**

**6** Modifiez le paramètre de format du papier dans le pilote d'impression sur le format Lettre.

## <span id="page-68-0"></span>**Dépannage des autres problèmes d'impression**

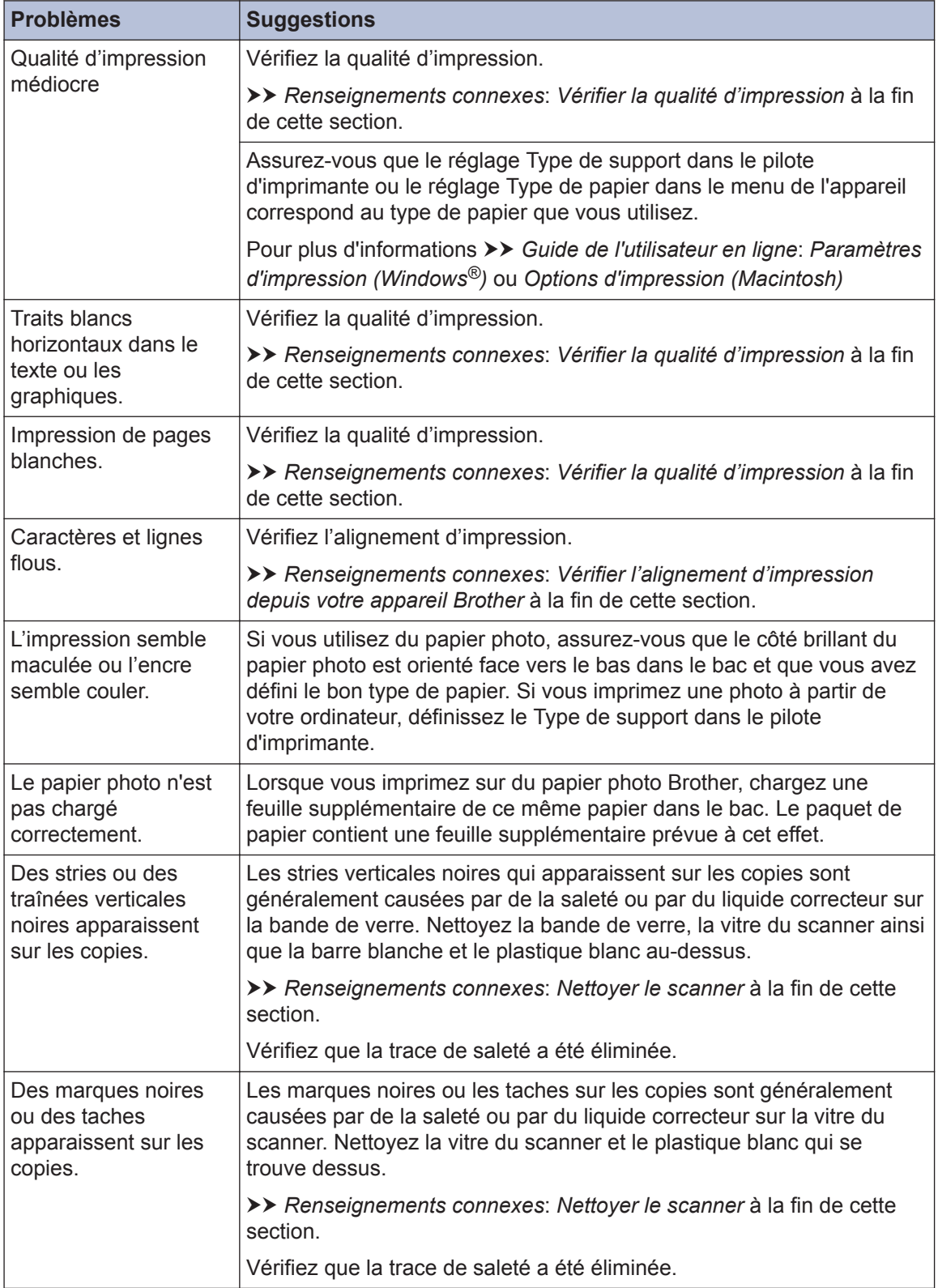

### **Renseignements connexes**

- • [Nettoyer le scanner](#page-48-0)  $\rightarrow$  page 33
- • [Vérifier la qualité d'impression](#page-48-0) >> page 33
- • [Vérifier l'alignement d'impression depuis votre appareil Brother](#page-50-0) >> page 35

## <span id="page-70-0"></span>**Bourrages de document et bourrages papier**

## **Bourrages de document**

#### **Renseignements connexes**

• [Messages d'erreur et d'entretien](#page-53-0) >> page [38](#page-53-0)

#### **Le document est coincé dans la partie supérieure du chargeur automatique de documents**

- **1** Retirez du chargeur tout papier qui n'est pas coincé.
- **2** Ouvrez le capot du chargeur.
- **3** Retirez le document coincé en le tirant vers le haut.

![](_page_70_Picture_8.jpeg)

- **4** Refermez le capot.
- **5** Appuyez sur **Arrêt / Sortie**.

## **IMPORTANT**

Pour éviter de nouveaux bourrages de documents, fermez correctement le capot du chargeur automatique de documents en poussant dessus au centre.

#### **Le document est coincé dans le chargeur automatique de documents**

- **1** Retirez du chargeur tout papier qui n'est pas coincé.
- **2** Levez le capot.
- **3** Retirez le document coincé en tirant vers la gauche.

![](_page_70_Picture_17.jpeg)

- **4** Refermez le capot.
- **5** Appuyez sur **Arrêt / Sortie**.

#### **Retirer les petits morceaux de papier coincés dans le chargeur automatique de documents**

- **1** Levez le capot.
- **2** Insérez un morceau de papier rigide, par exemple du carton, dans le chargeur

<span id="page-71-0"></span>automatique de documents afin d'en faire sortir les petits débris de papier.

![](_page_71_Figure_1.jpeg)

**3** Refermez le capot.

**4** Appuyez sur **Arrêt / Sortie**.

## **Bourrage d'imprimante ou bourrage papier**

Localisez le papier coincé et retirez-le.

### **Renseignements connexes**

• [Messages d'erreur et d'entretien](#page-53-0) >> page [38](#page-53-0)

### **Le papier est coincé à l'intérieur et à l'avant de l'appareil (Bourrage A int./avant)**

Si l'écran ACL affiche [Bourr. A int./ avant] OU [Répéter bourrage A], procédez comme suit :

**1** Débranchez l'appareil de la prise d'alimentation c.a.

## **IMPORTANT**

(MFC-J460DW/MFC-J480DW/MFC-J485DW)

Avant de débrancher l'appareil de la source d'alimentation, vous pouvez transférer les télécopies mémorisées sur l'appareil vers votre ordinateur ou un autre télécopieur afin de ne pas perdre de messages importants.

Pour plus d'informations >> Guide de *l'utilisateur en ligne*: *Transférer vos télécopies ou le journal des télécopies*

**2** Retirez complètement le bac à papier (1) de l'appareil.

![](_page_71_Figure_16.jpeg)
**3** Tirez les deux leviers verts à l'intérieur de l'appareil afin de dégager le papier coincé.

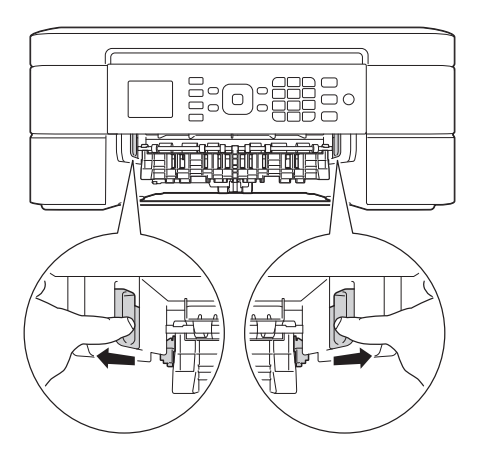

**4** Placez les deux mains sous les languettes de plastique des deux côtés de l'appareil pour soulever le couvercle du scanner (1) et le mettre en position ouverte.

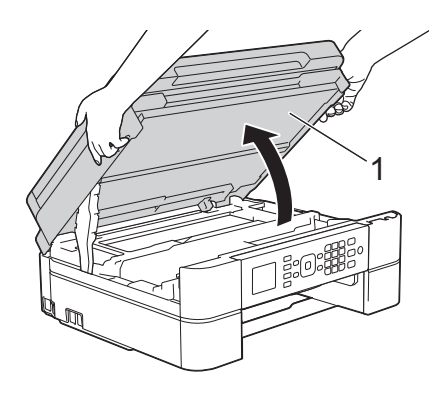

**5** Retirez lentement le papier coincé (1) de l'appareil.

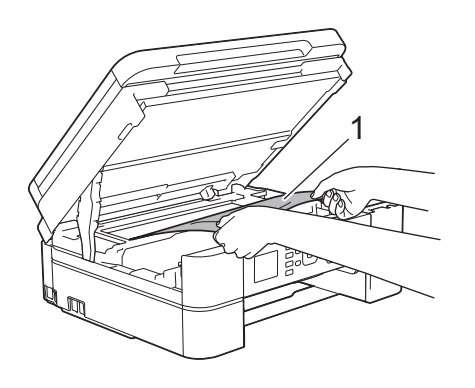

**6** Si l'écran ACL affiche [Répéter] bourrage A], déplacez la tête d'impression (si nécessaire) pour sortir le papier restant dans cette zone. Assurez-vous que des morceaux de papier ne sont pas coincés dans les coins de l'appareil (1) et (2).

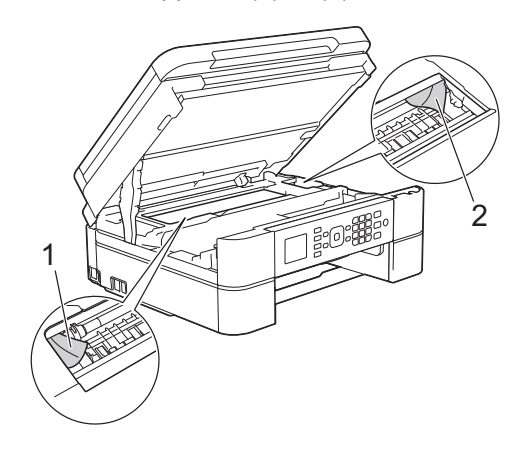

# **IMPORTANT**

• NE touchez PAS la bande de l'encodeur, qui est une mince bande de plastique s'étirant sur toute la largeur de l'appareil (1). Vous risqueriez d'endommager l'appareil.

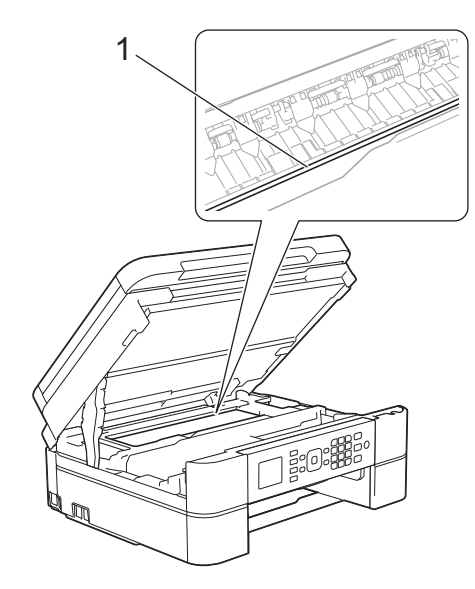

• Si la tête d'impression se trouve dans le coin droit, comme le montre l'illustration (2), vous ne pouvez pas la déplacer. Fermez le couvercle du scanner puis reconnectez le cordon d'alimentation.

Ouvrez à nouveau le couvercle du scanner puis maintenez enfoncé **Arrêt / Sortie** jusqu'à ce que la tête d'impression se déplace jusqu'au centre. Débranchez ensuite l'appareil de la source d'alimentation, puis retirez le papier.

• Si le papier s'est bloqué sous la tête d'impression, débranchez l'appareil de la source d'alimentation, puis déplacez la tête d'impression pour retirer le papier.

Tenez les parties concaves avec les repères en triangle montrés sur l'illustration (3) pour déplacer la tête d'impression.

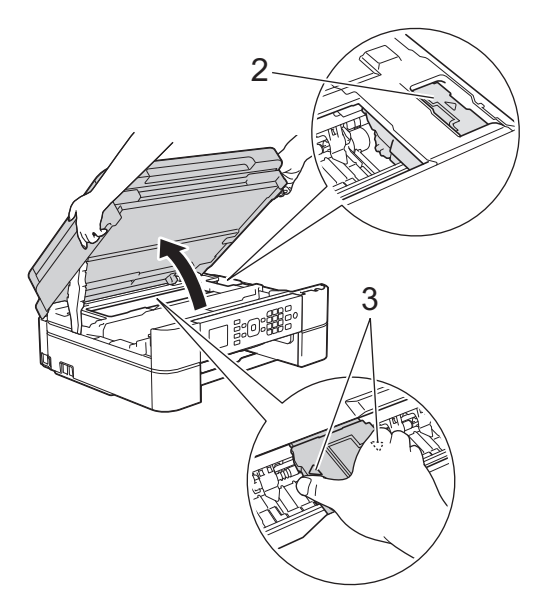

• Si de l'encre venait à éclabousser votre peau ou vos vêtements, lavez-les immédiatement avec du savon ou du détergent.

**7** Des deux mains, refermez délicatement le couvercle du scanner.

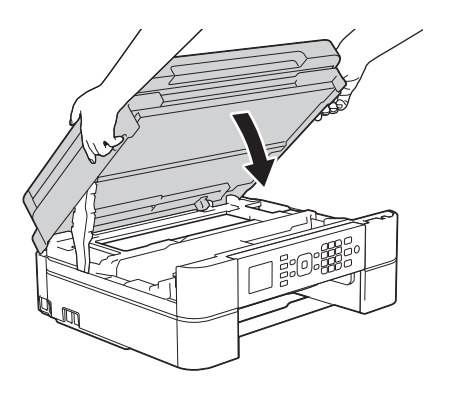

**8** Retirez lentement le papier coincé (1) de l'appareil.

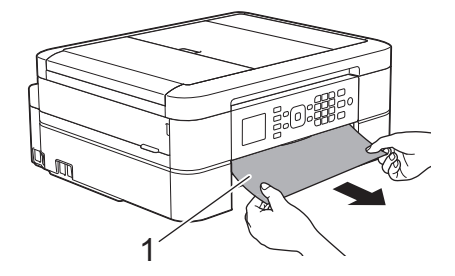

Si l'écran ACL affiche [Répéter bourrage A], procédez comme suit :

a. Vérifiez soigneusement qu'il ne reste aucun morceau de papier à l'intérieur de l'appareil (1).

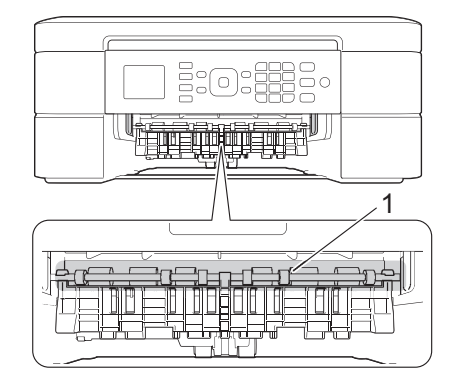

b. Serrez les deux leviers (1), puis ouvrez le couvercle d'élimination des bourrages à l'arrière de l'appareil.

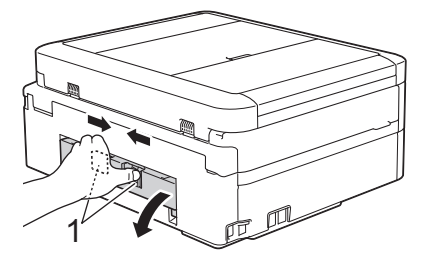

c. Retirez lentement le papier coincé.

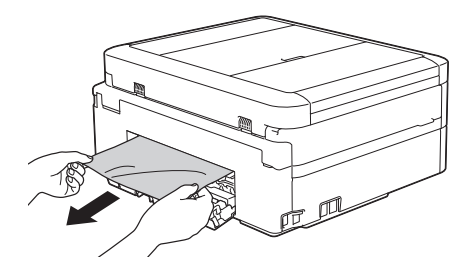

d. Refermez le couvercle d'élimination des bourrages. Vérifiez que le couvercle est complètement fermé.

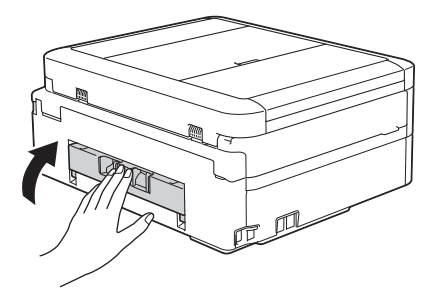

**9** Remettez le bac à papier fermement dans l'appareil.

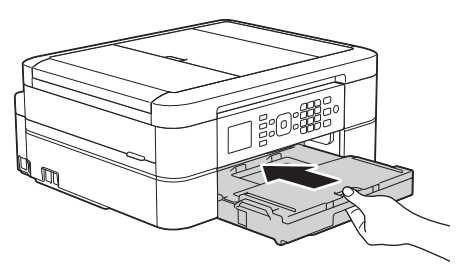

**10** Tout en retenant le bac à papier dans l'appareil, tirez sur le support papier (1) jusqu'à ce qu'il se verrouille en place puis dépliez le volet du support papier (2).

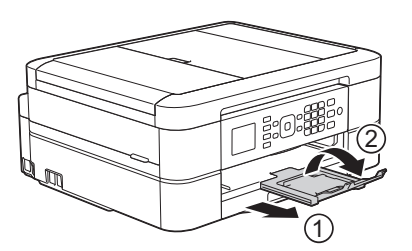

**11** Rebranchez le cordon d'alimentation.

## **Le papier est coincé à l'avant de l'appareil (Bourrage B avant)**

Si l'écran ACL affiche [Bourrage B avant] ou [Répéter bourrage B], procédez comme suit :

> Débranchez l'appareil de la prise d'alimentation c.a.

**1**

# **IMPORTANT**

### (MFC-J460DW/MFC-J480DW/MFC-J485DW)

Avant de débrancher l'appareil de la source d'alimentation, vous pouvez transférer les télécopies mémorisées sur l'appareil vers votre ordinateur ou un autre télécopieur afin de ne pas perdre de messages importants.

Pour plus d'informations >> *Guide de l'utilisateur en ligne*: *Transférer vos télécopies ou le journal des télécopies*

**2** Retirez complètement le bac à papier (1) de l'appareil.

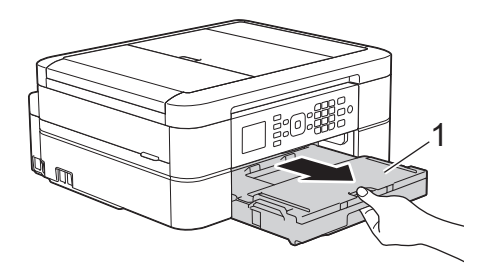

**3** Tirez les deux leviers verts à l'intérieur de l'appareil afin de dégager le papier coincé.

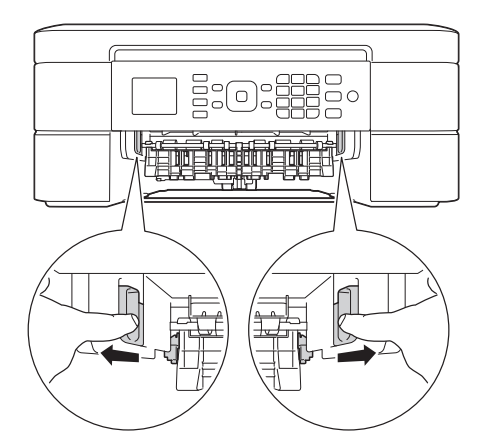

**4** Retirez lentement le papier coincé (1).

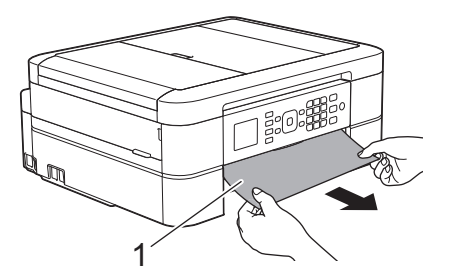

Si l'écran ACL affiche [Répéter bourrage B], procédez comme suit :

a. Vérifiez soigneusement qu'il ne reste aucun morceau de papier à l'intérieur de l'appareil (1).

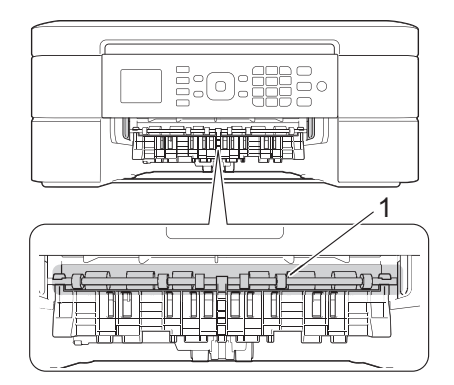

b. Serrez les deux leviers (1), puis ouvrez le couvercle d'élimination des bourrages à l'arrière de l'appareil.

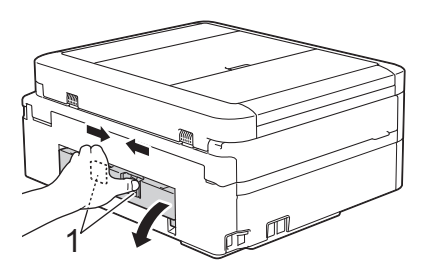

c. Retirez lentement le papier coincé.

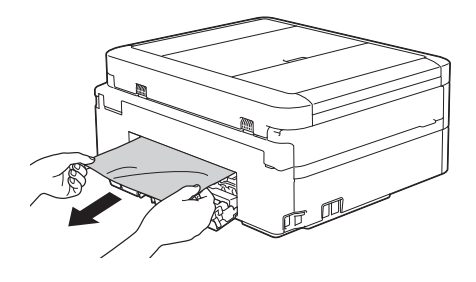

d. Refermez le couvercle d'élimination des bourrages. Vérifiez que le couvercle est complètement fermé.

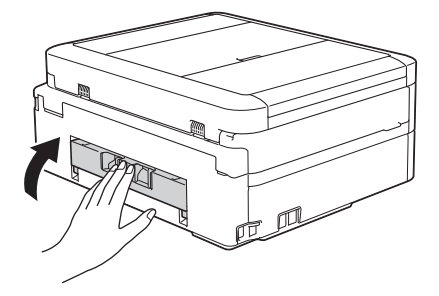

**5** Remettez le bac à papier fermement dans l'appareil.

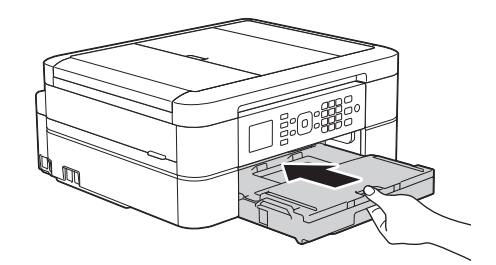

**6** Tout en retenant le bac à papier dans l'appareil, tirez sur le support papier (1) jusqu'à ce qu'il se verrouille en place puis dépliez le volet du support papier  $(2)$ .

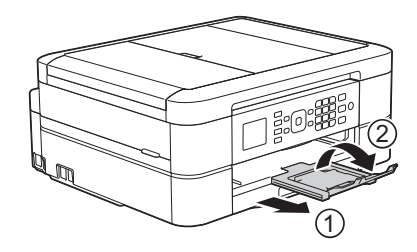

**7** Rebranchez le cordon d'alimentation.

### **Le papier est coincé à l'arrière de l'appareil (Bourrage C arrière)**

Si l'écran ACL affiche [Bourrage C arrière], procédez comme suit :

**1** Débranchez l'appareil de la prise d'alimentation c.a.

# **IMPORTANT**

#### (MFC-J460DW/MFC-J480DW/MFC-J485DW)

Avant de débrancher l'appareil de la source d'alimentation, vous pouvez transférer les télécopies mémorisées sur l'appareil vers votre ordinateur ou un autre télécopieur afin de ne pas perdre de messages importants.

Pour plus d'informations >> *Guide de l'utilisateur en ligne*: *Transférer vos télécopies ou le journal des télécopies*

**2** Retirez complètement le bac à papier (1) de l'appareil.

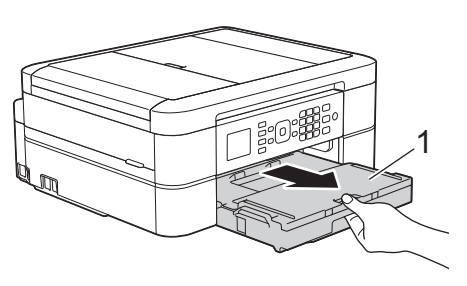

**3** Tirez les deux leviers verts à l'intérieur de l'appareil afin de dégager le papier coincé.

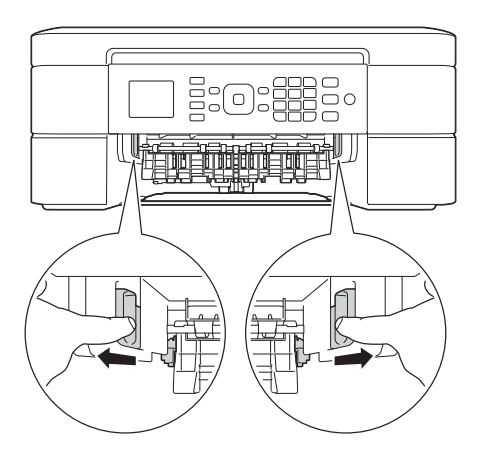

Selon le format du papier, il est plus facile de retirer le papier coincé depuis l'avant de l'appareil, plutôt que depuis l'arrière.

**4** Serrez les deux leviers (1), puis ouvrez le couvercle d'élimination des bourrages à l'arrière de l'appareil.

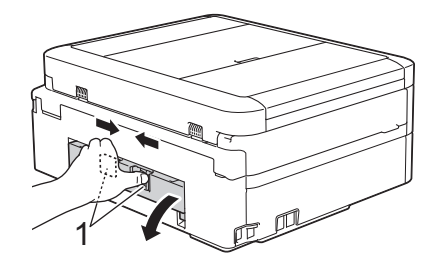

**5**

Retirez lentement le papier coincé.

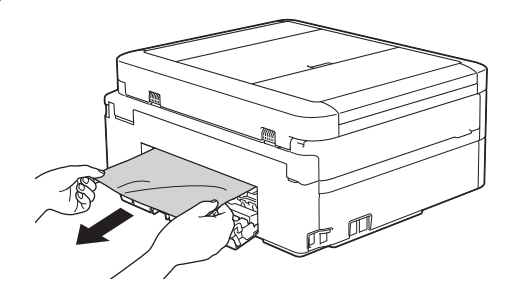

**6** Refermez le couvercle d'élimination des bourrages. Vérifiez que le couvercle est complètement fermé.

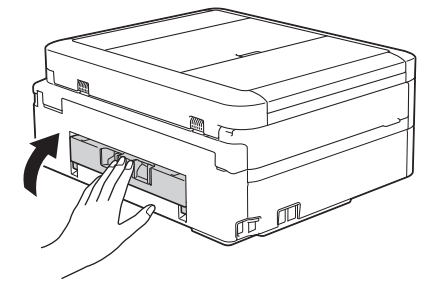

**7** Remettez le bac à papier fermement dans l'appareil.

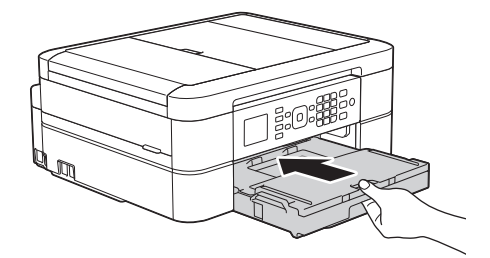

**8** Tout en retenant le bac à papier dans l'appareil, tirez sur le support papier (1)

jusqu'à ce qu'il se verrouille en place puis dépliez le volet du support papier  $(2)$ .

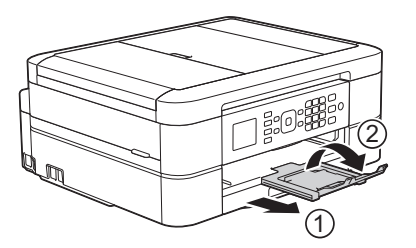

**9** Rebranchez le cordon d'alimentation.

<span id="page-78-0"></span>**C**

# **Entrer du texte sur votre appareil Brother**

• Les caractères disponibles peuvent varier selon votre pays.

Lorsque vous configurez certaines sélections de menu, par exemple l'identification de poste, il se peut que vous deviez entrer du texte sur l'appareil. Trois ou quatre lettres sont imprimées sur la plupart des boutons du pavé numérique. Les boutons pour 0, # et  $*$  ne comportent pas de lettres imprimées parce qu'ils sont utilisés pour les caractères spéciaux.

Appuyez sur le bouton du pavé numérique approprié le nombre de fois indiqué sur le tableau de référence pour accéder au caractère souhaité.

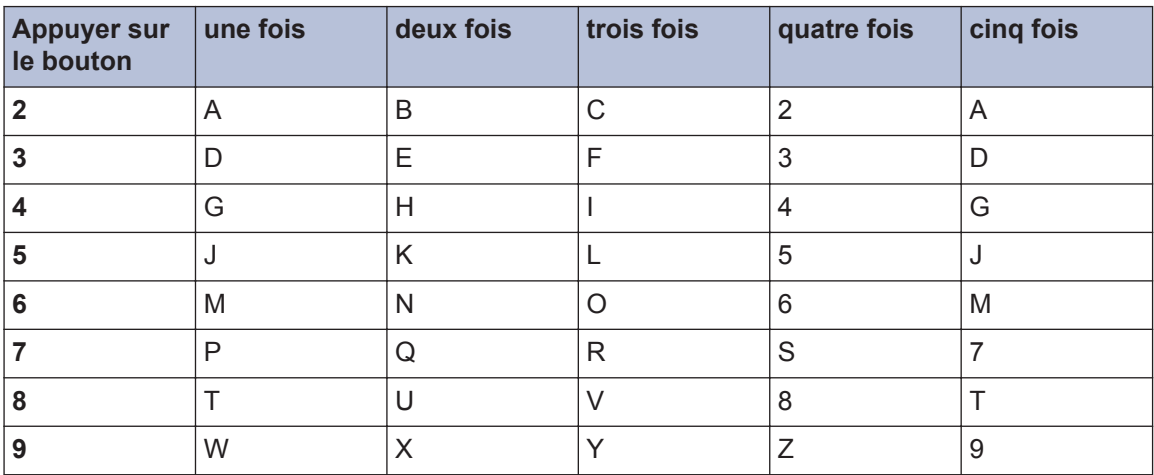

• Pour déplacer le curseur vers la gauche ou vers la droite, appuyez sur  $\triangle$  ou sur  $\triangleright$ .

#### **Insertion d'espaces**

- $\cdot$  Pour entrer un espace dans un numéro de télécopieur, appuyez une fois sur  $\blacktriangleright$ .
- Pour entrer un espace dans un nom, appuyez deux fois sur  $\blacktriangleright$ .

#### **Apporter des corrections**

- Si vous avez commis une erreur de frappe et que vous souhaitez la corriger, appuyez sur  $\triangleleft$  ou sur **pour déplacer le curseur sous le caractère incorrect. Appuyez sur Effacer**, puis entrez le bon caractère.
- Pour insérer un caractère, appuyez sur < ou sur be pour déplacer le curseur jusqu'au bon emplacement, puis entrez le caractère.
- Pour effacer tous les caractères, appuyez plusieurs fois sur **Effacer**.

#### **Répéter des lettres**

• Pour entrer une lettre qui se trouve sur le même bouton que la lettre précédente, appuyez sur c pour déplacer le curseur vers la droite avant d'appuyer à nouveau sur le bouton.

### **Caractères spéciaux et symboles**

Appuyez plusieurs fois sur \*, # ou 0 jusqu'à ce que le caractère spécial ou le symbole souhaité s'affiche.

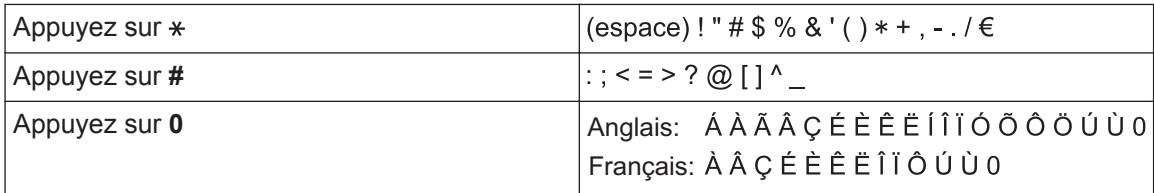

# <span id="page-80-0"></span>**Spécifications des consommables**

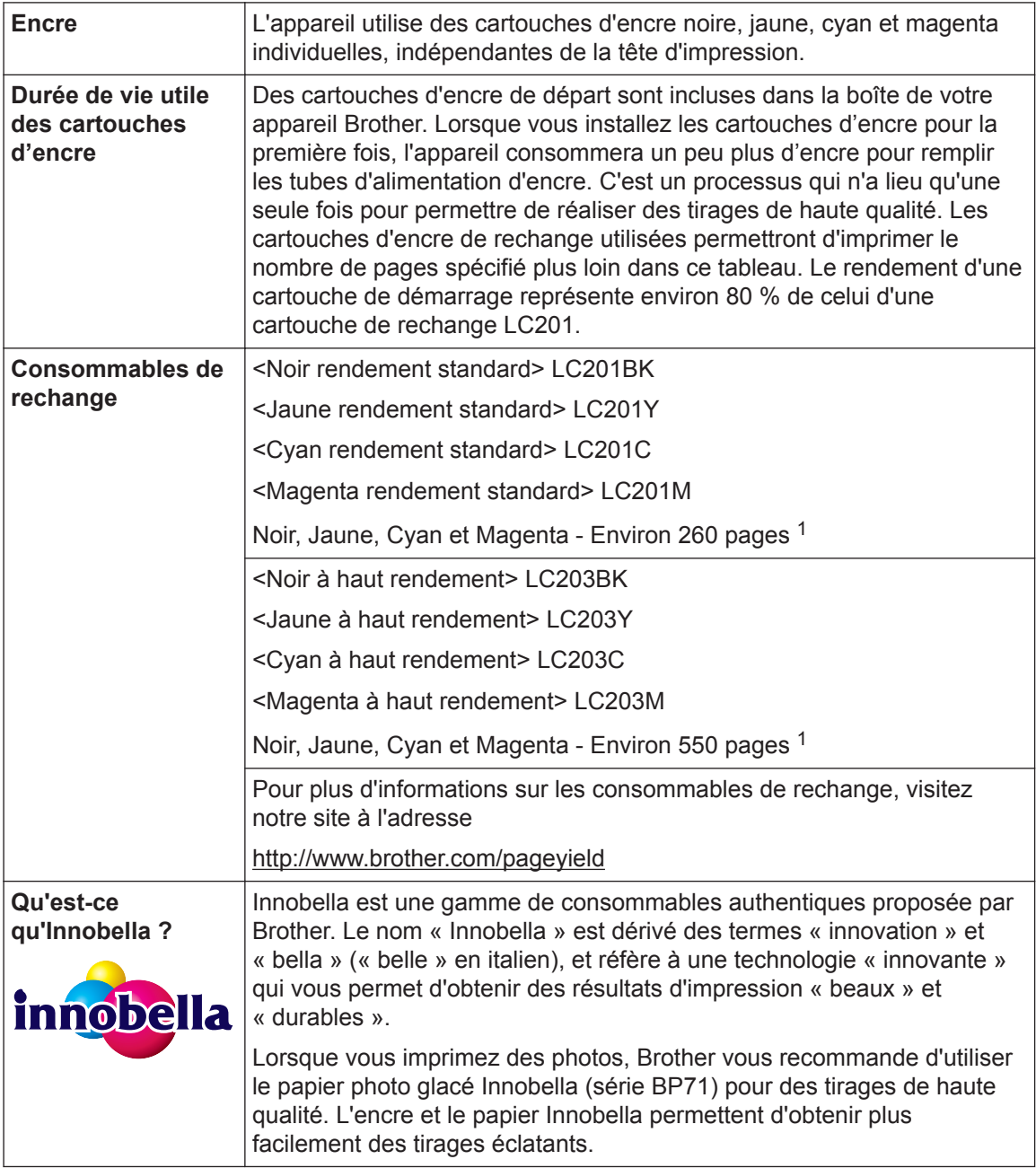

1 Le rendement approximatif de la cartouche est indiqué en conformité avec la norme ISO/IEC 24711

# BROTHER<br>CREATIVECENTER

Si vous utilisez Windows®, double-cliquez sur l'icône CentreCréatif Brother sur votre

bureau pour accéder à notre site Web **GRATUIT**, qui vous aidera à créer et imprimer aisément des documents personnalisés à usage professionnel et privé au moyen de photos, de texte et de votre créativité.

Les utilisateurs Mac peuvent accéder au CentreCréatif Brother à l'adresse Web suivante :

<http://www.brother.com/creativecenter>

## **Renseignements connexes**

• [Messages d'erreur et d'entretien](#page-53-0) >> page 38

# **Index**

# **A**

**D**

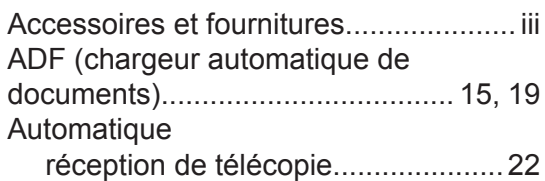

# **B**

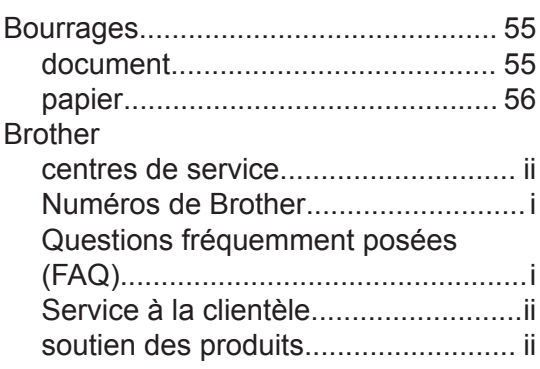

# **C**

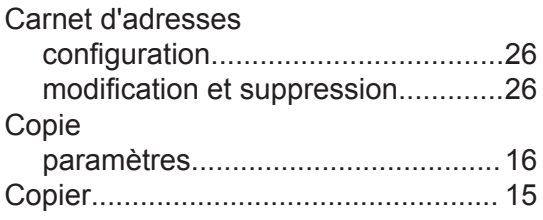

## **D**

## Dépannage

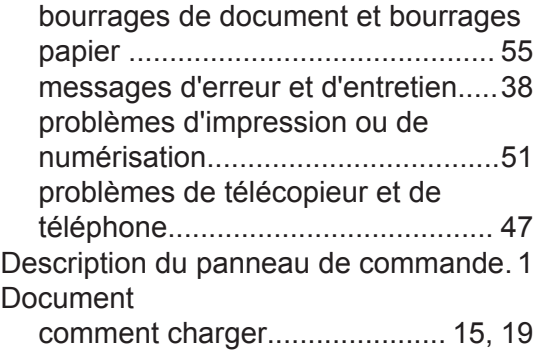

# **F**

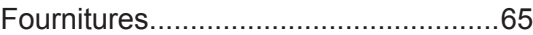

# **G**

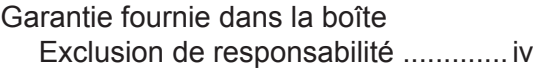

## **I**

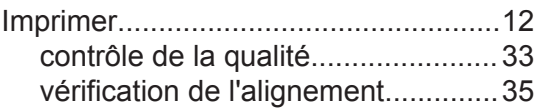

# **M**

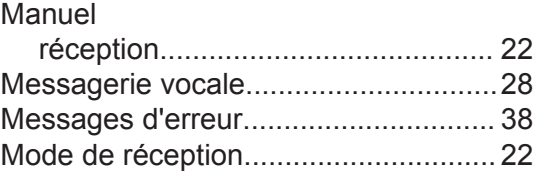

# **N**

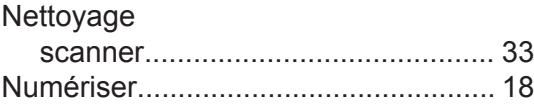

## **P**

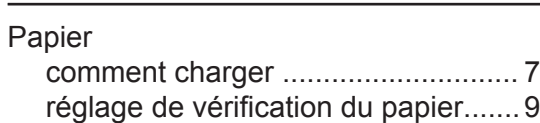

# **R**

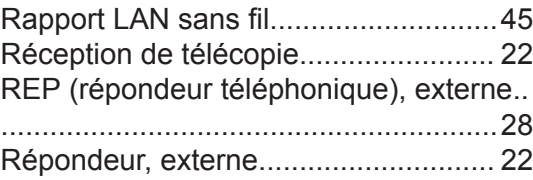

# **D Index**

# **S**

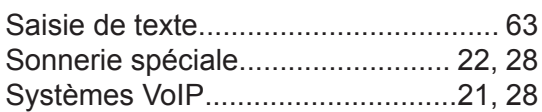

# **T**

# Télécopie

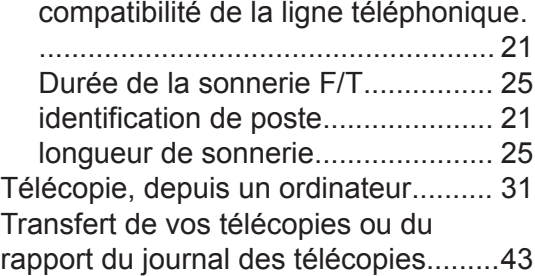

Brother International Corporation (Canada) Ltd. 1 rue Hôtel de Ville, Dollard-des-Ormeaux, QC, Canada H9B 3H6

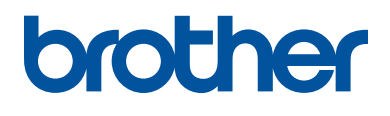

## **Visitez notre site Web <http://www.brother.com>**

Ces appareils sont homologués pour une utilisation dans le pays d'achat uniquement. Les filiales locales de Brother ou leurs revendeurs ne fournissent une assistance que pour les appareils achetés dans leur propre pays.

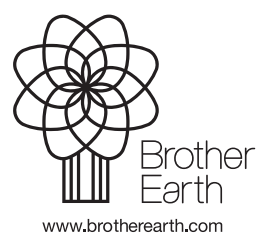

Fabriqué à partir de papier 100% recyclé (à l'exception de la couverture)

> CAN-FRE Version 0